Serija ML-254x

## Monohromatski laserski štampač Korisnički vodič

## zamislite mogućnosti

Zahvaljujemo vam se na kupovini proizvoda kompanije Samsung.

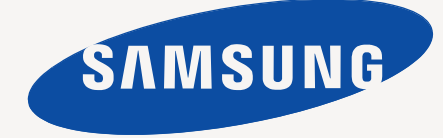

## <span id="page-1-0"></span>Autorska prava

© 2011 Samsung Electronics Co., Ltd. Sva prava zadržana.

Isključiva svrha ovog korisničkog uputstva je obezbeđivanje informacija. Sve ovde uključene informacije mogu da se menjaju bez prethodne najave. Kompanija Samsung Electronics nije odgovorna za bilo kakve direktne ili indirektne štete nastale usled upotrebe ovog korisničkog uputstva ili povezane s njim.

- Samsung i logotip Samsung predstavljaju žigove kompanije Samsung Electronics Co., Ltd.
- PCL i PCL 6 predstavljaju žigove kompanije Hewlett-Packard.
- Microsoft, Internet Explorer, Windows, Windows Vista, Windows 7 i Windows 2008 Server R2 su registrovani zaštitni znaci ili zaštitni znaci kompanije Microsoft Corporation.
- TrueType, LaserWriter i Macintosh predstavljaju žigove kompanije Apple Computer, Inc.
- Svi ostali brendovi i imena proizvoda predstavljaju žigove odgovarajućih kompanija i organizacija.

Za informacije o licenciranju otvorenog koda pogledajte datoteku **LICENSE.txt** na priloženom CD-u.

**REV. 1.00**

<span id="page-2-0"></span>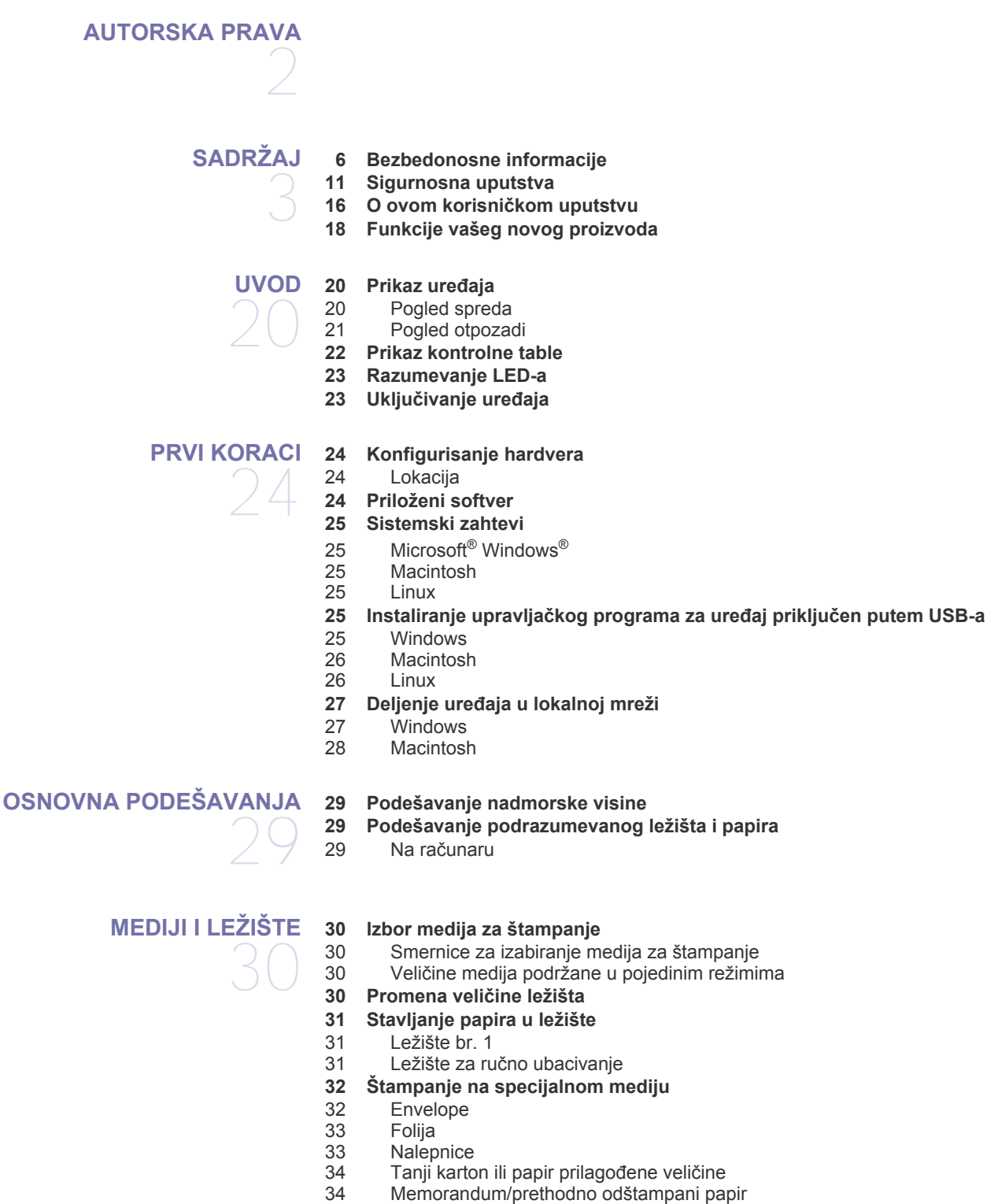

- 
- [34 Foto papir](#page-33-2)
- Sjajan papir
- **34 Korišć[enje izlaznog drža](#page-33-4)ča**

#### **[ŠTAMPANJE](#page-34-0)**

35

- **35 Funkcije upravljač[kog programa za štampa](#page-34-1)č**
- 35 Upravljač[ki program štampa](#page-34-2)ča
- **[35 Osnove štampanja](#page-34-3)**
- [36 Otkazivanje štampanja](#page-35-0)
- **[36 Otvaranje postavki štampanja](#page-35-1)**
- [36 Upotreba omiljenog podešavanja](#page-35-2)
- **[37 Upotreba pomo](#page-36-0)ći**
- **37 Korišć[enje specijalnih funkcija štampanja](#page-36-1)**
- [37 Štampanje više stranica na jednom listu papira](#page-36-2)
- [37 Štampanje postera](#page-36-3)
- [37 Štampanje knjižica \(ru](#page-36-4)čno)
	- Štampanje sa obe strane papira (ručno)
- 38 Promena velič[ine dokumenta u procentima](#page-37-1)
- 38 Prilagođ[avanje dokumenta izabranoj veli](#page-37-2)čini papira
- Upotreba vodenih žigova
- [39 Upotreba šablona](#page-38-0)
- **[40 Promena podrazumevanih postavki štampanja](#page-39-0)**
- **40 Postavljanje uređ[aja kao podrazumevanog ure](#page-39-1)đaja**
- **[40 Štampanje u datoteku \(PRN\)](#page-39-2)**

#### **[40 Štampanje na Macintosh ra](#page-39-3)čunaru**

- [40 Štampanje dokumenta](#page-39-4)<br>40 Promena postavki štam
- Promena postavki štampača
- [40 Štampanjeviše stranica na jednom listu](#page-39-6)
- [41 Koriš](#page-40-0)ćenje pomoći

#### **[41 Štampanje na Linux ra](#page-40-1)čunaru**

- [41 Štampanje iz aplikacija](#page-40-2)
- [42 Štampanje datoteka](#page-41-0)
- [42 Konfigurisanje svojstava štampa](#page-41-1)ča

## **UPRAVLJAČ[KE ALATKE](#page-42-0)**  43

- **[43 Uvod u korisne upravlja](#page-42-1)čke alatke**
- **43 Korišć[enje programa Samsung AnyWeb Print](#page-42-2)**
- **43 Korišć[enje programa Samsung Easy Printer Manager](#page-42-3)**
- [43 Razumevanje programa Samsung Easy Printer Manager](#page-42-4) Razumevanje programa Easy Capture Manager
- **44 Korišć[enje programa Samsung Printer Status](#page-43-1)**
- [44 Pregled Samsung Printer Status](#page-43-2)
- **44 Korišć[enje programa Smart Panel](#page-43-3)**
- [45 Pregled Smart Panel](#page-44-0)
- [45 Menjanje postavki Smart Panel](#page-44-1)
- **45 Korišć[enje programa Unified Driver Configurator za Linux](#page-44-2)**
- [45 Otvaranje programa Unified Driver Configurator](#page-44-3)
- [45 Printers configuration](#page-44-4)<br>46 Ports configuration
- Ports configuration

## **[ODRŽAVANJE](#page-46-0)**  47

#### **[47 Štampanje izveštaja o konfiguraciji](#page-46-1)**

- **47 Čišć[enje ure](#page-46-2)đaja**
- 47 Čišć[enje spoljašnjosti](#page-46-3)<br>47 Čišćenje unutrašnjosti
	- Čišć[enje unutrašnjosti](#page-46-4)

#### **48 Č[uvanje toner kasete](#page-47-0)**

- [48 Uputstvo za upotrebu](#page-47-1)
- 48 Korišć[enje toner kaseta koje nisu originalni Samsung proizvodi ili su](#page-47-2)  ponovo punjene
- [48 Procenjen radni vek kasete](#page-47-3)
- **[48 Saveti za premeštanje i](#page-47-4) čuvanje uređaja**

#### **[REŠAVANJE PROBLEMA](#page-48-0)**  49 **[49 Preraspodela tonera](#page-48-1) 49 Saveti za spreč[avanje uvijanja papira](#page-48-2) 50 Saveti za spreč[avanje zaglavljivanja papira](#page-49-0) [50 Odglavljivanje papira](#page-49-1)** [50 U ležištu](#page-49-2)  [50 U ležištu za ru](#page-49-3)čno ubacivanje papira [50 Unutrašnjost ure](#page-49-4)đaja [51 U izlaznom prostoru](#page-50-0) **[52 Rešavanje drugih problema](#page-51-0)** [52 Problemi sa napajanjem](#page-51-1)<br>52 Problemi sa uvlačenjem [52 Problemi sa uvla](#page-51-2)čenjem papira<br>53 Problemi sa štampanjem [53 Problemi sa štampanjem](#page-52-0)<br>54 Problemi sa kvalitetom št [54 Problemi sa kvalitetom štampanja](#page-53-0)<br>57 Uobičajeni problemi u sistemu Win 57 Uobič[ajeni problemi u sistemu Windows](#page-56-0)<br>57 Uobičajeni problemi u sistemu Linux 57 Uobič[ajeni problemi u sistemu Linux](#page-56-1) 58 Uobič[ajeni problemi u sistemu Macintosh](#page-57-0) **[POTROŠNI MATERIJAL](#page-58-0)**  59 **[59 Kako nabaviti](#page-58-1) [59 Dostupan potrošni materijal](#page-58-2) [59 Dostupni zamenski delovi](#page-58-3) [59 Zamena toner kasete](#page-58-4) [SPECIFIKACIJE](#page-60-0)**  61 **[61 Specifikacije hardvera](#page-60-1) [61 Specifikacije radne sredine](#page-60-2) 61 Električ[ne specifikacije](#page-60-3) [62 Specifikacije medija za štampanje](#page-61-0) [CONTACT SAMSUNG WORLDWIDE](#page-62-0)**  63 **[GLOSAR](#page-65-0)**  66

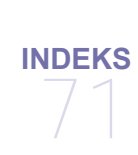

## <span id="page-5-0"></span>Bezbedonosne informacije

Ova upozorenja i mere predostrožnosti su navedene kako bi se sprečilo vaše i ozleđivanje drugih, kao i potencijalno oštećivanje uređaja. Pobrinite se da pročitate i razumete sva ova uputstva pre korišćenja uređaja.

Razumno upravljajte električnim uređajem i ovim uređajem. Sledite sva upozorenja i uputstva označena na uređaju i u popratnoj literaturi. Nakon čitanja ovog dela, ostavite ga na bezbedno mesto radi buduće upotrebe.

### **Važnobezbedonosni simboli**

Ovaj deo objašnjava značenje svih ikona i znakova u korisničkom vodiču. Ovi bezbedonosni simboli su poredeni prema stepenu opasnosti.

#### **Objašnjenje svih ikona i znakova korišćenih u korisničkom vodiču:**

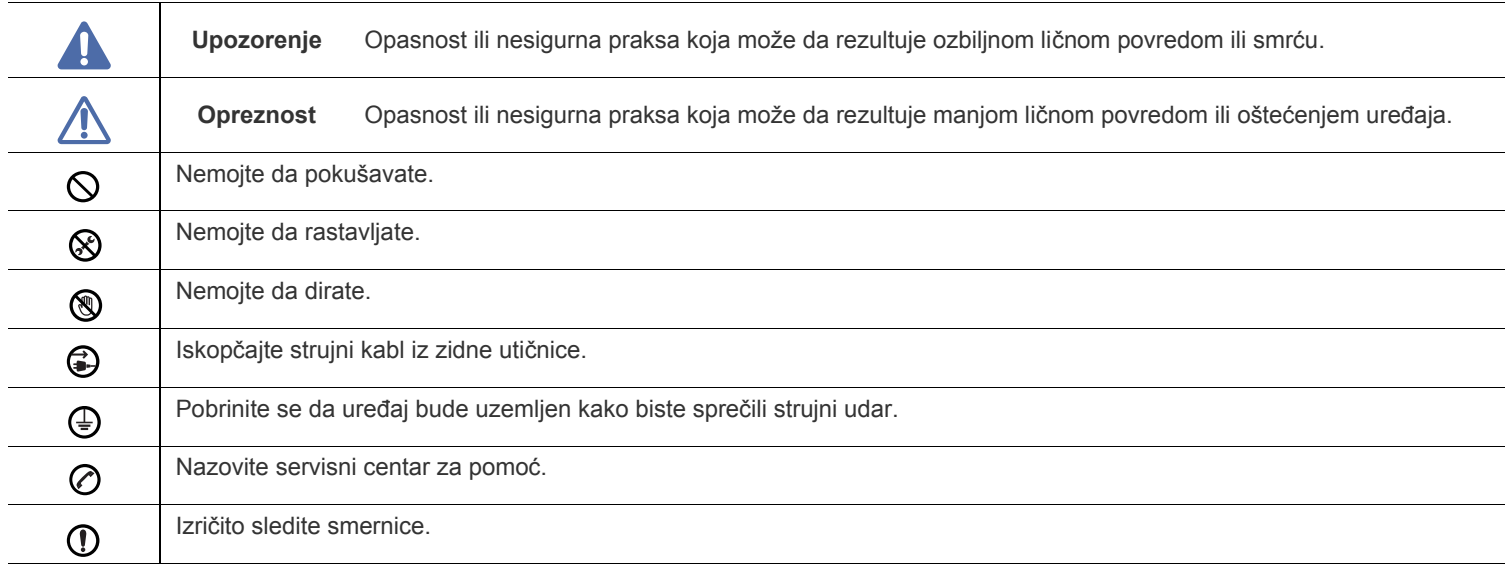

## **Radno okruženje**

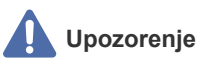

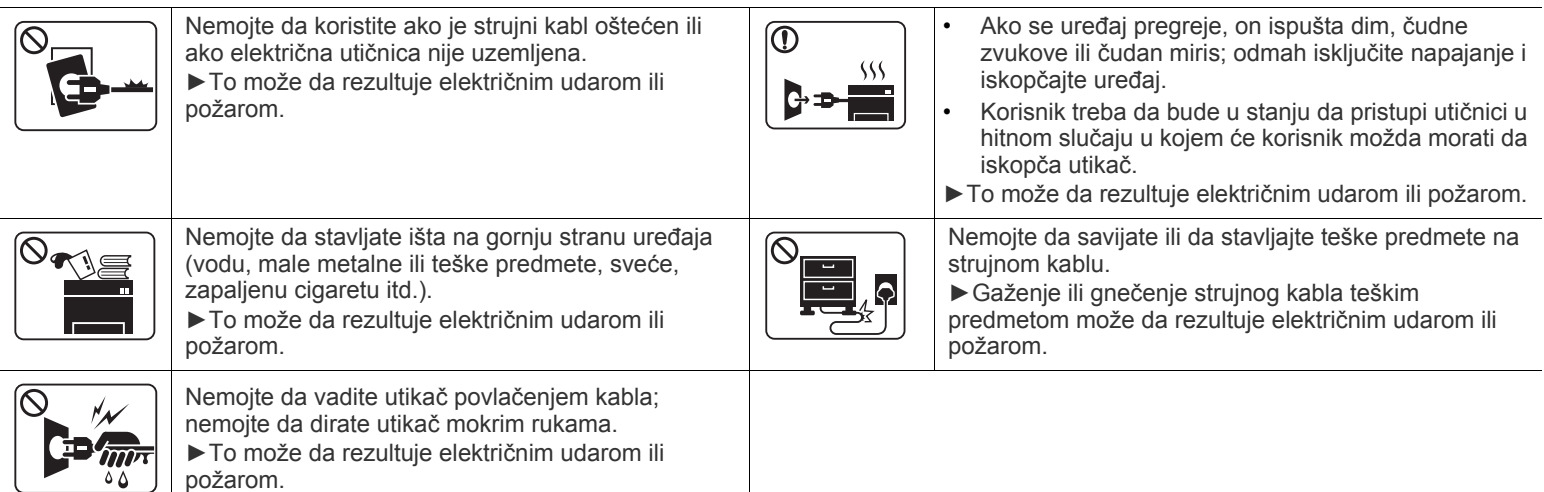

## **1** Opreznost

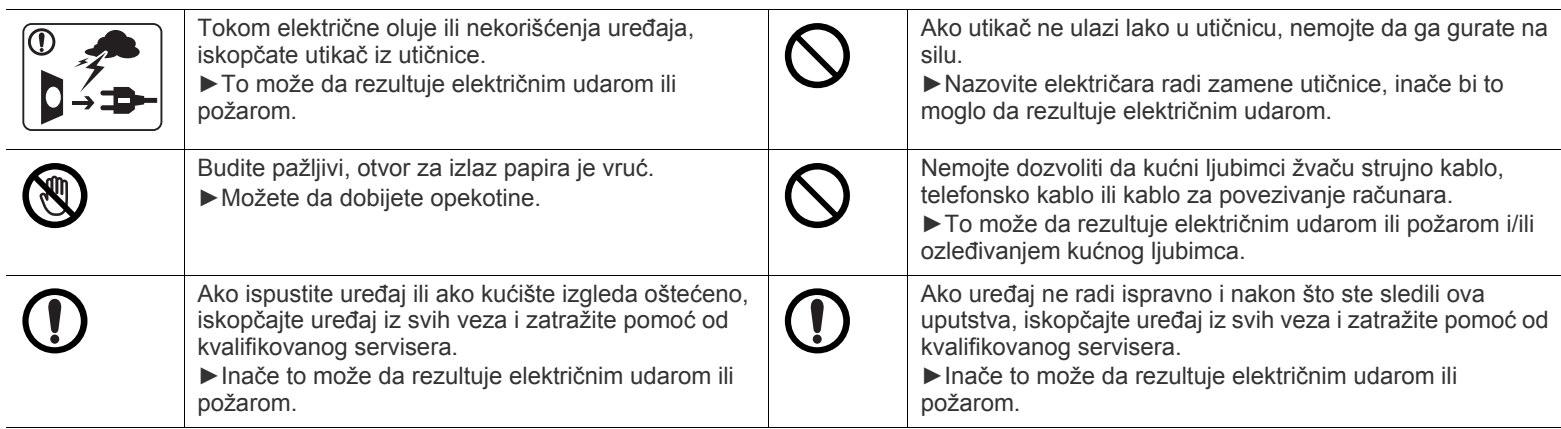

## **Radni način**

## **Opreznost**

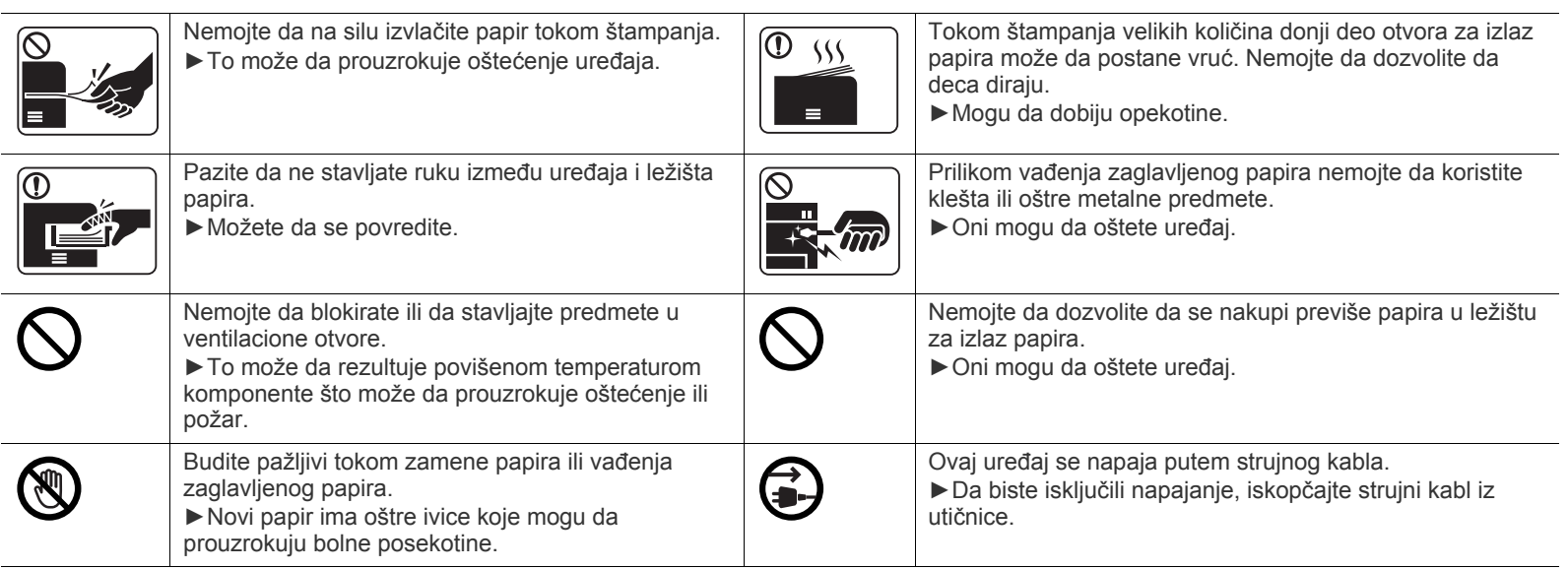

## **Instalacija/premeštanje**

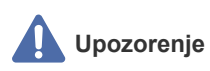

 $\overline{\mathsf{O}}$ 

Nemojte da stavljate uređaj na prašnjavo, vlažno ili mokro mesto. ►To može da rezultuje električnim udarom ili požarom.

## **Opreznost**

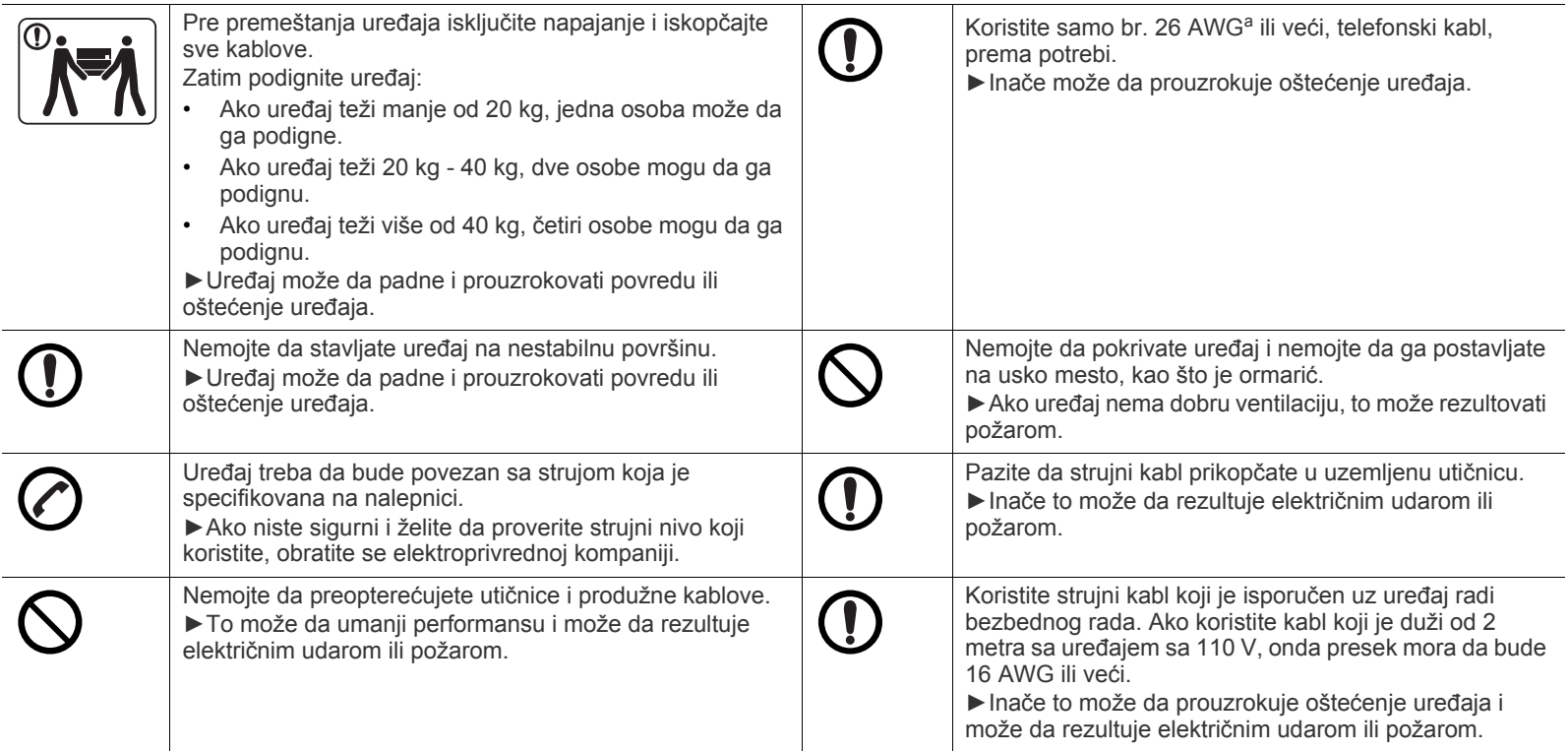

a.AWG: američki presek žice

## **Održavanje/provera**

## **Opreznost**

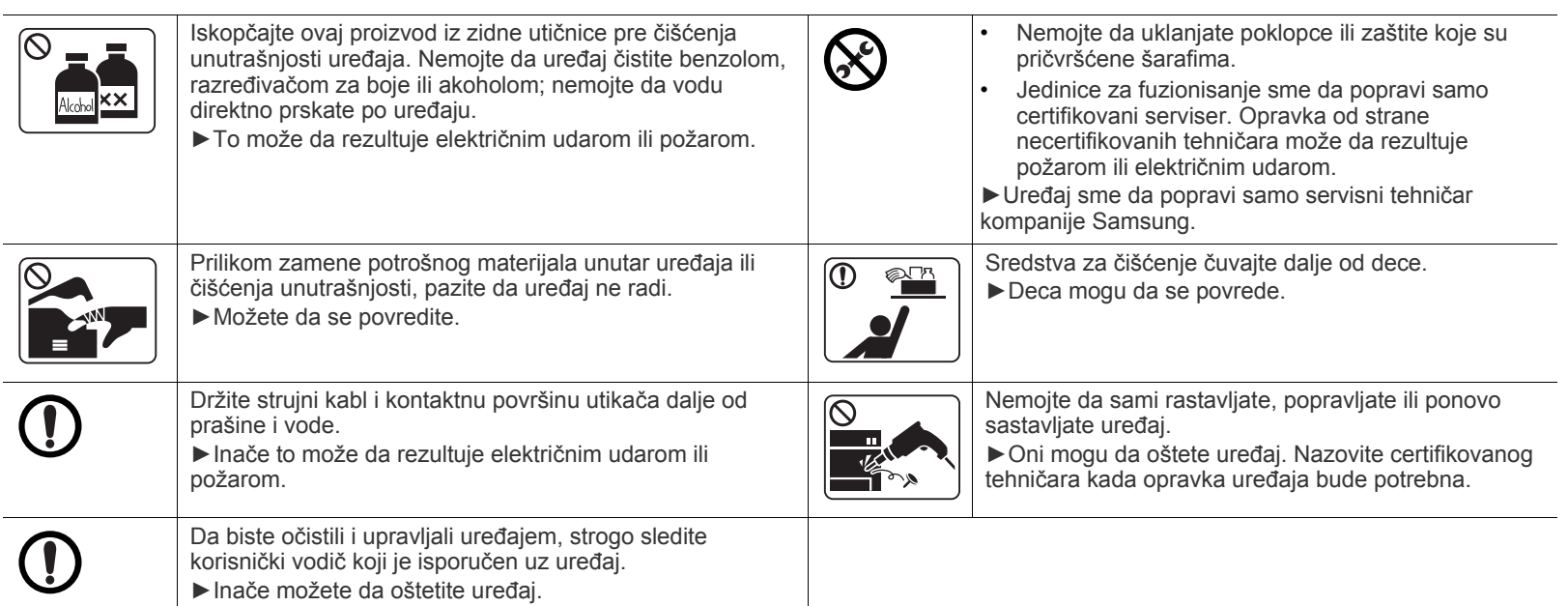

## **Korišćenje potrošnog materijala**

## **Opreznost**

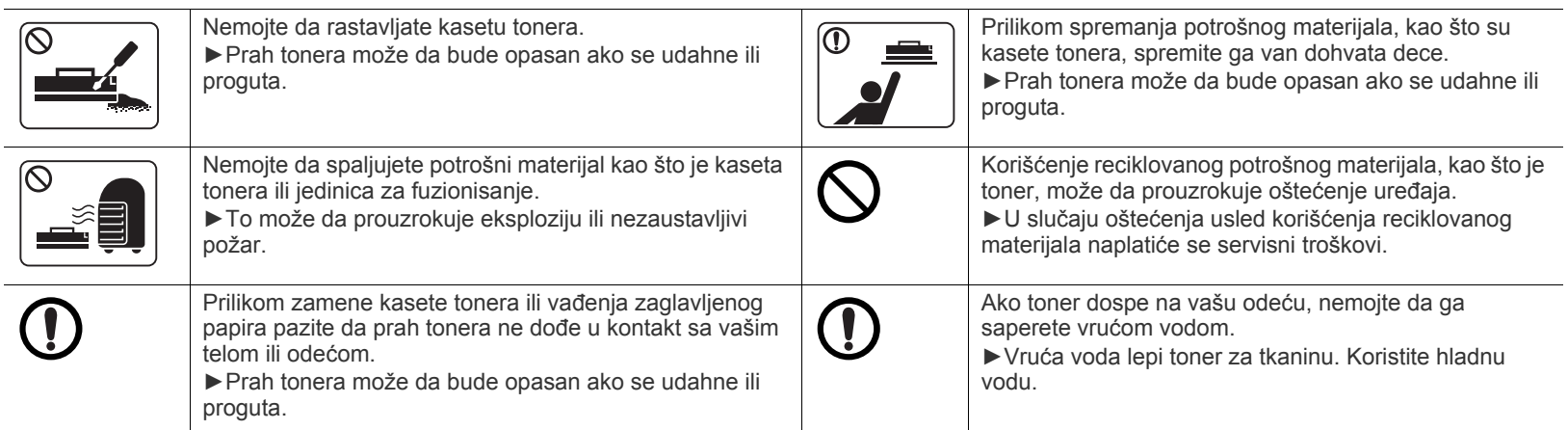

## <span id="page-10-0"></span>Sigurnosna uputstva

Ovaj uređaj je namenjen za naše zvučno okruženje i certifikovan je sa nekoliko odobrenja.

## **Izjava o bezbednosti lasera**

Štampač je certifikovan u SAD-u i ispunjava zahteve DHHS 21 CFR, poglavlje 1, potpoglavlje J za laserske proizvode klase I (1), a u drugim zemljama je certifikovan kao laserski proizvod klase I koji ispunjava zahteve standarda IEC 60825-1 : 2007. Laserski proizvodi klase I se ne smatraju opasnim. Laserski sistem i štampač su projektovani tako da ne postoji nikakav pristup čoveka radijaciji lasera iznad klase I tokom normalnog rada, održavanja ili određenih uslova rada.

#### **UPOZORENJE**

Nikada nemojte koristiti ili popravljati štampač ako je skinut zaštitni poklopac sa sklopa laser-skener. Odbijeni zrak, iako nevidljiv, može da ošteti vaše oči.

Kada koristite ovaj proizvod, ova osnovna bezbednosna uputstva bi uvek trebalo slediti da bi se smanjio rizik od požara, električnog udara i povreda:

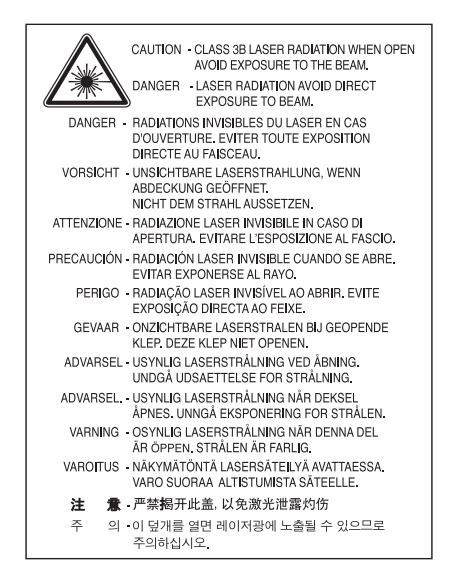

## **Zaštita od ozona**

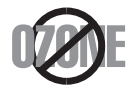

Ovaj proizvod ima stopu izduvnih gasova u ozon ispod 0,1 ppm. Čuvajte proizvod na mestu sa dobrom ventilacijom jer je ozon teži od vazduha.

## **Stednja elektricne energije**

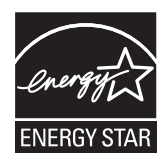

Štampač je opremljen naprednom tehnologijom uštede energije koja smanjuje potrošnju električne energije kada se štampač ne koristi aktivno. Ako štampač ne prima podatke tokom dužeg vremenskog perioda, potrošnja energije se automatski smanjuje. ENERGY STAR i oznaka ENERGY STAR su zaštićeni žigovi u SAD.

[Više informacija o programu ENERGY STAR potražite na http://www.energystar.gov](http://www.energystar.gov)

Za modele sa certifikatom ENERGY STAR, nalepnica ENERGY STAR će biti na vašem uređaju. Proverite da li vaš uređaj ima certifikat ENERGY STAR.

## **Recikliranje**

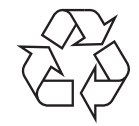

Recikliranje ili odlaganje materijala za pakovanje ovog proizvoda predstavlja odgovorno ponašanje u odnosu na životnu sredinu.

### **Samo za Kinu**

### 回收和再循环

为了保护环境, 我公司已经为废弃的产品建立了回收和再循环系统。 我们会为您无偿提供回收同类废旧产品的服务。 当您要废弃您正在使用的产品时,请您及时与工厂取得联系, 我们会及时为您提供服务。

## **Pravilno odlaganje ovog proizvoda (otpadna električna i elektronska oprema)**

#### **(Primenljivo u Evropskoj Uniji i drugim evropskim državama koje imaju sisteme za odvojeno prikupljanje otpada)**

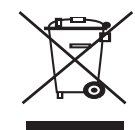

Ova oznaka na proizvodu, priboru ili literaturi označava da proizvod i njegov elektronski pribor (npr. punjač, slušalice i USB kabl) ne bi trebalo odlagati sa drugim kućnim otpadom na kraju njegovog radnog veka. Da biste sprečili eventualnu štetu po životnu sredinu ili zdravlje ljudi usled nekontrolisanog odlaganja otpada, razdvojte ovaj od drugih vrsta otpada i odgovorno ga reciklirajte kako biste promovisali održivu ponovnu upotrebu materijala.

Kućni korisnici bi trebalo da se obrate ili prodavcu kod koga su kupili ovaj proizvod ili lokalnoj vladinoj kancelariji za detaljne informacije o tome kako i gde mogu da odnesu ovaj uređaj da bi se on reciklirao bezbedno po životnu sredinu.

Poslovni korisnici bi trebalo se obrate svom dobavljaču i provere odredbe i uslove u ugovoru o kupovini. Ovaj proizvod ne bi prilikom odlaganja trebalo mešati sa drugim komercijalnim otpadom.

#### **Samo sa Sedinjene Američke Države**

Neželjene elektroničke uređ[aje bacite u kontejner za reciklažu. Da biste pronašli najbližu lokaciju za reciklažu, posjetite našu web lokaciju](http://www.samsung.com/recyclingdirect)  [www.samsung.com/recyclingdirect ili nazovite \(877\) 278 - 0799](http://www.samsung.com/recyclingdirect)

#### **FCC informacije za korisnika**

Ovaj uređaj je usklađen sa 15 delom Pravilnika FCC. Pri radu se moraju poštovati sledeća dva uslova:

- Ovaj uređaj ne sme da izaziva štetne smetnje.
- Ovaj uređaj mora da prihvati sve smetnje, uključujući i smetnje koje mogu da izazovu neželjeni rad.

Ova oprema je testirana i za nju je utvrđeno da je usklađena sa ograničenjima za klasu B digitalnih uređaja saglasno 15. delu Pravilnika FCC. Ova ograničenja su namenjena obezbeđivanju razumne zaštite od štetnih smetnji u domaćinstvu. Ova oprema generiše, koristi i može da emituje radio-frekventnu energiju, a ako nije instalirana i ne koristi se u skladu sa uputstvima može da izazove štetne smetnje u radio-komunikaciji. Međutim, nema garancija da neće biti smetnji u određenim okruženjima. Ako ova oprema ipak izazove štetne smetnje kod TV i radio prijemnika, što može da se utvrdi uključivanjem i isključivanjem opreme, korisniku se preporučuje da pokuša da otkloni smetnje preduzimanjem neke od sledećih mera:

- Preusmerite ili premestite prijemnu antenu.
- Povećajte razdaljinu između uređaja i prijemnika.
- Uključite uređaj u različitu utičnicu od one na koju je priključen prijemnik.
- Za pomoć se obratite prodavcu ili iskusnom TV serviseru.

Promene ili prilagođavanja koja nisu izričito odobrena od strane proizvođača odgovornog za usklađenost mogu poništiti pravo korisnika da koristi uređaj.

#### **Kanadski propisi o radio smetnjama**

Ovaj digitalni uređaj ne premašuje ograničenja za klasu B za emisiju radio-frekventnog šuma digitalnih uređaja kao što je određeno standardom kanadskog Ministarstva za industriju i nauku "Digitalni aparati" ICES-003 za uređaje koji izazivaju smetnje. Cet appareil numérique respecte les limites de bruits radioélectriques applicables aux appareils numériques de Classe B prescrites dans la norme sur le matériel brouilleur: « Appareils Numériques », ICES-003 édictée par l'Industrie et Sciences Canada.

#### **Samo za Rusiju**

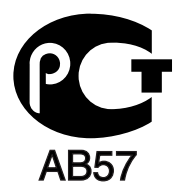

#### **Samo za Tursku**

#### $\bullet$  RoHS

EEE Yönetmeliğine Uygundur. This EEE is compliant with RoHS.

• Bu ürünün ortalama yaşam süresi 7 yıl, garanti suresi 2 yildir.

#### **Samo za Nemačku**

Das Gerät ist nicht für die Benutzung am Bildschirmarbeitsplatz gemäß BildscharbV vorgesehen.

#### **Važno**

Električni kabl ovog uređaja ima standardni utikač od 13 A (BS 1363) i ima osigurač od 13 A. Kada menjate ili pregledate osigurač, morate da ga zamenite odgovarajućim osiguračem od 13 A. Zatim morate da vratite poklopac osigurača. Ako ste izgubili poklopac osigurača, nemojte koristiti utikač dok ne nabavite drugi poklopac.

Obratite se osobama od kojih ste kupili uređaj.

Osigurač od 13 A se najčešće koristi u Velikoj Britaniji i trebalo bi da odgovara. Međutim, neke zgrade (uglavnom one stare) nemaju normalne utičnice sa osiguračem od 13 A. Morate da kupite odgovarajući adapter. Nemojte uklanjati stopljeni utikač.

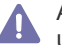

Ako odsečete stopljeni utikač, odmah ga bacite. Ne možete ponovo da povežete utikač i možete da doživite električni udar ako ga uključite u utičnicu.

#### **Važno upozorenje:**

Morate da uzemljite uređaj.

Boje žica u električnom kablu označavaju sledeće:

- **Zelena i žuta:** uzemljenje
- **Plava:** nula
- **Smeđa:** faza

Ako žice u električnom kablu ne odgovaraju bojama označenim na utikaču, uradite sledeće:

Morate da povežete zelenu i žutu žicu na klin koji je obeležen slovom "E" ili simbolom uzemljenja ili je obojen zeleno-žuto ili zeleno. Morate da spojite plavu žicu sa klinom koji je obeležen slovom "N" ili je obojen crno.

Morate da spojite smeđu žicu sa klinom koji je obeležen slovom "L" ili je obojen crveno.

Morate da imate osigurač od 13 A u utikaču, adapteru ili razvodnoj tabli.

## **Izjava o usklađenosti (zemlje EU)**

#### **Odobrenja i sertifikati**

Samsung Electronics izjavljuje da je ova [ML-254x Series] u skladu sa osnovnim zahtevima i drugim relevantnim odredbama direktive o niskom naponu (2006/95/EC), EMC direktiva (2004/108/EC).

Ova Izjava o usklađenosti se može pogledati na adresi **[www.samsung.com/printer](http://www.samsung.com/printer)**, idite na Support > Download center i unesite naziv svog štampača (višefunkcionalnog uređaja) da biste mogli da je pregledate.

**1. januar 1995.:** Direktiva Saveta Evrope 2006/95/EC, usklađivanje zakona država članica koji se odnose na niskonaponske uređaje. **1. januar 1996.:** Direktiva Saveta Evrope 2004/108/EC (92/31/EEC), usklađivanje zakona država članica koji se odnose na elektromagnetnu kompatibilnost.

**9. mart 1999.:** Direktiva Saveta Evrope 1999/5/EC o radio-uređajima i telekomunikacionim terminalnim uređajima i uzajamnom prepoznavanju njihovih usklađivanja. Izjavu u celosti, koja definiše relevantne direktive i odnosne standarde možete da preuzmete kod zastupnika kompanije Samsung Electronics Co., Ltd.

#### **EC sertifikat**

Sertifikovanje prema direktivi 1999/5/EC o radio-uređajima i telekomunikacionim terminalnim uređajima (FAX).

Ovaj proizvod kompanije Samsung je samostalno sertifikovan od strane kompanije Samsung za panevropsku komutiranu telefonsku mrežu za analognu javnu komutiranu telefonsku mrežu (PSTN) u skladu sa direktivom 1999/5/EC. Ovaj proizvod je dizajniran za rad sa nacionalnim PSTN mrežama i kompatibilnim PBX mrežama u evropskim državama.

U slučaju problema odmah se obratite telu Euro QA Lab kompanije Samsung Electronics Co., Ltd.

Ovaj proizvod je testiran u skladu sa standardom TBR21. Da bi pomogao u korišćenju i primeni terminalnih uređaja koji su u skladu sa ovim standardom, Evropski institut za telekomunikacione standarde (ETSI) je objavio savetodavni dokument (EG 201 121) koji sadrži napomene i dodatne zahteve kako bi se obezbedila kompatibilnost TBR21 terminala. Ovaj proizvod je projektovan i u potpunosti usklađen sa svim relevantnim savetodavnim napomenama koje se nalaze u tom dokumentu.

## 产品中有毒有害物质或元素的名称及含量

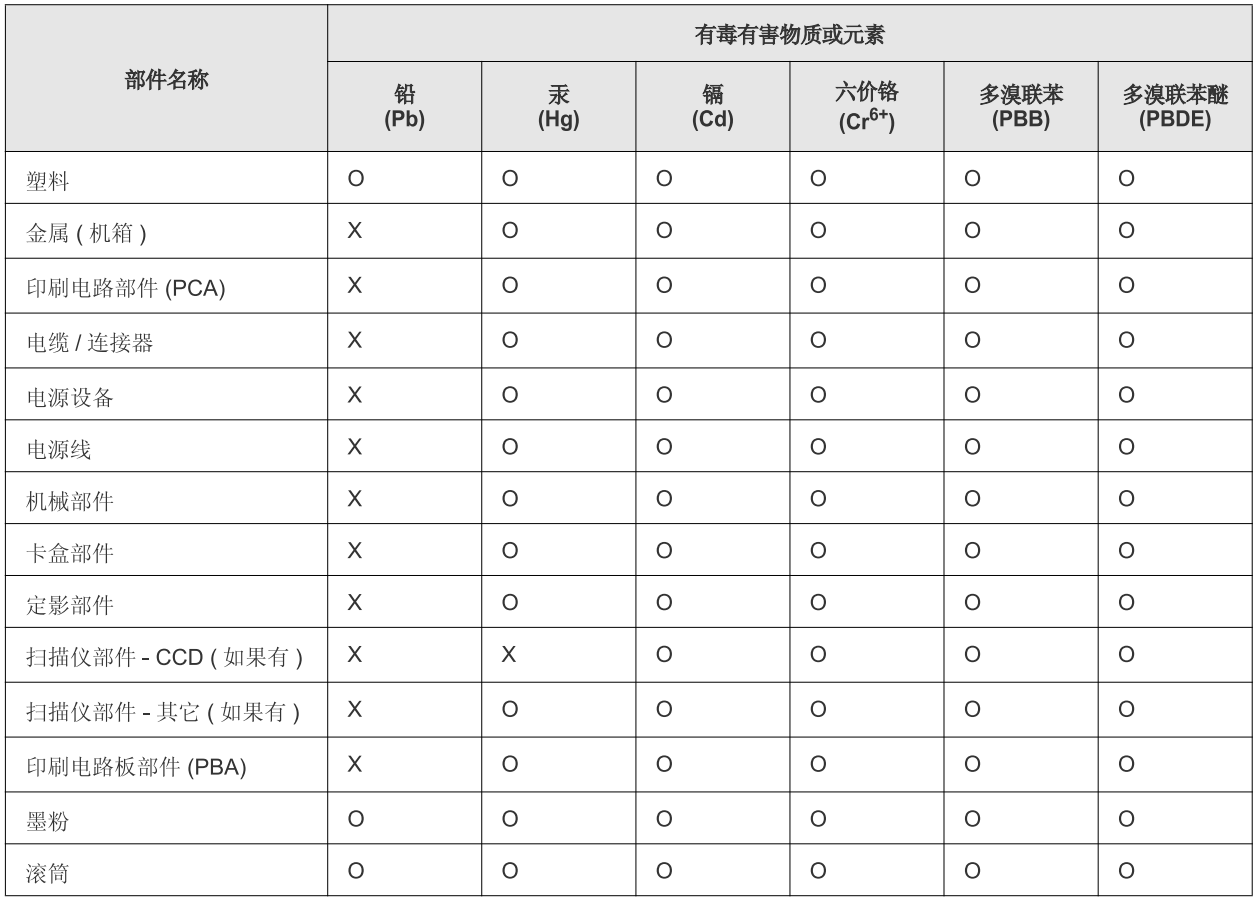

O: 表示该有毒有害物质在该部件所有均质材料中的含量均在 SJ/T 11363-2006 标准规定的限量要求以下。

×: 表示该有毒有害物质至少在该部件的某一均质材料中的含量超出 SJ/T 11363-2006 标准规定的限量要求。

以上表为目前本产品含有有毒有害物质的信息。本信息由本公司的配套厂家提供,经本公司审核后而做成,本产品的部分部件含有有毒有害物 质,这些部件是在现有科学技术水平下暂时无可替代物质,但三星电子将会一直为满足 SJ/T 11363-2006 标准而做不懈的努力。

## <span id="page-15-0"></span>O ovom korisničkom uputstvu

U ovom korisničkom uputstvu date su osnovne informacije o uređaju, kao i detaljna objašnjenja o svakom koraku upotrebe. Ono je i za početnike i za profesionalne korisnike važan izvor informacija u vezi sa ispravnom instalacijom i upotrebom uređaja.

- Pre početka korišćenja uređaja pročitajte bezbednosne informacije.  $\mathbb{Z}$ 
	- Ako imate problema sa korišćenjem uređaja, pogledajte poglavlje o rešavanju problema. (Pogledajte ["Rešavanje problema" na strani 49.](#page-48-3))
	- Pojmovi korišćeni u ovom uputstvu objašnjeni su u poglavlju sa rečnikom. (Pogledajte ["Glosar" na strani 66](#page-65-1).)
	- Sve slike u ovom korisničkom vodiču mogu da se razlikuju od vašeg uređaja zavisno o njegovim opcijama ili modelu koji ste kupili.
	- Sve snimke ekrana u ovom korisničkom vodiču mogu da se razlikuju od vašeg uređaja zavisno o verziji ugrađenog softvera / upravljačkog programa uređaja.
	- Postupci u ovom korisničkom vodiču se uglavnom zasnivaju na operativnom sistemu Windows 7.
	- Koristite indeks da biste pronašli informacije.

### **konvencije**

Neki pojmovi u ovom uputstvu su korišćeni da označe istu stvar, npr.:

- "Dokument" i "original" su sinonimi.
- "Papir", "medij" i "medij za štampanje" su sinonimi.
- "Uređaj" označava "štampač" ili "multifunkcionalni uređaj".

U sledećoj tabeli date su konvencije korišćene u ovom uputstvu:

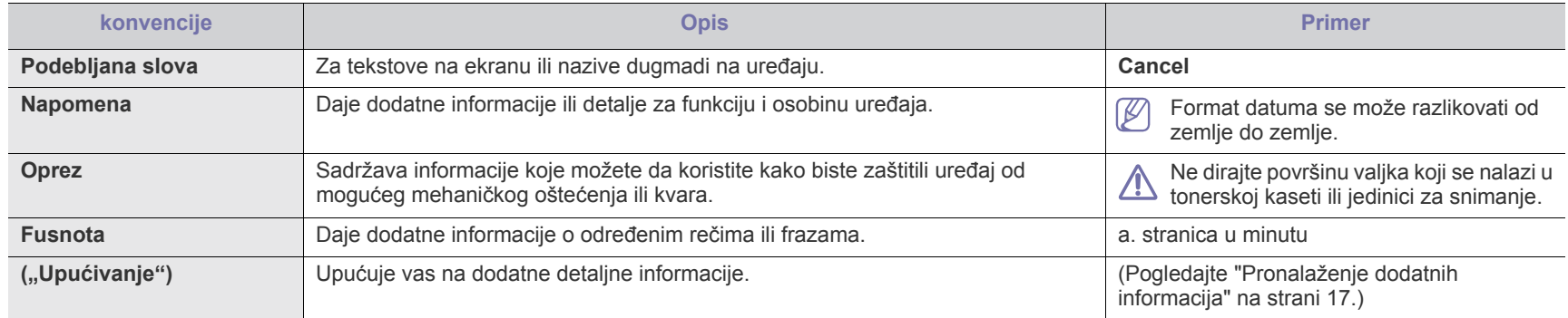

## <span id="page-16-0"></span>**Pronalaženje dodatnih informacija**

Informacije o postavljanju i korišćenju uređaja možete da pronađete u sledećim izvorima, bilo u odštampanom obliku ili na ekranu.

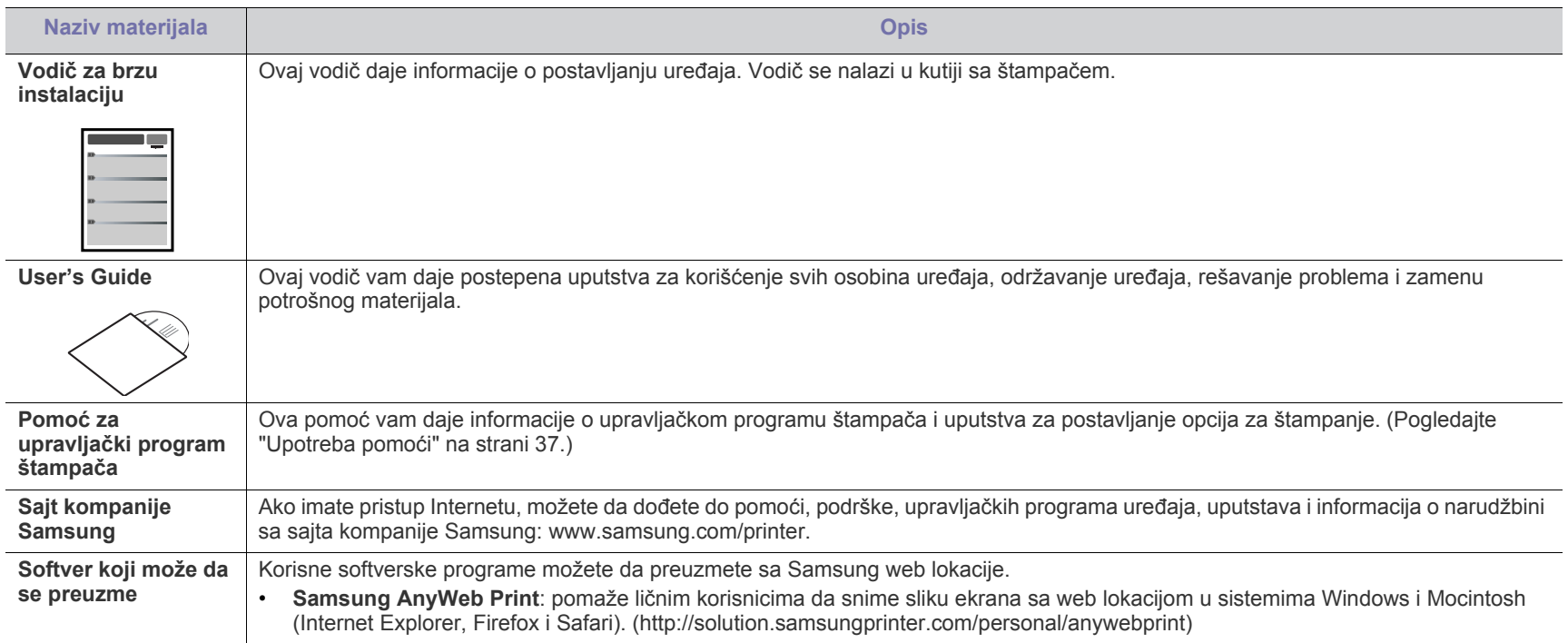

## <span id="page-17-0"></span>Funkcije vašeg novog proizvoda

Vaš novi uređaj ima brojne specijalne funkcije koje poboljšavaju kvalitet dokumenata koje štampate.

## **Specijalne funkcije**

#### **Štampa odličnim kvalitetom i velikom brzinom**

- Možete da štampate sa rezolucijom od najviše 1,200 x 1,200 dpi sa efikasnim rezultatom.
- Uređaj štampa papir veličine A4 pri brzini od najviše 24 p/m, a papir veličine pisma do 24 p/m.

#### **Prihvata brojne vrste materijala za štampu**

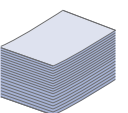

**DPI** 

**HILL** 

- Ležište za ručno ubacivanje papira prihvata običan papir raznih veličina, memorandum, koverte, nalepnice, mediji prilagođenih veličina, razglednice i debeli papir.
- Ležište za 250 listova podržava običan papir.

#### **Kreira profesionalne dokumente**

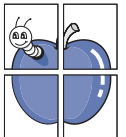

- Štampajte vodene žigove. Možete da prilagodite svoje dokumente pomoću reči kao što je "Poverljivo". (Pogledajte ["Upotreba vodenih žigova" na strani 38](#page-37-4).)
- Štampajte postere. Tekst i slike svake stranice vašeg dokumenta se uvećavaju i štampaju na listu papira, a zatim se mogu selotejpom spojiti u poster. (Pogledajte ["Štampanje](#page-36-6)  [postera" na strani 37.](#page-36-6))
- Možete da koristite prethodno odštampane obrasce i memorandume na običnom papiru. (Pogledajte ["Upotreba](#page-38-1)  [šablona" na strani 39](#page-38-1).)

#### **Štedi vreme i novac**

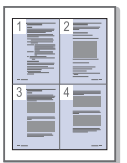

- Da biste uštedeli papir, možete da odštampate više stranica na jednom listu papira. (Pogledajte ["Štampanje više stranica](#page-36-7)  [na jednom listu papira" na strani 37](#page-36-7).)
- Ovaj uređaj u znatnoj meri štedi električnu energiju tako što značajno smanjuje njenu potrošnju kada se ne koristi.
- Da biste uštedeli papir, možete da štampate (ručno) na obe strane papira. (Pogledajte ["Štampanje sa obe strane papira](#page-37-5)  (ruč[no\)" na strani 38](#page-37-5).)

#### **Štampa u različitim okruženjima**

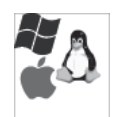

- Možete da štampate sa operativnim sistemom Windows, kao i sa operativnim sistemima Linux i Macintosh.
- Vaš uređaj ima USB interfejs.

## **Osobine po modelu**

Osobine po modelu obuhvataju:

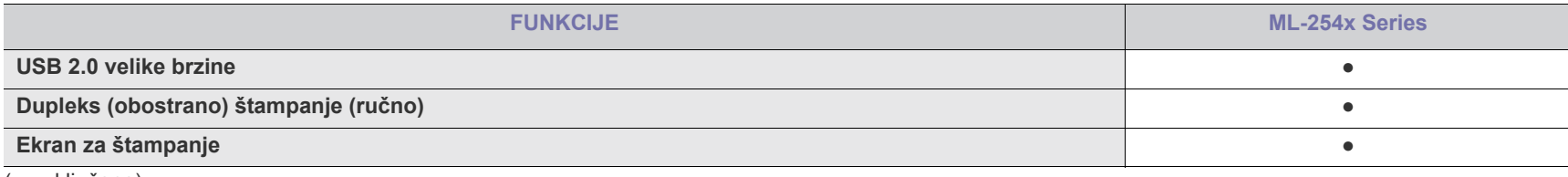

( ●: uključeno)

## <span id="page-19-0"></span>Uvod

U ovom poglavlju dat je prikaz uređaja.

- [Prikaz ure](#page-19-1)đaja
- 

## <span id="page-19-1"></span>**Prikaz uređaja**

## <span id="page-19-2"></span>**Pogled spreda**

- [Razumevanje LED-a](#page-22-0)
- Prikaz kontrolne table Uključivanje uređ[aja](#page-22-1)

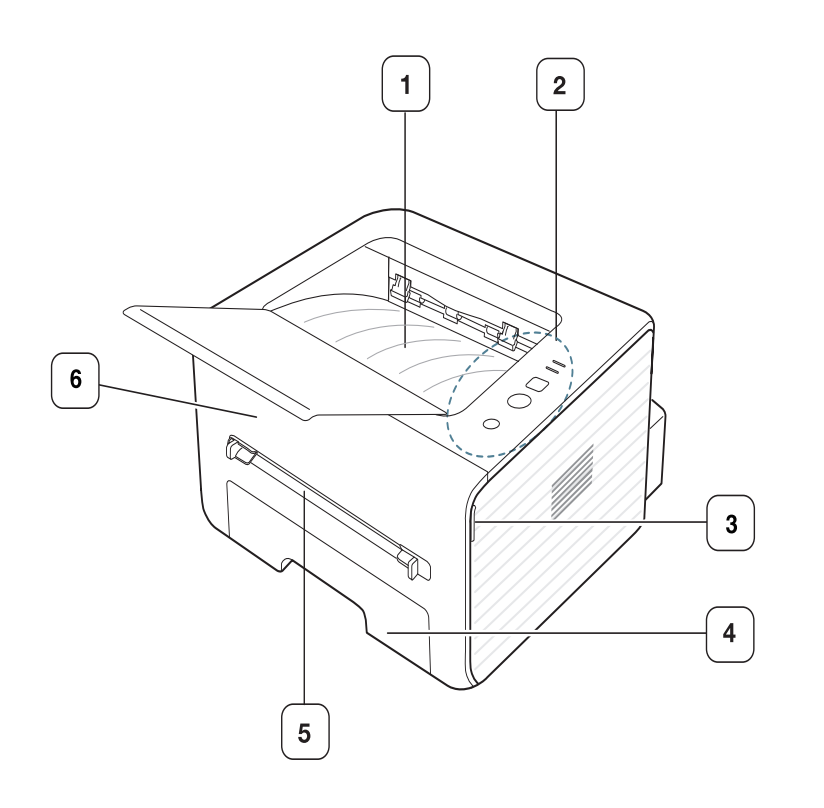

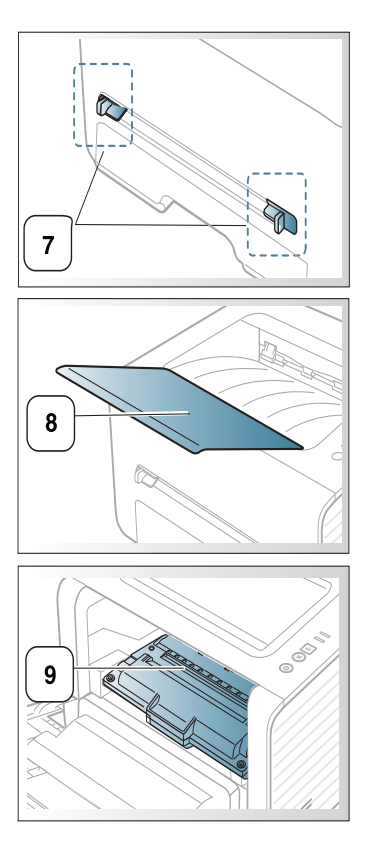

Vaš uređaj može biti drugačiji nego na ovoj slici, što zavisi od modela.

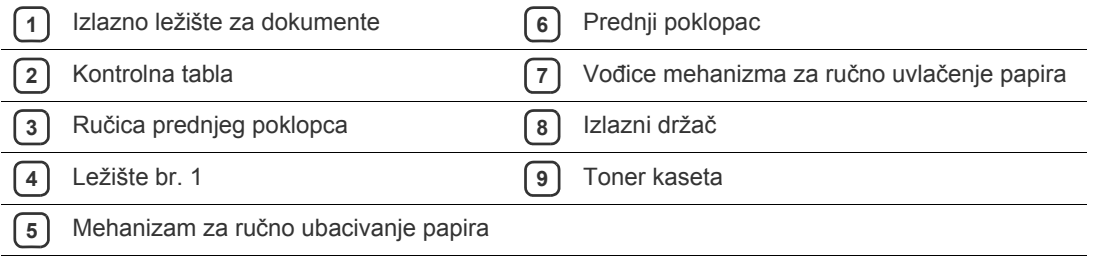

<span id="page-20-0"></span>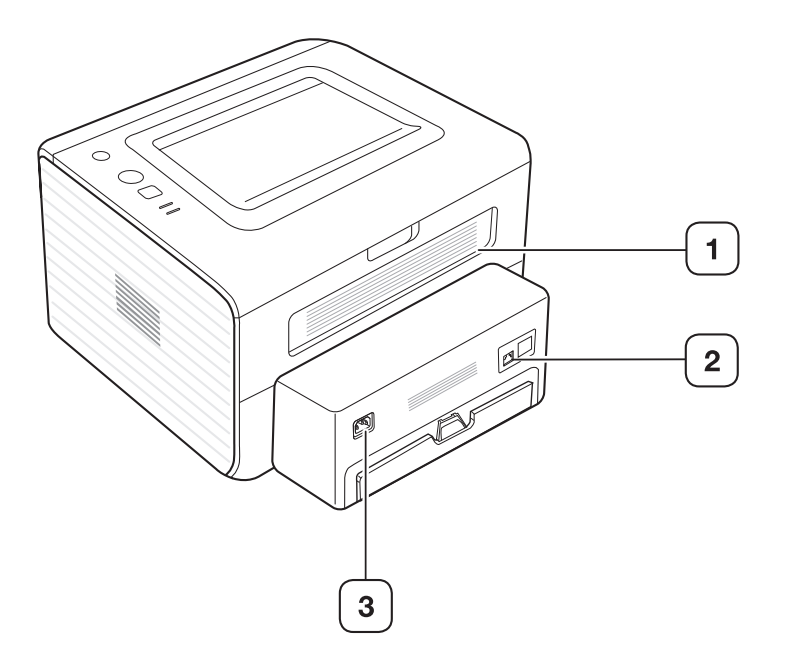

Vaš uređaj može biti drugačiji nego na ovoj slici, što zavisi od modela.

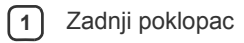

**2** USB priključak

**3** Priključak za napajanje

<span id="page-21-0"></span>Kontrolna tabla može biti drugačija nego na ovoj slici, što zavisi od modela.

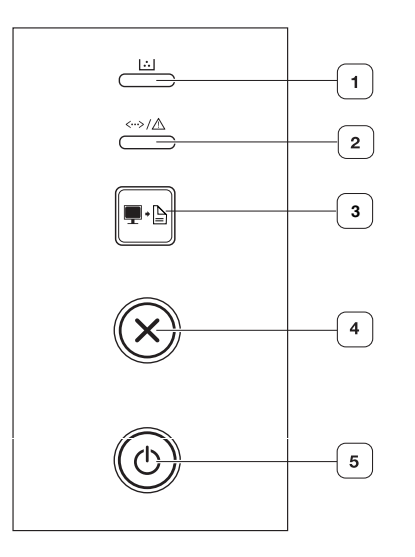

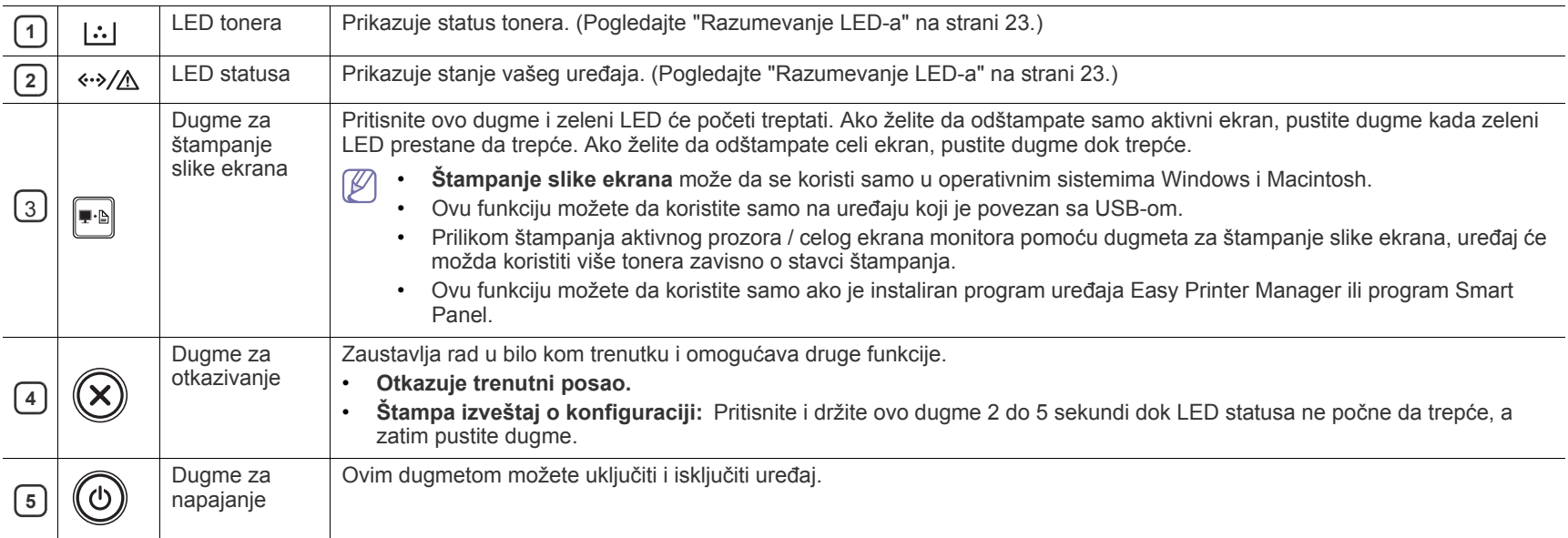

## <span id="page-22-0"></span>**Razumevanje LED-a**

Boja lampica označava trenutni status uređaja.

<span id="page-22-2"></span>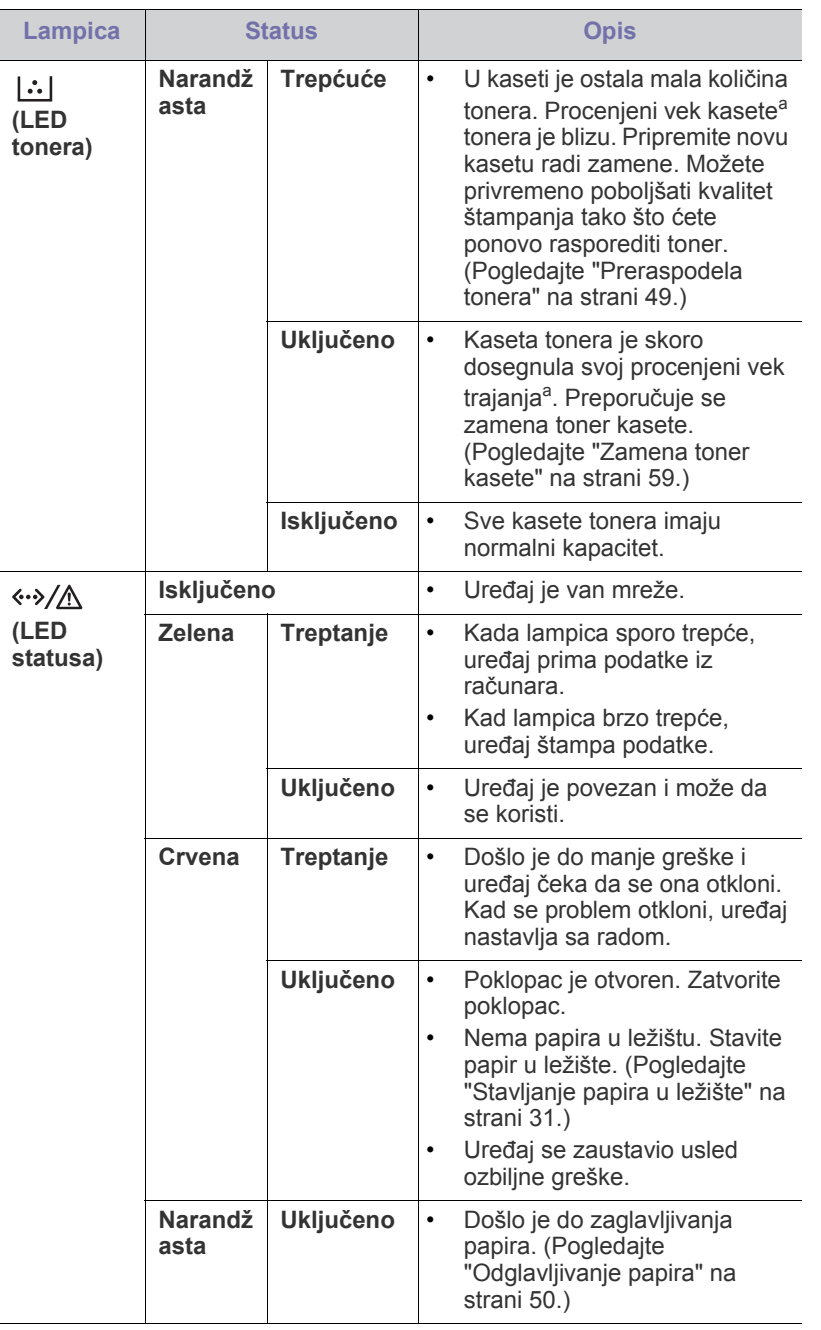

a.Procenjeni vek kasete označava očekivani ili procenjeni vek kasete tonera, koji označava prosečni kapacitet odštampanih primeraka i izrađen je u skladu sa standardom ISO/IEC 19752. Broj stranica može da zavisi o radnom okruženju, intervalu štampanja, grafici, vrsti medija i veličini medija. Neka količina tonera može da ostane u kaseti čak i kada crveni LED svetli i štampač zaustavi štampanje.

- Kompanija Samsung ne preporučuje korišćenje ponovo punjenih ili  $\blacktriangle$ prerađenih toner kaseta koje nisu originalni Samsung proizvodi. Kompanija Samsung ne može da garantuje kvalitet neoriginalnih toner kaseta. Servisiranje ili opravka nastali usled korišćenja toner kaseta koje nisu originalni Samsung proizvodi nisu pokriveni garancijom uređaja.
- Grešku možete da uklonite i pomoću smernice iz prozora programa  $\mathbb{Z}$ Samsung Printer Status ili Smart Panel na računaru. Ako se problem bude i dalje javljao, pozovite servis.

## <span id="page-22-3"></span><span id="page-22-1"></span>**Uključivanje uređaja**

- **1.** Priključite kabl za napajanje.
- **2.** Pritisnite  $\textcircled{a}$  (dugme za napajanje) na kontrolnoj tabli.

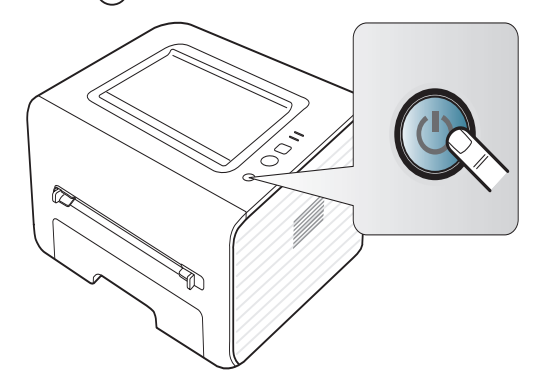

## <span id="page-23-0"></span>Prvi koraci

U ovom poglavlju su data uputstva "korak po korak" za konfigurisanje uređaja priključenog putem USB-a i njegovog softvera.

#### **Ovo poglavlje sadrži:**

- [Konfigurisanje hardvera](#page-23-1)
- [Priloženi softver](#page-23-3)
- [Sistemski zahtevi](#page-24-0)

## <span id="page-23-1"></span>**Konfigurisanje hardvera**

Ovaj deo pokazuje korake za postavljanje hardvera, kako je objašnjeno u Vodič za brzu instalaciju. Nemojte da zaboravite da prvo pročitate Vodič za brzu instalaciju i sledite korake navedene u nastavku:

### <span id="page-23-2"></span>**Lokacija**

**1.** Izaberite stabilnu lokaciju.

Izaberite ravno i stabilno mesto sa adekvatnim prostorom za cirkulaciju vazduha. Obezbedite dodatni prostor za otvaranje poklopaca i ležišta. Prostor treba da bude dobro provetravan i zaklonjen od direktne sunčeve svetlosti i izvora toplote, hladnoće i vlage. Nemojte da držite uređaj blizu ivice stola ili ploče.

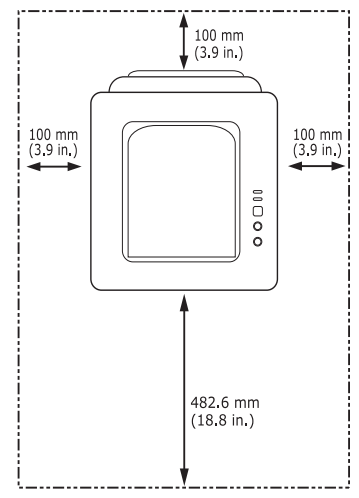

Štampanje je pogodno na nadmorskim visinama do 1.000 m. Radi optimizacije štampanja pogledajte podešavanje nadmorske visine. (Pogledajte ["Podešavanje nadmorske visine" na strani 29.](#page-28-4))

Uređaj postavite na ravnu i stabilnu površinu tako da nagib ne bude veći od 2 mm. U suprotnom može biti narušen kvalitet štampe.

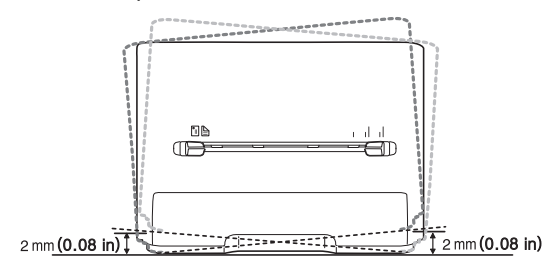

- Instaliranje upravljač[kog programa za ure](#page-24-4)đaj priključen putem USB-a
- Deljenje uređ[aja u lokalnoj mreži](#page-26-0)
- **2.** Raspakujte uređaj i proverite sve priložene stavke.
- **3.** Skinite traku koja fiksira uređaj.
- **4.** Postavite toner kasetu.
- **5.** Ubacite papir. (Pogledajte ["Stavljanje papira u ležište" na strani 31](#page-30-3).)
- **6.** Uverite se da su svi kablovi priključeni na uređaj.
- **7.** Uključite uređaj. (Pogledajte "Uključivanje uređ[aja" na strani 23](#page-22-3).)

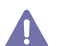

Ovaj uređaj ne radi tokom prekida napajanja strujom.

## <span id="page-23-3"></span>**Priloženi softver**

Morate da instalirate softver za štampač nakon što konfigurišete uređaj i povežete ga sa računarom. Ako ste korisnik Windows ili Mac OS, istalirajte softver pomoću priloženog CD-a ako koristite Linux OS, preuzmite softver [sa Web lokacije kompanije Samsung \(www.samsung.com/printer\) i](www.samsung.com/printer)  instaliraite.

Softver uređaja se ponekad ažurira iz razloga kao što je izdanje novog M [operativnog sistema itd. Ako je potrebno, preuzmite najnoviju verziju](www.samsung.com/printer)  sa Samsung web lokacije (www.samsung.com/printer).

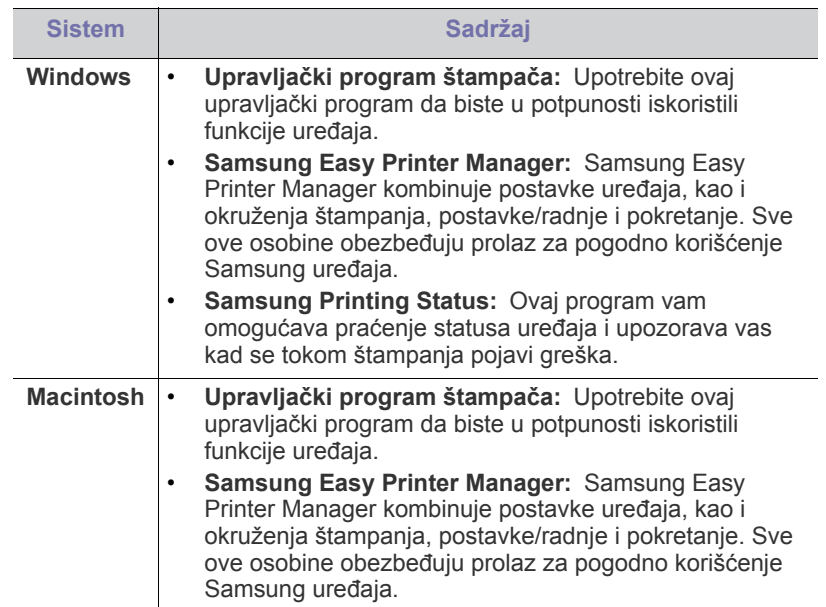

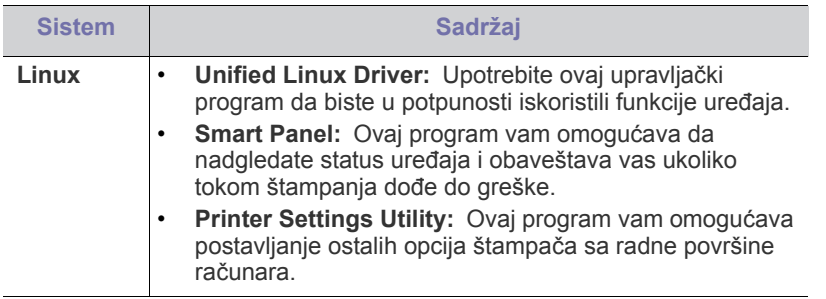

## <span id="page-24-6"></span><span id="page-24-0"></span>**Sistemski zahtevi**

Pre nego počnete, proverite da li vaš sistem ispunjava sledeće zahteve:

## <span id="page-24-1"></span>**Microsoft® Windows®**

Vaš uređaj podržava sledeće verzije operativnog sistema Windows.

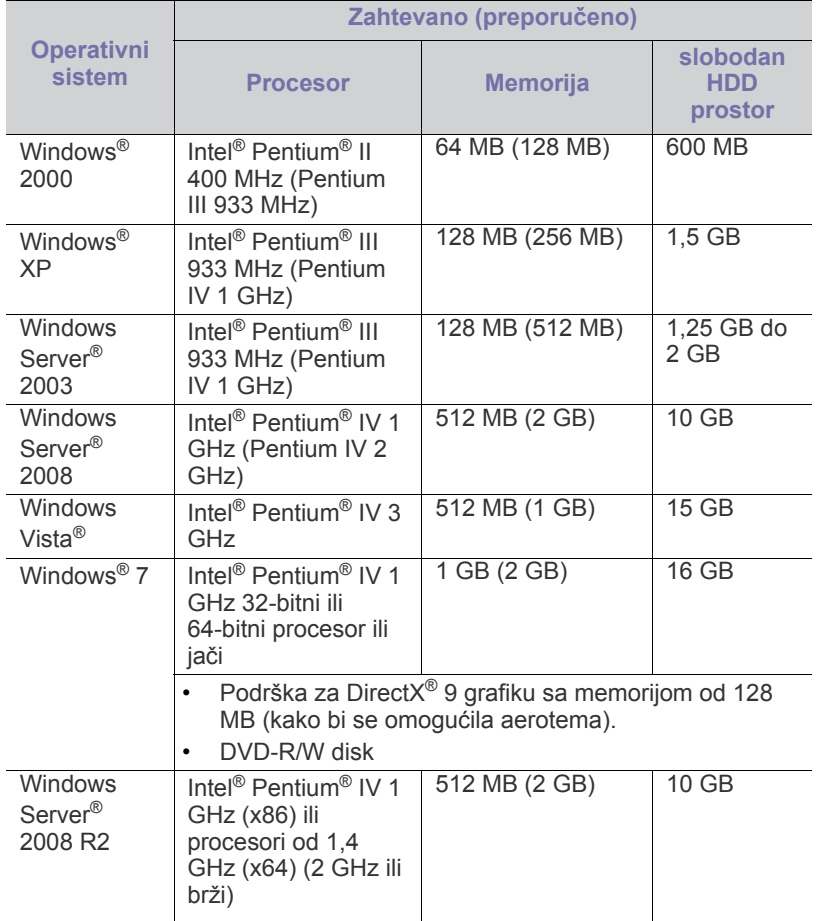

- Internet Explorer 6.0 ili noviji je minimalni zahtev za sve operativne Ø sisteme Windows.
	- Softver mogu da instaliraju korisnici koji imaju administratorska prava.
	- Program **Windows Terminal Services** je kompatibilan sa ovim uređajem.
	- Servisni paket 4 ili noviji je potreban za Windows 2000.

### <span id="page-24-2"></span>**Macintosh**

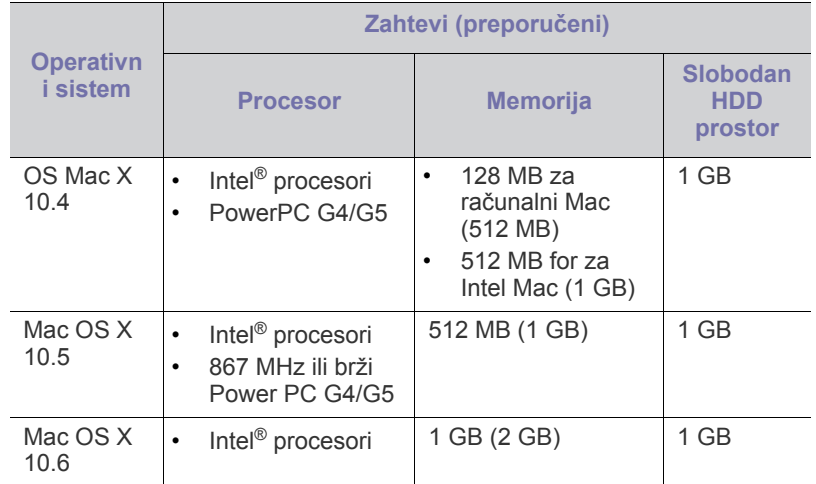

#### <span id="page-24-3"></span>**Linux**

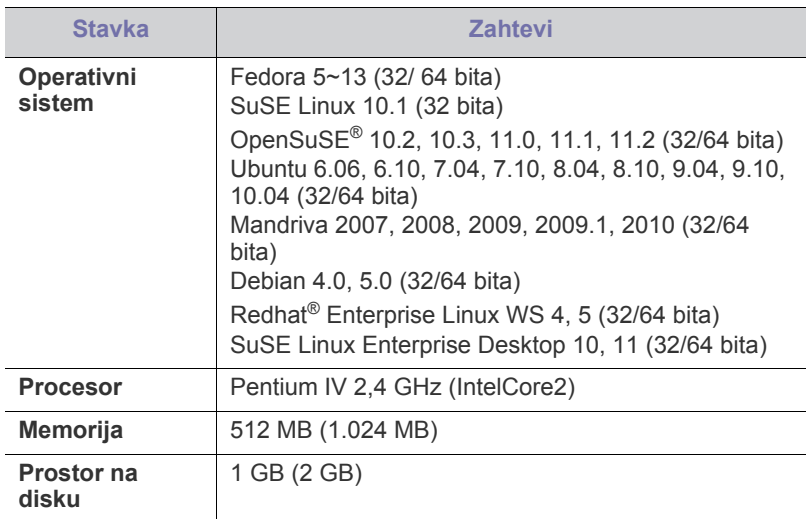

#### <span id="page-24-4"></span>**Instaliranje upravljačkog programa za uređaj priključen putem USB-a**

Lokalno priključen uređaj je uređaj koji je direktno priključen na računar putem USB kabla.

Koristite USB kabl koji nije duži od 3 m. كأ

#### <span id="page-24-5"></span>**Windows**

Možete da instalirate softver uređaja na uobičajeni ili prilagođeni način. Sledeći koraci se preporučuju većini korisnika kod kojih je uređaj direktno priključen na računar. Biće instalirane sve komponente potrebne za rad uređaja.

**1.** Uverite se da je uređaj priključen na računar i uključen.

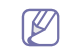

Ako se tokom postupka instalacije pojavi prozor "**Found New Hardware Wizard**", kliknite **Otkaži** da biste zatvorili prozor.

- **2.** U CD-ROM uređaj ubacite CD sa softverom priložen uz štampač.
	- CD sa softverom bi trebalo da se pokrene automatski i pojaviće se prozor za instaliranje.
	- Ako se prozor za instaliranje ne pojavi, kliknite na meni **Početak**, pa zatim na Pokreni. Otkucajte X:\Setup.exe, s tim da slovo "X" zamenite slovom koje predstavlja vaš disk. Kliknite na **U redu**.
	- Ako koristite Windows Vista, Windows 7 i Windows 2008 Server R2 kliknite na **Početak** > **Svi programi** > **Pribor** > **Pokreni**. Otkucajte X:\Setup.exe, s tim da slovo "X" zamenite slovom koje predstavlja disk, pa kliknite na **OK**.
	- Ako se prozor **AutoPlay** pojavi u Windows Vista, Windows 7 i Windows 2008 Server R2, kliknite **Pokreni Setup.exe** u polju **Install or run program**, a zatim kliknite **Continue** ili **Yes** u prozorima **User Account Control**.
- **3.** Izaberite **Install Now**.

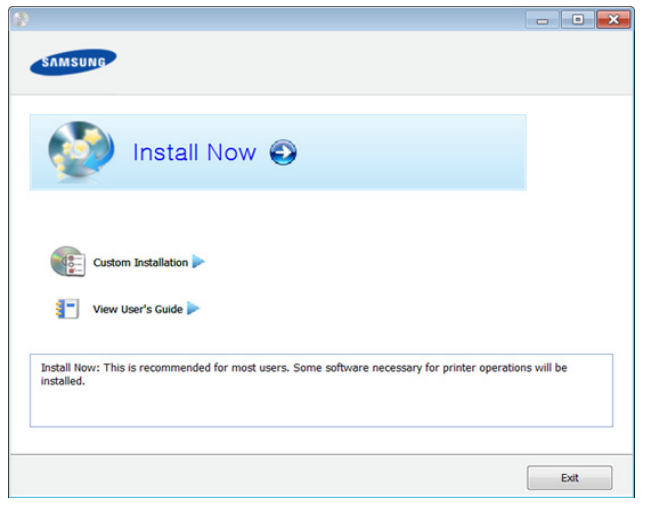

- **4.** Pročitajte **License Agreement** i označite opciju **I accept the terms of the License Agreement**. Zatim kliknite na **Next**.
- **5.** Sledite uputstva u prozoru instalacije.
- Ako upravljački program štampača ne radi ispravno, sledite ispod navedene korake da biste ga ponovo instalirali.
	- a) Pazite da je uređaj povezan sa računarom i uključen.
	- b) Iz menija **Početak** izaberite **Programs** ili **All Programs** > **Samsung Printers** > **naziv upravljačkog programa štampača** > **Uninstall**.
	- c) Sledite uputstva u prozoru instalacije.
	- d) U CD-ROM pogon umetnite softverski CD i ponovo instalirajte upravljački program. (Pogledajte ["Instaliranje upravlja](#page-24-4)čkog programa za uređaj priključ[en putem USB-a" na strani 25.](#page-24-4))

### <span id="page-25-0"></span>**Macintosh**

- **1.** Uverite se da je uređaj priključen na računar i uključen.zite
- **2.** U CD-ROM uređaj ubacite CD sa softverom priložen uz štampač.
- **3.** Dvaput kliknite na ikonu CD-ROM-a na radnoj površini Macintosh računara.
- **4.** Dvaput kliknite fasciklu **MAC\_Installer** > ikonu **Installer OS X**.
- **5.** Kliknite **Continue**.
- **6.** Pročitajte ugovor o licenci i kliknite **Continue**.
- **7.** Kliknite **Agree** za saglasnost sa ugovorom o licenci.
- **8.** Kad se pojavi poruka koja upozorava da će se na računaru zatvoriti sve aplikacije, kliknite **Continue**.
- **9.** Kliknite **Continue** u oknu **User Options Pane**.
- **10.** Kliknite **Install**. Biće instalirane sve komponente potrebne za rad uređaja.

Ako kliknete **Customize**, možete da izaberete pojedinačne komponente koje ćete instalirati.

- **11.** Unesite lozinku i kliknite na **OK**.
- **12.** Instaliranje softvera zahteva ponovno pokretanje računara. Kliknite **Continue Installation**.
- **13.** Posle završetka instalacije kliknite **Restart**.
- **14.** Otvorite fasciklu **Applications** > **Utilities** > **Print Setup Utility**.
	- Za OS Mac X 10.5 -10.6, otvorite fasciklu **Applications** > **System Preferences** i kliknite **Print & Fax**.
- **15.** Kliknite na **Add** na listi **Printer List**.
	- Za OS Mac X 10.5 -10.6, kliknite ikonu fascikle "**+**"; pojaviće se prozor prikaza.
- **16.** Kliknite **Default Browser** i nađite USB vezu.
	- Za OS Mac X 10.5-10.6, kliknite **Default** i nađite USB vezu.
- **17.** Ako u sistemu Mac OS X 10.4 funkcija Auto Select ne radi pravilno, izaberite **Samsung** u listi **Print Using** i naziv vašeg uređaja u listi **Model**.
	- Za OS Mac X 10.5-10.6, ako funkcija Auto Select ne radi ispravno, izaberite **Select a driver to use...** i naziv uređaja u **Print Using**.

Vaš uređaj će se pojaviti na listi **Printer List** i biće postavljen kao podrazumevani uređaj.

- **18.** Kliknite na **Add**.
	- Ako upravljački program štampača ne radi ispravno, deinstalirajte i ponovo instalirajte upravljački program.
		- a) Uverite se da je uređaj priključen na računar i uključen.
		- b) U CD-ROM uređaj ubacite CD sa softverom priložen uz štampač.
		- c) Dvaput kliknite ikonu CD-ROM koja će se pojaviti na radnoj površini sistema Macintosh.
		- d) Dvaput kliknite fasciklu **MAC\_Installer** > ikonu **Uninstaller OS X**.
		- e) Unesite lozinku i kliknite na **OK**.
		- f) Kad deinstalacija bude gotova kliknite **OK**.
		- Ako je uređaj već dodat, izbrišite ga iz **Print Setup Utility** ili **Print & Fax**.

#### <span id="page-25-1"></span>**Linux**

[Trebate da preuzmete Linux softverske pakete sa Samsung web lokacije](http://solution.samsungprinter.com/personal/anywebprint)  kako biste instalirali softver štampača (http://www.samsung.com/printer).

#### **Instaliranje paketa Unified Linux Driver**

- **1.** Uverite se da je uređaj priključen na računar i uključen.
- **2.** Kada se pojavi prozor **Administrator Login**, otkucajte "root" u polje **Login** i unesite lozinku sistema.
	- Da biste instalirali softver uređaja, morate da se prijavite kao  $[\mathscr{G}]$ korenski korisnik. Ako niste korenski korisnik, pitajte administratora sistema.
- **3.** Sa Samsung web lokacije preuzmite paket Unified Linux Driver na svoj računar.
- **4.** Desnim dugmetom miša kliknite **Unified Linux Driver** i izvucite paket.
- **5.** Dvaput kliknite **cdroot** > **autorun**.
- **6.** Kada se pojavi ekran dobrodošlice, kliknite na **Next**.
- **7.** Kada se instaliranje završi, kliknite na **Finish**.

Program instalacije je dodao ikonu Unified Driver Configurator na radnu površinu i grupu Unified Driver na meni sistema radi vaše pogodnosti. Ako imate teškoća, pročitajte pomoć na ekranu koja je dostupna putem menija sistema ili iz Windows aplikacija paketa upravljačkih programa, kao što je **Unified Driver Configurator** ili **Image Manager**.

#### **Instaliranje programa SmartPanel**

- **1.** Uverite se da je uređaj priključen na računar i uključen.
- **2.** Kada se pojavi prozor **Administrator Login** otkucajte "root" u polje **Login** i unesite lozinku za sistem.

Morate se prijaviti kao privilegovani korisnik (root) da biste  $\cancel{w}$ instalirali softver uređaja. Ako niste privilegovani korisnik, obratite se administratoru sistema.

- **3.** Sa Samsung web lokacije preuzmite paket **Smart Panel** na svoj računar.
- **4.** Desnim dugmetom miša kliknite Smart Panel i izvucite paket.
- **5.** Dvaput kliknite **cdroot** > **Linux** > **smartpanel** > **install.sh**.

#### **Instaliranje programa Printer Settings Utility**

- **1.** Uverite se da je uređaj priključen na računar i uključen.
- **2.** Kada se pojavi prozor **Administrator Login**, otkucajte "root" u polje **Login** i unesite lozinku sistema.
	- $\not\!\!\!D$ Da biste instalirali softver uređaja, morate da se prijavite kao korenski korisnik. Ako niste korenski korisnik, pitajte administratora sistema.
- **3.** Sa Samsung web lokacije preuzmite paket Printer Settings Utility na svoj računar.
- **4.** Desnim dugmetom miša kliknite **Printer Settings Utility** i izvucite paket.
- **5.** Dvaput kliknite **cdroot** > **Linux** > **psu** > **install.sh**.
- Ako upravljački program štampača ne radi ispravno, deinstalirajte i ponovo instalirajte upravljački program.
	- a) Pazite da je uređaj povezan sa računarom i uključen.
	- b) Kada se pojavi prozor **Administrator Login**, otkucajte "root" u polje **Login** i unesite lozinku sistema.

Morate se prijaviti kao privilegovani korisnik (root) da biste deinstalirali upravljački program štampača. Ako niste privilegovani korisnik, obratite se administratoru sistema.

- c) Kliknite na ikonu na dnu radne površine. Kada se pojavi ekran Terminal, otkucajte sledeće. [root@localhost root]#cd /opt/Samsung/mfp/uninstall/ [root@localhost uninstall]#./uninstall.sh
- d) Kliknite na **Uninstall**.
- e) Kliknite na **Next**.
- f) Kliknite na **Finish**.

## <span id="page-26-0"></span>**Deljenje uređaja u lokalnoj mreži**

Pratite dolenavedene korake da biste konfigurisali računare tako da dele uređaj u lokalnoj mreži.

Ako je glavni računar direktno povezan sa uređajem putem USB kabla a priključen je i na lokalnu računarsku mrežu, tada klijentski računar u lokalnoj mreži može da koristi uređaj deljen putem glavnog računara radi štampanja.

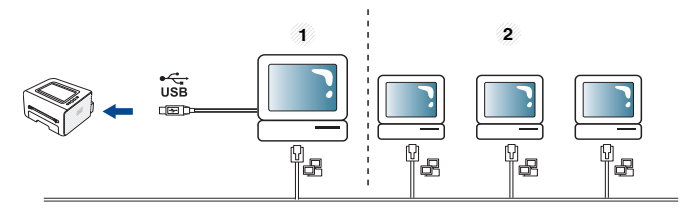

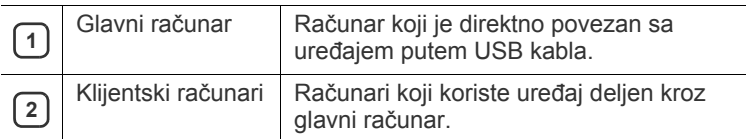

#### <span id="page-26-1"></span>**Windows**

#### **Konfigurisanje glavnog računara**

- **1.** Instalirajte upravljački program štampača. (Pogledajte ["Instaliranje](#page-24-4)  upravljačkog programa za uređaj priključ[en putem USB-a" na strani](#page-24-4)  [25.](#page-24-4))
- **2.** Kliknite na meni **Početak**.
- **3.** Za sistem Windows 2000, izaberite **Postavke** > **Štampači**.
	- Za sistem Windows XP/2003 izaberite **Štampači i faks uređaji**.
	- Za sistem Windows 2008/Vista, izaberite **Kontrolna tabla** > **Hardver i zvuk** > **Štampači**.
	- Za sistem Windows 7, izaberite **Kontrolna tabla** > **Hardver i zvuk**> **Uređaji i štampači**.
	- Za sistem Windows Server 2008 R2, izaberite **Kontrolna tabla** > **Hardver**> **Uređaji i štampači**.
- **4.** Kliknite desnim tasterom na ikonu štampača.
- **5.** Za sistem Windows XP/2003/2008/Vista, pritisnite **Svojstva**. Za sisteme Windows 7 i Windows Server 2008 R2, iz kontekstualnog menija, izaberite **Izbori pri štampanju**.
	- $\mathbb{Z}$ Ako stavka **Izbori pri štampanju** ima oznaku ►, onda možete da izaberete druge upravljačke programe koji su povezani sa odabranim štampačem.
- **6.** Izaberite karticu **Deljenje**.
- **7.** Potvrdite izbor polja **Promenite opcije deljenja**.
- **8.** Označite opciju **Deli ovaj štampač**.
- **9.** Popunite polje **Deli ime**. Kliknite na **U redu**.

#### **Konfigurisanje klijentskog računara**

- **1.** Instalirajte upravljački program štampača. (Pogledajte ["Instaliranje](#page-24-4)  upravljačkog programa za uređaj priključ[en putem USB-a" na strani](#page-24-4)  [25.](#page-24-4))
- **2.** Kliknite na meni **Početak**.
- **3.** Izaberite **Svi programi** > **Pribor** > **Windows Explorer**.

**4.** Unesite IP adresu glavnog računara u adresnu traku i pritisnite taster Enter na tastaturi.

## 10,88,187,172

Ø U slučaju da glavni računar zatraži **Korisničko ime** i **Lozinka**, unesite korisničko ime i lozinku naloga na glavnom računaru.

Ð

- **5.** Kliknite desnim tasterom na ikonu štampača koji želite da delite i izaberite **Poveži**.
- **6.** Ako se pojavi poruka o završetku konfigurisanja, kliknite na **U redu**.
- **7.** Otvorite datoteku koju želite da štampate i započnite štampanje.

### <span id="page-27-0"></span>**Macintosh**

Sledeći koraci se odnose na sistem Mac OS X 10.5–10.6. Za druge  $\mathbb{Z}$ verzije operativnog sistema pogledajte Mac Help.

#### **Konfigurisanje glavnog računara**

- **1.** Instalirajte upravljački program štampača. (Pogledajte ["Macintosh"](#page-25-0)  [na strani 26.](#page-25-0))
- **2.** Otvorite fasciklu **Applications** > **System Preferences** i kliknite na **Print & Fax**.
- **3.** Štampač koji želite da delite izaberite u listi **Printers list**.
- **4.** Izaberite **Share this printer**.

#### **Konfigurisanje klijentskog računara**

- **1.** Instalirajte upravljački program štampača. (Pogledajte ["Macintosh"](#page-25-0)  [na strani 26.](#page-25-0))
- **2.** Otvorite fasciklu **Applications** > **System Preferences** i kliknite na **Print & Fax**.
- **3.** Kliknite na ikonu "+".
- Pojaviće se prozor sa nazivom deljenog štampača.
- **4.** Izaberite uređaj i kliknite na **Add**.

## <span id="page-28-0"></span>Osnovna podešavanja

Nakon završetka instalacije možda ćete želeti da podesite podrazumevana podešavanja uređaja. Ako želite da postavite ili promenite te vrednosti, pogledalje sledeći odeljak. U ovom poglavlju su data uputstva "korak po korak" za konfigurisanje uređaja.

#### **Ovo poglavlje sadrži:**

### <span id="page-28-4"></span><span id="page-28-1"></span>**Podešavanje nadmorske visine**

Kvalitet štampanja je pod uticajem atmosferskog pritiska koji se određuje visinom uređaja iznad nivoa mora. Sledeće informacije će vas voditi kroz korake postavljanja uređaja kako biste dobili najbolji kvalitet štampanja.

Pre postavljanja vrednosti nadmorske visine odredite nadmorsku visinu na kojoj se nalazite.

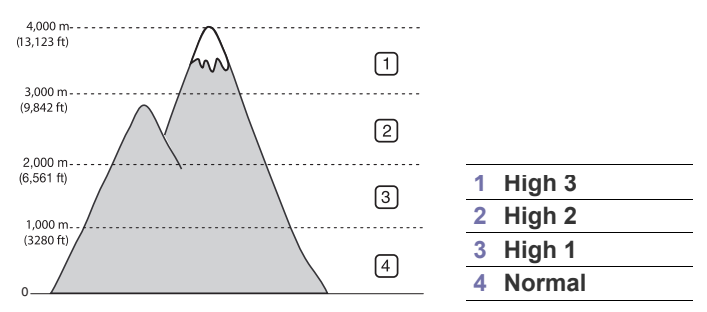

- **Za Windows i Macintosh:** Pogledajte ["Device Settings" na strani 44.](#page-43-4)
- **Za Linux:** Pogledajte "Korišć[enje programa Smart Panel" na strani 44.](#page-43-5)

## <span id="page-28-5"></span><span id="page-28-2"></span>**Podešavanje podrazumevanog ležišta i papira**

Možete izabrati ležište i papir koje želite uvek da koristite pri štampanju.

#### <span id="page-28-3"></span>**Na računaru**

#### **Windows**

- **1.** Kliknite na meni **Početak**.
- **2.** Za sistem Windows 2000, izaberite **Postavke** > **Štampači**.
	- Za sistem Windows XP/2003 izaberite **Štampači i faks uređaji**.
	- Za sistem Windows 2008/Vista, izaberite **Kontrolna tabla** > **Hardver i zvuk** > **Štampači**.
	- Za sistem Windows 7, izaberite **Kontrolna tabla** > **Hardver i zvuk**> **Uređaji i štampači**.
	- Za sistem Windows Server 2008 R2, izaberite **Kontrolna tabla** > **Hardver** > **Uređaji i štampači**.
- **3.** Kliknite desnim tasterom na uređaj.
- **4.** Za sistem Windows XP/2003/2008/Vista, pritisnite **Izbori pri štampanju**.

Za sisteme Windows 7 i Windows Server 2008 R2, iz kontekstualnog menija, izaberite **Izbori pri štampanju**.

- Podešavanje nadmorske visine [Podešavanje podrazumevanog ležišta i papira](#page-28-2)
	- Ako stavka **Izbori pri štampanju** ima oznaku ►, onda možete M da izaberete druge upravljačke programe koji su povezani sa odabranim štampačem.
	- **5.** Kliknite na karticu **Папир**.
	- **6.** Izaberite ležište i njegove opcije kao što su veličina i tip papira.
	- **7.** Pritisnite **OK**.
	- Ako želite da koristite papir posebne veličine kao što je papir za  $\mathbb {V}$ štampanje računa, izaberite **Edit...** na kartici **Paper** u okviru **Izbori pri štampanju**. (Pogledajte ["Otvaranje postavki štampanja" na](#page-35-3)  [strani 36.](#page-35-3))

#### **Macintosh**

Macintosh ne podržava ovu funkciju. Korisnici Macintosh računara moraju da menjaju podrazumevana podešavanja ručno svaki put kada žele da štampaju koristeći drugačija podešavanja.

- **1.** Otvorite Macintosh aplikaciju i izaberite datoteku koju želite da štampate.
- **2.** Otvorite meni **File** i kliknite na **Print**.
- **3.** Idite na okno **Paper Feed**.
- **4.** Podesite odgovarajuće ležište koje će biti korišćeno za štampanje.
- **5.** Idite na okno **Paper**.
- **6.** Podesite tip papira tako da odgovara papiru ubačenom u ležište koje će biti korišćeno za štampanje.
- **7.** Kliknite na **Print** da biste štampali.

## <span id="page-29-0"></span>4.Mediji i ležište

U ovom poglavlju se nalaze informacije o stavljanju medija za štampanje u uređaj.

#### **Ovo poglavlje sadrži:**

- [Izbor medija za štampanje](#page-29-1)
- [Promena veli](#page-29-4)čine ležišta
- [Stavljanje papira u ležište](#page-30-0)

## <span id="page-29-1"></span>**Izbor medija za štampanje**

Možete da štampate na različitim materijalima, kao što su običan papir, koverte, nalepnice ili folije. Uvek koristite medij za štampanje koji ispunjava smernice za korišćenje sa uređajem i iz odgovarajućeg ležišta.

## <span id="page-29-2"></span>**Smernice za izabiranje medija za štampanje**

Medij za štampanje koji ne ispunjava smernice navedene u ovom korisničkom uputstvu može da prouzrokuje sledeće probleme:

- Loš kvalitet štampanja.
- Učestalo zaglavljivanje papira.
- Preuranjeno habanje uređaja.

Svojstva kao što su masa, sastav, granulacija i sadržaj vlage predstavljaju važne faktore koji utiču na performanse uređaja i kvalitet otiska. Prilikom izbora materijala za štampanje, razmotrite sledeće:

- Tip, veličina i masa medija za štampanje pogodnog za vaš uređaj opisan je u specifikacijama medija za štampanje. (Pogledajte ["Specifikacije](#page-61-1)  [medija za štampanje" na strani 62\)](#page-61-1)
- Željeni rezultat: Medij za štampanje koji odaberete treba da odgovara vašem projektu.
- Belina: Neki mediji za štampanje su belji od drugih i daju oštrije, izražajnije slike.
- Glatkoća površine: Glatkoća medija za štampanje utiče na jasnoću otiska na papiru.
- Neki mediji za štampanje mogu da zadovolje sve smernice, a da M ipak ne daju zadovoljavajuće rezultate. To može da bude prouzrokovano neispravnim rukovanjem, neprihvatljivom temperaturom ili vlažnošću ili drugim faktorima koji ne mogu da se kontrolišu.
	- Pre kupovine velike količine medija za štampanje, proverite da li ispunjava specifikacije zahteva iz ovog korisničkog vodiča i vaše željene rezultate.
- Korišćenje medija za štampanje koji ne zadovoljava ove specifikacije može da izazove probleme i potrebu za opravkom. Takve opravke nisu pokrivene garancijom niti ugovorima o servisiranju.
	- Korišćenje zapaljivog medija za štampanje može da prouzrokuje požar.
	- Koristite označeni medij za štampanje (Pogledajte ["Štampanje na](#page-31-0)  [specijalnom mediju" na strani 32](#page-31-0)).

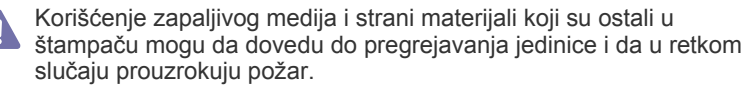

Količina papira stavljena u ležište može zavisiti od korišćenog tipa medija. (Pogledajte ["Specifikacije medija za štampanje" na strani 62](#page-61-1))

- [Štampanje na specijalnom mediju](#page-31-0)
- Korišć[enje izlaznog drža](#page-33-4)ča

## <span id="page-29-3"></span>**Veličine medija podržane u pojedinim režimima**

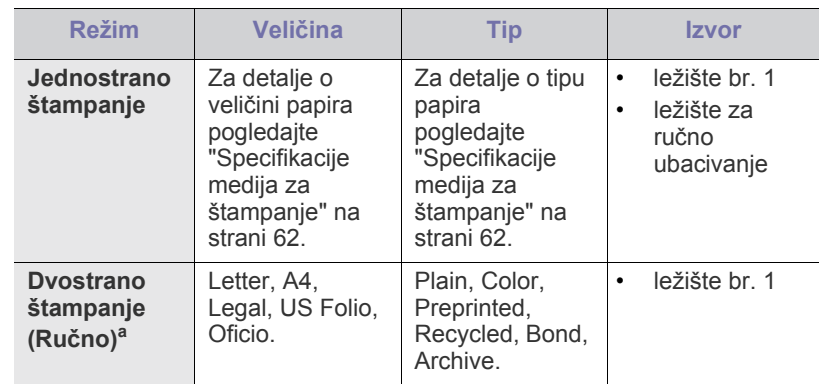

a. Samo 75 do 90 g/m<sup>2</sup>.

## <span id="page-29-4"></span>**Promena veličine ležišta**

Ležište je unapred podešeno na format Letter ili A4 u zavisnosti od države. Da biste promenili veličinu potrebno je da podesite vođice za papir.

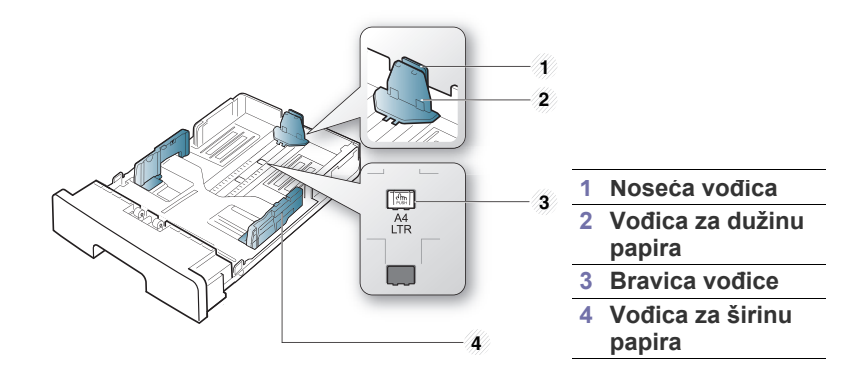

**1.** Jednom rukom pritisnite i držite bravicu vođice, a drugom rukom zajedno držite vođicu za dužinu papira i noseću vođicu. Povucite vođicu za dužinu papira i pomoćnu vođicu tako da ih namestite u prorez odgovarajuće veličine papira.

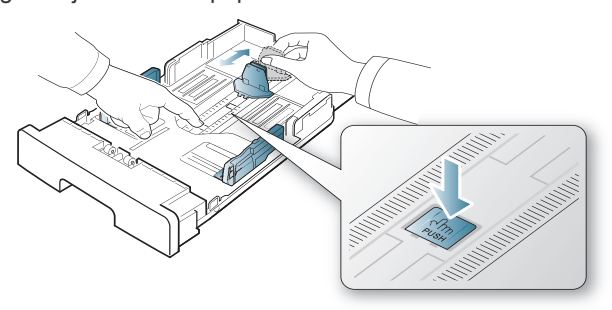

**2.** Savijte ili rastresite štos papira da biste razdvojili listove pre ubacivanja. Stavite papir u ležište.

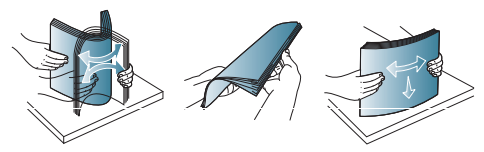

**3.** Nakon stavljanja papira u ležište podesite pomoćnu vođicu za papir tako da ona lako dodirne štos papira.

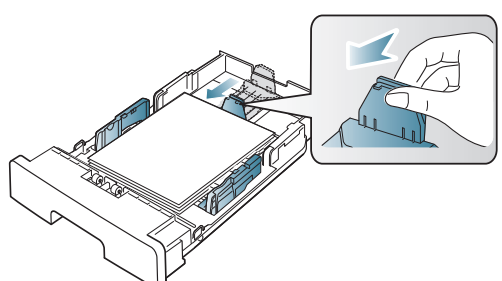

**4.** Stegnite vođice za širinu papira i gurnite ih do željene veličine papira označene na dnu ležišta.

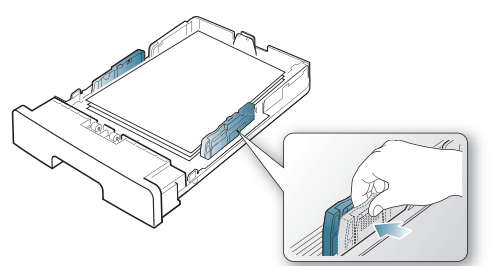

- Ne gurajte vođicu za širinu papira previše da ne bi došlo do W krivljenja medija.
	- Ukoliko ne podesite vođicu za širinu papira, može da dođe do zaglavljivanja.

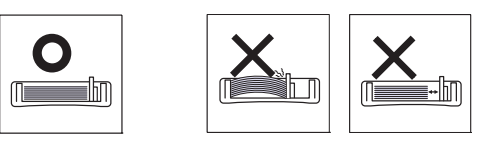

• Ne koristite papir uvijen više od 6 mm.

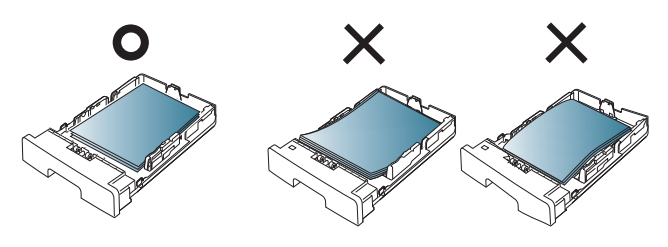

## <span id="page-30-3"></span><span id="page-30-0"></span>**Stavljanje papira u ležište**

#### <span id="page-30-1"></span>**Ležište br. 1**

- **1.** Izvucite ležište za papir. Podesite veličinu ležišta u skladu sa veličinom medija koji stavljate. (Pogledajte "Promena velič[ine ležišta" na strani 30](#page-29-4))
- **2.** Savijte ili rastresite štos papira da biste razdvojili listove pre ubacivanja.

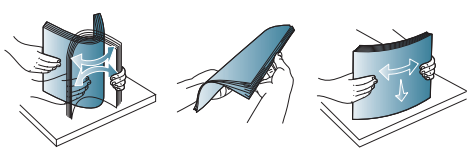

**3.** Stavite papir stranom na koju se štampa okrenutom naniže.

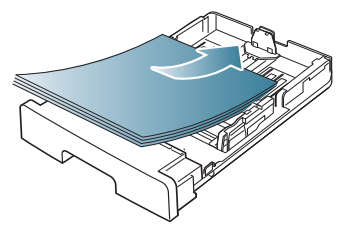

- **4.** Podesite tip i veličinu papira za ležište br. 1 (Pogledajte ["Podešavanje](#page-28-5)  [podrazumevanog ležišta i papira" na strani 29\)](#page-28-5)
	-

 $\mathbb{Z}$ 

Ako imate problema sa ubacivanjem papira, proverite da li papir zadovoljava specifikacije za medije. (Pogledajte ["Specifikacije](#page-61-1)  [medija za štampanje" na strani 62](#page-61-1))

#### <span id="page-30-2"></span>**Ležište za ručno ubacivanje**

Ležište za ručno ubacivanje može da prihvati specijalne veličine i tipove materijala za štampanje kao što su razglednice, kartonske oznake i koverte. Korisno je za jednostrano štampanje na memorandumima ili na papiru u boji.

#### **Saveti za korišćenje ležišta za ručno ubacivanje papira**

- Ako izaberete **Manual Feeder** za **Source** iz aplikacije softvera, trebate da pritisnete  $\circledR$  (dugme za otkazivanje) svaki put kada štampate stranicu i da učitate samo jednu vrstu, veličinu i težinu medija za štampanje u ležištu za ručno ubacivanje.
- Da biste sprečili zaglavljivanje papira, nemojte dodavati papir tokom štampanja. To važi i za druge tipove medija za štampanje.
- Medije za štampanje treba ubaciti tako da strana na koju želite da štampate bude okrenuta nagore i tako da gornja ivica ulazi u ležište za ručno ubacivanje, pri čemu se oni postavljaju u centar ležišta.
- Ubacujte samo speficikovane medije za štampanje da ne bi došlo do zaglavljivanja i problema sa kvalitetom štampanja. (Pogledajte ["Specifikacije medija za štampanje" na strani 62\)](#page-61-1)
- Izravnajte sve neravnine na razglednicama, kovertama i nalepnicama pre nego što ih stavite u ležište za ručno ubacivanje.

#### **1.** Stavite papir u ležište za ručno ubacivanje.

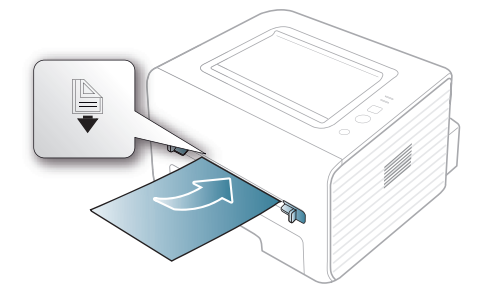

- Prilikom stavljanja nemojte da silom gurate papir preko površine sa oznakom  $\mathbb{B}$ .
	- Pri štampanju na specijalnom mediju morate pratiti smernice za njihovo ubacivanje. (Pogledajte ["Štampanje na](#page-31-0)  [specijalnom mediju" na strani 32\)](#page-31-0)
	- Kada se papiri preklapaju pri upotrebi ležišta za ručno ubacivanje, otvorite ležište br. 1 i izvadite preklapajuće papire, pa probajte ponovo da štampate.
	- Ako se papir ne uvlači dobro tokom štampanja, gurajte ga rukom dok ne počne da se uvlači automatski.
- **2.** Stegnite vođice za papir u ležištu za ručno ubacivanje i podesite ih prema širini papira. Ne pritežite ih previše da se papir ne bi savio i kasnije zaglavio ili iskosio.
- **3.** Da biste štampali iz aplikacije, otvorite aplikaciju i pokrenite meni štampanja.
- **4.** Otvorite **Izbori pri štampanju**. (Pogledajte ["Otvaranje postavki](#page-35-3)  [štampanja" na strani 36](#page-35-3))
- **5.** Izaberite karticu **Paper** u **Izbori pri štampanju**, a zatim izaberite odgovarajuću vrstu papira.
	- Npr. ako želite da koristite nalepnicu, podesite tip papira na W **Label**.
- **6.** Kao izvor papira izaberite **Manual Feeder**, pa pritisnite **OK**.
- **7.** Pokrenite štampanje iz aplikacije.
- Ako štampate više stranica, sledeći list ubacite posle štampanja prve stranice i pritisnite  $\left(\overline{x}\right)$  (dugme za otkazivanje). Ponavljajte ovaj korak za svaku stranu koju štampate.

## <span id="page-31-0"></span>**Štampanje na specijalnom mediju**

U donjoj tabeli dati su raspoloživi specijalni mediji za svako ležište ponaosob.

Pri korišćenju specijalnih medija preporučujemo da listove stavljate  $\not\!\! \not\!\! \varnothing$ jedan po jedan. Proverite koliki je maksimalan broj medija koji se može staviti u svako od ležišta. (Pogledajte ["Specifikacije medija za](#page-61-1)  [štampanje" na strani 62](#page-61-1))

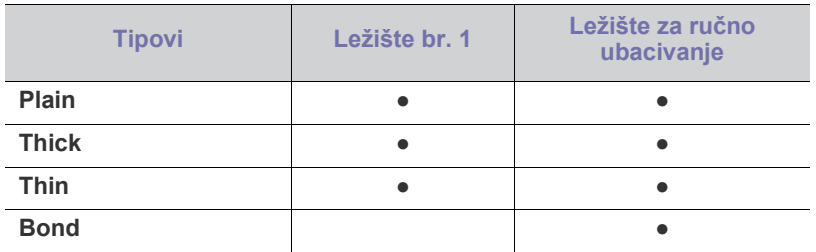

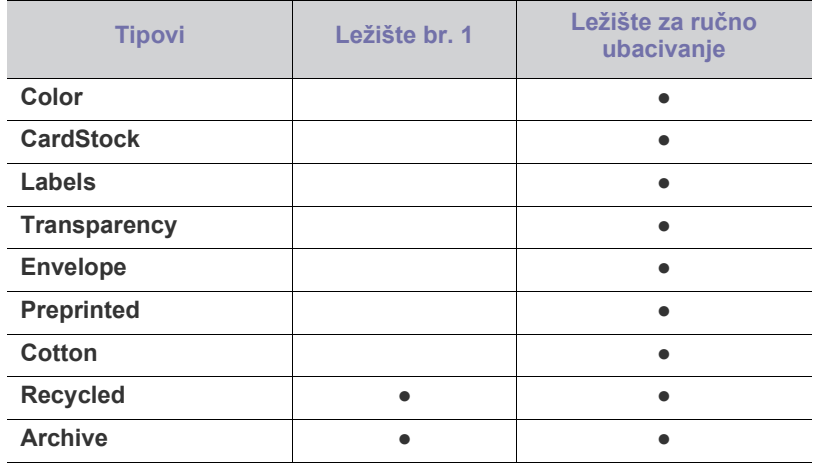

( ●: podržano, prazno: nije podržano)

Tipovi medija prikazani su u prozoru **Izbori pri štampanju**. Ova opcija za tip papira vam omogućava da izaberete tip papira koji ćete staviti u ležište. Vrednost je sada navedena na listi, pa možete da je izaberete. Ovim se postiže najbolji kvalitet odštampanog dokumenta. U suprotno, možda nećete dobiti željeni kvalitet otiska.

- **Plain:** 60 do 90 g/m<sup>2</sup> (16 do 24 lb) obični papir.
- Thick: Debeo papir, od 90 do 105 g/m<sup>2</sup>.
- Thin: Tanak papir, od 60 do 70 g/m<sup>2</sup>.
- **Bond:** Bankpost, od 105 do 120 g/m<sup>2</sup> .
- **Color:** Papir u boji, od 75 do 90 g/m2 .
- **CardStock:** 105 do 163  $g/m^2$  (28 do 43 lb) karton.
- Labels: Nalepnice, od 120 do 150 g/m<sup>2</sup>.
- **Transparency:** Folija, od 138 do 146 g/m<sup>2</sup>.
- Envelope: Koverta, od 75 do 90 g/m<sup>2</sup>.
- **Preprinted:** Štampani obrasci/memorandumi, od 75 do 90 g/m<sup>2</sup> .
- **Cotton:** Pamučni papir, od 75 do 90 g/m<sup>2</sup> .
- Recycled: Reciklirani papir, od 75 do 90 g/m<sup>2</sup>.

Kada reciklirani papir koristite kao već korišćen papir, otisci mogu biti izgužvani.

• **Archive:** 70 do 90 g/m<sup>2</sup>. Ako želite da odštampani dokument čuvate duži vremenski period, na primer za arhivu, izaberite ovu opciju.

#### <span id="page-31-1"></span>**Envelope**

Uspešnost štampanja na kovertama zavisi od njihovog kvaliteta. Da biste štampali na koverti, mesto za marku mora biti na levoj strani, s tim da taj kraj koverte prvi ulazi u štampač po sredini ležišta za ručno ubacivanje papira.

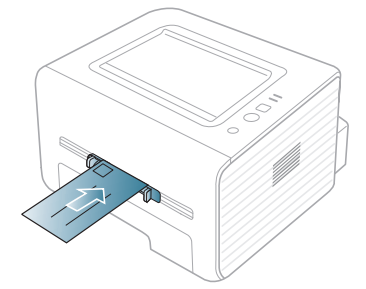

Ako koverte nakon štampanja budu nabrane, izgužvane ili imaju crne pruge, otvorite zadnji poklopac, povucite potisnu ručicu naniže i probajte ponovo da štampate. Tokom štampanja držite zadnji poklopac otvoren.

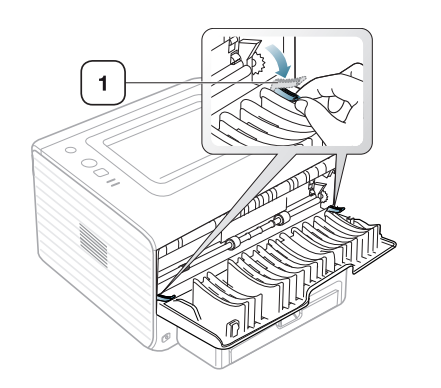

**1 Potisna ručica**

- Prilikom izbora koverata razmotrite sledeće faktore:
	- **Masa:** Masa papira za koverte ne sme da bude veća od 90 g/m<sup>2</sup>, u suprotnom se može zaglaviti.
	- **Izgled:** Pre štampanja koverte treba da budu ravne sa zakrivljenjem ivica manjim od 6 mm i ne smeju da sadrže vazduh.
	- Stanje: Koverte ne treba da budu izgužvane, izgrebane ili na drugi način oštećene.
	- **Temperatura:** Koristite koverte koje mogu da podnesu temperaturu i pritisak unutar uređaja.
- Koristite samo kvalitetno napravljene koverte sa oštrim i dobro presovanim preklopima.
- Ne koristite koverte sa markama.
- Nemojte da koristite koverte sa kopčama, sponama, prozorima, obloženim ivicama, samolepljivim površinama ili drugim sintetičkim materijalima.
- Nemojte da koristite oštećene ili loše napravljene koverte.
- Proverite da li se spoj na oba kraja koverte produžuje sve do ugla koverte.

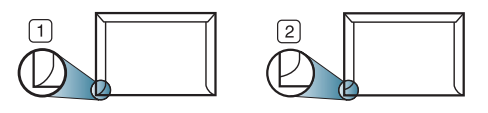

**1 Prihvatljivo 2 Neprihvatljivo**

- Koverte sa lepljivom trakom ili sa više preklopa moraju da koriste lepila koja su kompatibilna sa temperaturom fuzionisanja (oko 170 °C) u trajanju od 0,1 sekunde. Dodatni preklopi i trake mogu da prouzrokuju gužvanje, previjanje ili zaglavljivanje i čak mogu da oštete fjuzer.
- Za najbolji kvalitet štampanja postavite margine na rastojanju ne manjem od 15 mm od ivica koverte.
- Izbegavajte štampanje preko površine na kojoj se spajaju dve ivice koverte.

### <span id="page-32-0"></span>**Folija**

Da biste izbegli oštećivanje uređaja, koristite folije namenjene laserskim štampačima.

U slučaju štampanja u boji pomoću folija, kvalitet slike može da bude  $\cancel{\varphi}$ niži od mono štampanja kada se odštampani primerci koriste na grafoskopu.

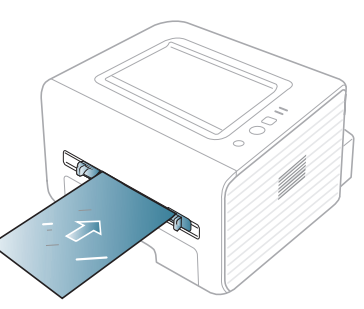

- Folije koje se koriste u uređaju moraju biti sposobni da izdrže temperaturu zagrevanja uređaja.
- Nakon vađenja iz uređaja stavite ih na ravnu površinu.
- Ne ostavljajte nekorišćene folije u ležištu za papir duže vreme. Na njih može da se nahvata prašina i prljavština i stvori tačke na otisku.
- Pažljivo rukujte njima da ih ne biste zamrljali prstima.
- Da folije ne bi izbledele, nemojte ih dugo izlagati sunčevoj svetlosti.
- Uverite se da folije nisu izgužvane, savijene i da im ivice nisu pocepane.
- Ne koristite folije koje se odvajaju od pozadine.
- Da biste sprečili slepljivanje folija, ne dozvolite da se odštampani listovi gomilaju jedan na drugi nakon početka štampanja.

#### <span id="page-32-1"></span>**Nalepnice**

Da biste izbegli oštećenja uređaja, koristite samo nalepnice predviđene za laserske uređaje.

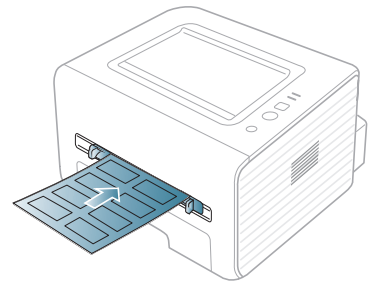

- Pri izboru nalepnica razmotrite sledeće faktore:
	- Lepkovi: Lepljivi materijal treba da bude stabilan pri temperaturi fuzionisanja (oko 170 °C) vašeg uređaja.
	- **Raspored:** Koristite samo nalepnice između kojih nema izložene podloge. Može da dođe do odlepljivanja listova koji imaju razmake između etiketa i do ozbiljnih zaglavljivanja.
	- **Savijenost papira:** Pre štampanja nalepnice moraju da budu ravne, pri čemu savijanje u bilo kojem pravcu ne sme da bude veće od 13 mm.
	- Stanje: Ne koristite nalepnice sa naborima, mehurićima i drugim znakovima razdvajanja.
- Uverite se da nema izložene lepljive materije između etiketa. Izložene površine mogu da dovedu do odlepljivanja nalepnica tokom štampanja, što može da prouzrokuje zaglavljivanje. Izložene lepljive površine mogu da prouzrokuju i oštećenja komponenti uređaja.
- Nemojte dva puta da štampate na isti list sa etiketama. Lepljiva pozadina može da podnese samo jedan prolazak kroz uređaj.
- Ne koristite etikete koje se razdvajaju od podloge ili su izgužvane, potklobučene ili oštećene na neki drugi način.

## <span id="page-33-0"></span>**Tanji karton ili papir prilagođene veličine**

Ovaj uređaj može da štampa razglednice, kartice i druge materijale prilagođene veličine.

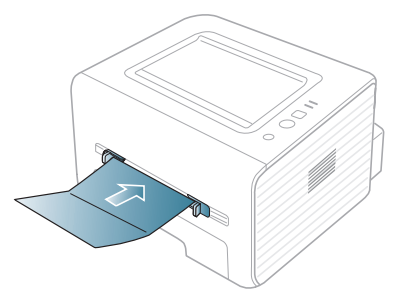

- Ne štampajte na medijima koji su uži od 76 mm i kraći od 127 mm.
- U softverskoj aplikaciji postavite margine tako da budu odmaknute bar 6,4 mm od ivica materijala.
- Ako je masa papira veća od 160 g/m<sup>2</sup>, probajte da štampate u u zadnjem poklopcu (licem naviše).

### <span id="page-33-1"></span>**Memorandum/prethodno odštampani papir**

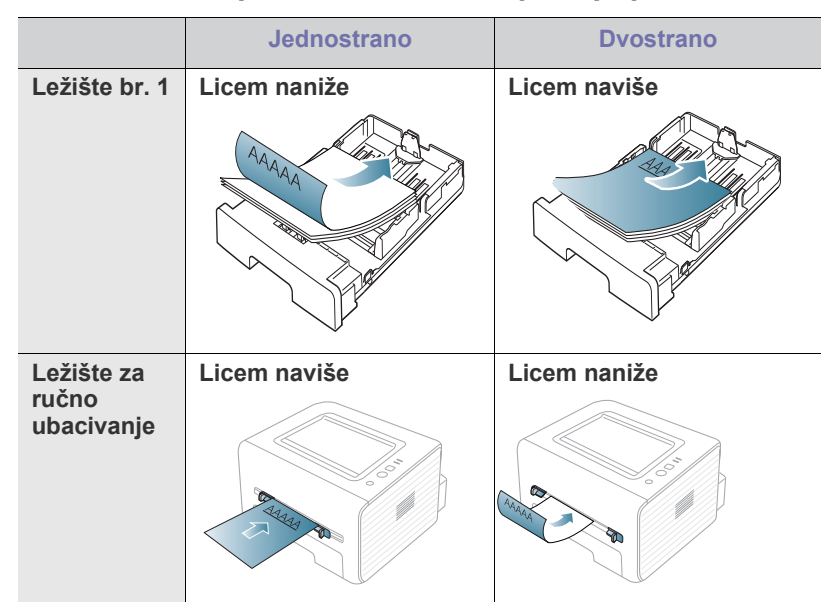

- List sa odštampanim zaglavljem / prethodno odštampani papir mora da bude štampan sa tintom koja je otporna na toplotu i koja se neće rastopiti, ispariti ili otpustiti opasne emisije kad se izloži temperaturi fuzionisanja (oko 170 °C) u trajanju od 0,1 sekunde.
- Mastilo za memorandum/prethodno odštampani papir ne sme da bude zapaljiv i da oštećuje valjke uređaja.
- Obrasci i memorandumi treba da budu zapečaćeni u pakovanju otpornom na vlagu kako se tokom čuvanja ne bi deformisali.
- Pre nego što ubacite memorandum/prethodno odštampani papir proverite da li se mastilo na njemu osušilo. Tokom procesa zagrevanja vlažno mastilo može da se skine sa prethodno odštampanog papira i time naruši kvalitet štampanja.

#### <span id="page-33-2"></span>**Foto papir**

• Pobrinite se da u ovom uređaju ne bude korišćen foto papir za inkdžet štampače. On može oštetiti uređaj.

## <span id="page-33-3"></span>**Sjajan papir**

- Stavljajte papire u ležište za ručno ubacivanje jedan po jedan, sjajnom stranom okrenutom naviše.
- Preporučeni medij: Sjajni papir (Letter) za ovaj uređaj, samo **HP Brochure Paper** (proizvod: Q6611A).
- Preporučeni medij: Sjajni papir (A4) za ovaj uređaj, samo **HP Superior Paper 160 glossy** (proizvod: Q6616A).

## <span id="page-33-4"></span>**Korišćenje izlaznog držača**

Površina izlaznog ležišta može postati vrela ako odjednom štampate veliki broj strana. Pazite da ne dodirnete površinu i ne dozvolite deci da joj priđu.

Odštampane strane se slažu na izlaznom držaču koji olakšava njihovo poravnavanje. Štampač standardno šalje otisak u izlazno ležište. Da biste koristili izlazno ležište, uverite se da je zadnji poklopac zatvoren.

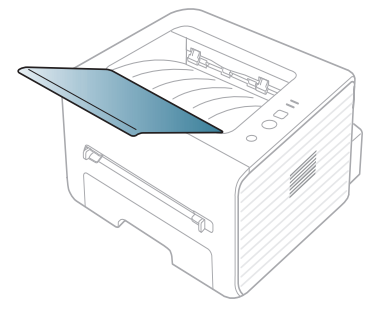

# <span id="page-34-0"></span>**Stampanje**

### U ovom poglavlju objašnjeni su uobičajeni zadaci vezani za štampanje.

#### **Ovo poglavlje sadrži:**

- Funkcije upravljač[kog programa za štampa](#page-34-1)č
- [Osnove štampanja](#page-34-3)
- [Otvaranje postavki štampanja](#page-35-1)
- [Upotreba pomo](#page-36-0)ći
- Korišćenje specijalnih funkcija štampanja Štampanje na Linux rač[unaru](#page-40-1)
- Postupci u ovom poglavlju se uglavnom zasnivaju na operativnom Ł sistemu Windows 7.

## <span id="page-34-1"></span>**Funkcije upravljačkog programa za štampač**

Upravljački programi štampača podržavaju sledeće standardne funkcije:

- Orijentacija, veličina, izvor i tip medija.
- Broj kopija.

Pored toga, mogu se koristiti razne specijalne funkcije štampanja. U sledećoj tabeli dat je uopšteni pregled funkcija podržanih od strane upravljačkih programa štampača:

Neki modeli ili operativni sistemi možda ne podržavaju određene  $\cancel{\varphi}$ funkcije date u sledećoj tabeli.

## <span id="page-34-2"></span>**Upravljački program štampača**

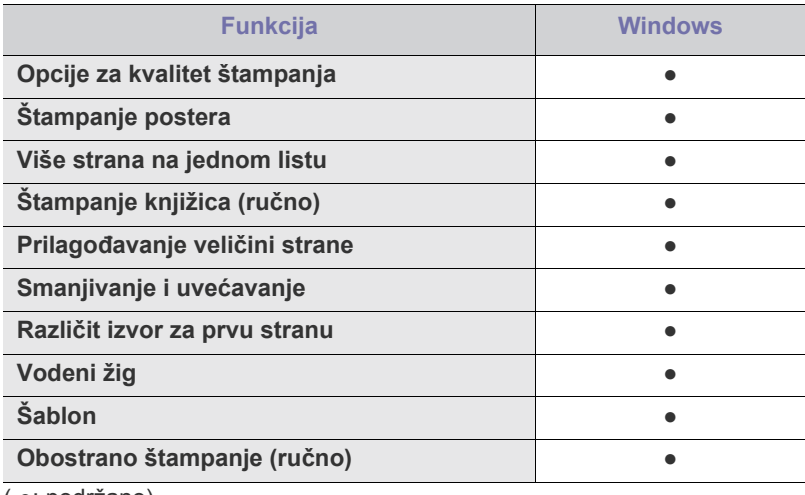

( ●: podržano)

- [Promena podrazumevanih postavki štampanja](#page-39-0)
- Postavljanje uređ[aja kao podrazumevanog ure](#page-39-1)đaja
- [Štampanje u datoteku \(PRN\)](#page-39-2)
- [Štampanje na Macintosh ra](#page-39-3)čunaru
- 

## <span id="page-34-3"></span>**Osnove štampanja**

Ovaj uređaj omogućava štampanje iz različitih Windows, Macintosh ili Linux aplikacija. Tačni koraci za štampanje dokumenta mogu da se razlikuju u zavisnosti od aplikacije koju koristite.

- Prozor **Izbori pri štampanju** prikazan u ovom korisničkom  $\not\!\! \not\!\! \varnothing$ uputstvu može se razlikovati u zavisnosti od uređaja koji koristite. Međutim, sklop prozora **Izbori pri štampanju** je sličan. Pogledajte koji su operativni sistemi kompatibilni sa vašim uređajem. Pogledajte odeljak kompatibilnost sa operativnim sistemima prozora Specifikacije štampača. (Pogledajte ["Sistemski zahtevi"](#page-24-6)  [na strani 25](#page-24-6).)
	- Kada izaberete opciju u **Izbori pri štampanju**, možete da vidite znak upozorenja, , ili . Uzvičnik ( ) označava da možete da

izaberete tu određenu opciju, ali da to nije preporučljivo, a  $\langle \rangle$ označava da ne možete da odaberete tu opciju zbog postavki ili okruženja uređaja.

Sledeći posptupak opisuje opšte korake potrebne za štampanje iz raznih aplikacija operativnog sistema Windows.

Osnove štampanja na Macintosh računaru. (Pogledajte ["Štampanje](#page-39-3)   $\mathbb{Z}$ na Macintosh rač[unaru" na strani 40](#page-39-3).)

Osnove štampanja na Linux računaru. (Pogledajte ["Štampanje na](#page-40-1)  Linux rač[unaru" na strani 41](#page-40-1).)

Sledeći prozor **Izbori pri štampanju** je za Notepad u operativnom sistemu Windows 7. Prozor **Izbori pri štampanju** može da se razlikuje zavisno o operativnom sistemu ili aplikaciji koju koristite.

- **1.** Otvorite dokument koji želite da štampate.
- **2.** Izaberite **Štampanje** iz menija **Datoteka**. Pojaviće se prozor **Štampanje**.

**3.** Izaberite uređaj iz liste **Izbor štampača**.

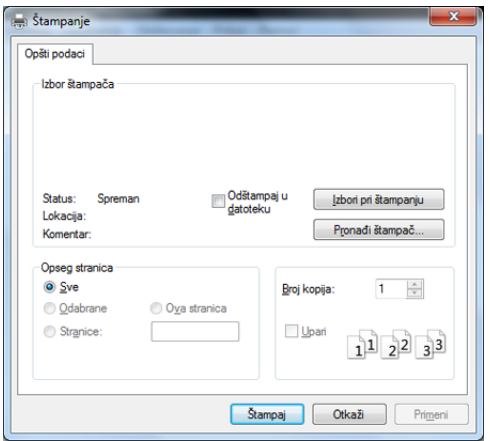

Osnovna podešavanja štampanja obuhvataju broj kopija i opseg štampanja i biraju se u prozoru **Štampanje**.

- Da biste iskoristili funkcije koje pruža upravljački program štampača, kliknite na **Svojstva** ili **Željene postavke...** u prozoru **Štampanje** korišćene aplikacije da biste promenili podešavanja štampanja. (Pogledajte ["Otvaranje postavki štampanja" na strani](#page-35-1)  [36](#page-35-1).)
- **4.** Da biste započeli štampanje, kliknite na **U redu** ili **Štampanje** u prozoru **Štampanje**.

## <span id="page-35-0"></span>**Otkazivanje štampanja**

Ako se posao štampanja nalazi u redu čekanja ili planeru štampanja, otkažite ga na sledeći način:

- **1.** Kliknite na meni **Početak**.
- **2.** Za sistem Windows 2000, izaberite **Postavke** > **Štampači**.
	- Za Windows XP/2003 izaberite **Štampači i faks uređaji**.
	- Za sistem Windows 2008/Vista, izaberite **Kontrolna tabla** > **Hardver i zvuk** > **Štampači**.
	- Za sistem Windows 7, izaberite **Kontrolna tabla** > **Hardver i zvuk** > **Uređaji i štampači**.
	- Za sistem Windows Server 2008 R2, izaberite **Kontrolna tabla** > **Hardver** > **Uređaji i štampači**.
- **3.** Za Windows 2000, XP, 2003, Vista i 2008 dvaput kliknite na ime uređaja.

Za sisteme Windows 7 i Windows Server 2008 R2, kliknite desnim tasterom na ikonu štampača > kontekstualni meniji > **Pogledajte šta se štampa**.

- Ako stavka **Pogledajte šta se štampa** ima oznaku ► ,onda možete da izaberete druge upravljačke programe koji su povezani sa odabranim štampačem
- **4.** U meniju **Dokument** izaberite **Otkaži**.
- Ovom prozoru možete da pristupite i dvostrukim klikanjem ikone W uređaja ( ) na Windows traci zadataka.

Trenutni posao možete da otkažete pritiskanjem  $\mathbb{R}$  (dugme za otkazivanje) na kontrolnoj tabli.

## <span id="page-35-3"></span><span id="page-35-1"></span>**Otvaranje postavki štampanja**

Možete pregledati podešavanja koje ste izabrali u gornjem desnom uglu prozora **Izbori pri štampanju**.

- **1.** Otvorite dokument koji želite da štampate.
- **2.** Izaberite Štampanje iz menija "Datoteka". Pojaviće se prozor **Štampanje**.
- **3.** Izaberite uređaj iz liste **Izbor štampača**.
- **4.** Kliknite na **Svojstva** ili **Željene postavke...**

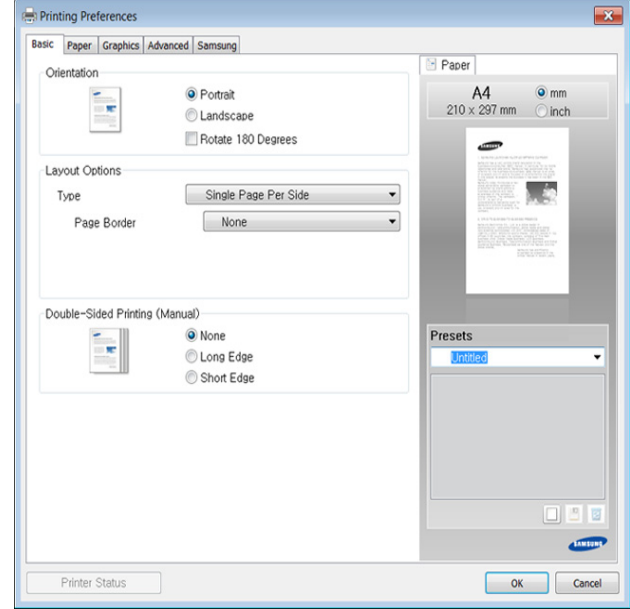

## <span id="page-35-2"></span>**Upotreba omiljenog podešavanja**

Opcija **Presets** koja je vidljiva na svakoj kartici preferenci osim na kartici **Samsung** omogućava da trenutne preference sačuvate za buduću upotrebu.

Da biste sačuvali stavku **Presets**, sledite ove korake:

- **1.** Po potrebi promenite podešavanja na svakoj od kartica.
- **2.** Unesite naziv stavke u okvir za unos **Presets**.

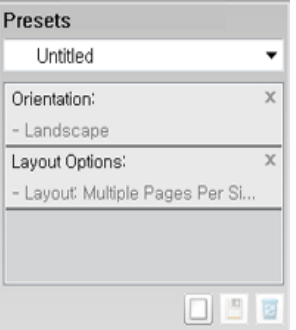
- **3.** Kliknite (**Add**). Kada sačuvate **Presets**, memorišu se sva trenutna podešavanja upravljačkog programa.
- M Izaberite ostale opcija i kliknite (**Update**); na spisku Presets dodaće se postavke koje ste napravili. Da biste koristili sačuvanu postavku, izaberite je sa padajućeg spiska **Presets**. Uređaj je sada postavljen da štampa prema postavkama koje ste izabrali. Da biste izbrisali sačuvane postavke, odaberite ih sa padajućeg spiska

**Presets** i kliknite (**Delete**).

<span id="page-36-6"></span>Zadane postavke upravljačkog programa štampača možete da vratite i izabiranjem **Default Preset** sa padajućeg spiska **Presets**.

## **Upotreba pomoći**

Kliknite opciju koju želite da vidite na prozoru **Izbori pri štampanju** i pritisnite **F1** na tastaturi.

## **Korišćenje specijalnih funkcija štampanja**

Specijalne funkcije štampanja obuhvataju sledeće:

- ["Štampanje više stranica na jednom listu papira" na strani 37](#page-36-0).
- ["Štampanje postera" na strani 37.](#page-36-1)
- ["Štampanje knjižica \(ru](#page-36-2)čno)" na strani 37.
- ["Štampanje sa obe strane papira \(ru](#page-37-0)čno)" na strani 38.
- "Promena velič[ine dokumenta u procentima" na strani 38.](#page-37-1)
- "Prilagođ[avanje dokumenta izabranoj veli](#page-37-2)čini papira" na strani 38.
- ["Upotreba vodenih žigova" na strani 38.](#page-37-3)
- ["Upotreba šablona" na strani 39](#page-38-0).

### <span id="page-36-5"></span><span id="page-36-0"></span>**Štampanje više stranica na jednom listu papira**

Možete da izaberete broj stranica koji želite da odštampate na jednom listu papira. Da biste odštampali više od jedne stranice po listu, biće smanjena njihova veličina i biće poređane po rasporedu koji navedete. Na jedan list možete da odštampate najviše 16 stranica.

- **1.** Da biste promenili podešavanja štampanja iz aplikacije, otvorite prozor **Izbori pri štampanju**. (Pogledajte ["Otvaranje postavki štampanja" na](#page-35-0)  [strani 36](#page-35-0).)
- **2.** Kliknite na karticu **Basic**, izaberite **Multiple Pages Per Side** u padajućoj listi **Type**.
- **3.** Izaberite broj stranica koji želite da odštampate po listu (2, 4, 6, 9 ili 16) u padajućoj listi **Pages per Side**.
- **4.** Po potrebi izaberite redosled stranica sa padajuće liste **Page Order**.
- **5.** Označite opciju **Print Page Border** da biste štampali ivice oko svake stranice na listu.
- **6.** Kliknite na karticu **Paper**, izaberite **Size**, **Source** i **Type**.
- **7.** Klikćite na **U redu** ili **Štampanje** dok ne izađete iz prozora **Štampanje**.

## <span id="page-36-4"></span><span id="page-36-1"></span>**Štampanje postera**

Ova funkcija vam omogućava da štampate dokument od jedne stranice na 4, 9 ili 16 listova papira, da biste listove spojili u jedan dokument veličine postera.

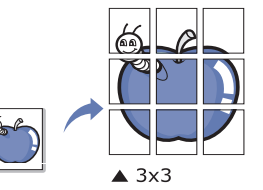

- **1.** Da biste promenili podešavanja štampanja iz aplikacije, otvorite prozor **Izbori pri štampanju**. (Pogledajte ["Otvaranje postavki štampanja" na strani](#page-35-0)  [36](#page-35-0).)
- **2.** Kliknite na karticu **Basic**, izaberite **Poster Printing** u padajućoj listi **Type**.
- **3.** Izaberite željeni izgled strane.

Specifikacija izgleda strane:

- **Poster 2x2.** Dokument će biti uvećan i podeljen na 4 strane.
- **Poster 3x3.** Dokument će biti uvećan i podeljen na 9 strana.
- **Poster 4x4.** Dokument će biti uvećan i podeljen na 16 strana.
- **4.** Izaberite vrednost **Poster Overlap**. Odredite da **Poster Overlap** bude u milimetrima ili inčima biranjem opcije u gornjem desnom uglu kartice **Basic** da biste olakšali spajanje listova.

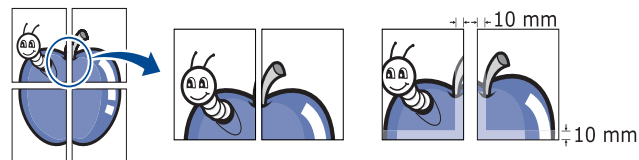

- **5.** Kliknite na karticu **Paper**, izaberite **Size**, **Source** i **Type**.
- **6.** Klikćite na **U redu** ili **Štampanje** dok ne izađete iz prozora **Štampanje**.
- <span id="page-36-3"></span>**7.** Poster možete da završite tako što ćete spojiti listove.

### <span id="page-36-2"></span>**Štampanje knjižica (ručno)**

Ova funkcija štampa dokument obostrano i organizuje stranice tako da papir može posle štampanja da se savije na pola da bi se dobila knjižica.

Ako želite da napravite knjižicu, morate štampati na mediju formata  $\cancel{\triangleright}$ Letter, Legal, A4, US Folio ili Oficio.

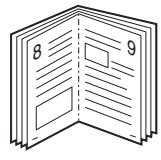

- **1.** Da biste promenili podešavanja štampanja iz aplikacije, otvorite prozor **Izbori pri štampanju**. (Pogledajte ["Otvaranje postavki štampanja" na](#page-35-0)  [strani 36](#page-35-0).)
- **2.** Kliknite na karticu **Basic**, izaberite **Booklet Printing** u padajućoj listi **Type**.
- **3.** Kliknite na karticu **Paper**, izaberite **Size**, **Source** i **Type**.
	- Opcija **Booklet Printing** nije na raspolaganju za sve veličine papira. Da biste odredili veličinu papira za ovu funkciju, izaberite dostupnu veličinu papira u opciji **Size** na kartici **Paper**. Ako izaberete nedostupan papir, opcija knjižice će biti automatski

otkazana. Dostupan papir je papir bez oznake  $\mathbf{u}$  ili  $\mathbf{\Omega}$ .

- **4.** Klikćite na **U redu** ili **Štampanje** dok ne izađete iz prozora **Štampanje**.
- **5.** Posle štampanja presavijte i zaheftajte listove.

## <span id="page-37-4"></span><span id="page-37-0"></span>**Štampanje sa obe strane papira (ručno)**

Možete da štampate na obe strane papira tj. obostrano. Pre štampanja odlučite kako hoćete da dokument bude orijentisan. Za ovu funkciju možete koristiti papir formata Letter, Legal, A4, US Folio ili Oficio. (Pogledajte ["Specifikacije medija za štampanje" na strani 62](#page-61-0).)

- Preporučujemo vam da ne štampate na obe strane specijalnih  $\cancel{\varphi}$ medija kao što su nalepnice, koverte ili debeo papir. Može doći do zaglavljivanja papira ili se može oštetiti uređaj.
	- Funkcija **Double-Sided Printing (Manual)** je dostupna samo za ležište br. 1.
- **1.** Da biste promenili podešavanja štampanja iz aplikacije, otvorite prozor **Izbori pri štampanju**. (Pogledajte ["Otvaranje postavki štampanja" na](#page-35-0)  [strani 36](#page-35-0).)
- **2.** Kliknite na karticu **Advanced**.
- **3.** U odeljku **Double-Sided Printing (Manual)** izaberite opciju koričenja koju želite.
	- **None**
	- **Long Edge:** Ova opcija predstavlja klasičan raspored pri koričenju knjiga.

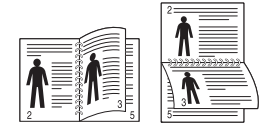

• **Short Edge:** Ova opcija predstavlja klasičan raspored za kalendare.

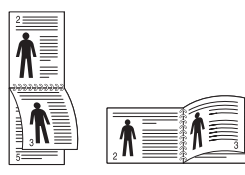

- **4.** Kliknite na karticu **Paper**, izaberite **Size**, **Source** i **Type**.
- **5.** Klikćite na **U redu** ili **Štampanje** dok ne izađete iz prozora **Štampanje**.
- Ako uređaj nema jedinicu za obostrano štampanje, trebalo bi da štampanje dovršite ručno. Uređaj prvo štampa svaku drugu stranicu dokumenta. Nakon toga se na računaru prikazuje poruka. Pratite uputstva na ekranu da biste dovršili posao štampanja.

#### <span id="page-37-5"></span><span id="page-37-1"></span>**Promena veličine dokumenta u procentima**

Možete da promenite veličinu dokumenta tako da na odštampanoj stranici bude veći ili manji ako unesete željenu vrednost u procentima.

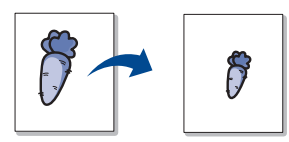

- **1.** Da biste promenili podešavanja štampanja iz aplikacije, otvorite prozor **Izbori pri štampanju**. (Pogledajte ["Otvaranje postavki štampanja" na](#page-35-0)  [strani 36](#page-35-0).)
- **2.** Kliknite na karticu **Paper**.
- **3.** Unesite vrednost zumiranja u polje za unos **Percentage**. Za izbor stepena zumiranja možete koristiti i strelice gore/dole.
- **4.** Izaberite vrednosti **Size**, **Source** i **Type** u prozoru **Paper Options**.
- **5.** Klikćite na **U redu** ili **Štampanje** dok ne izađete iz prozora **Štampanje**.

## <span id="page-37-6"></span><span id="page-37-2"></span>**Prilagođavanje dokumenta izabranoj veličini papira**

Ova funkcija štampača vam omogućava da prilagodite dokumenta za štampanje izabranoj veličini papira bez obzira na veličinu dokumenta. Ona može biti korisna kada na malom dokumentu želite da pregledate sitne detalie.

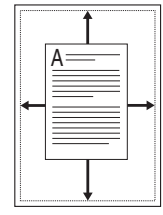

- **1.** Da biste promenili podešavanja štampanja iz aplikacije, otvorite prozor **Izbori pri štampanju**. (Pogledajte ["Otvaranje postavki štampanja" na](#page-35-0)  [strani 36](#page-35-0).)
- **2.** Kliknite na karticu **Paper**.
- **3.** Izaberite željenu veličinu papira u opciji **Fit to Page**.
- **4.** Izaberite vrednosti **Size**, **Source** i **Type** u prozoru **Paper Options**.
- **5.** Klikćite na **U redu** ili **Štampanje** dok ne izađete iz prozora **Štampanje**.

#### <span id="page-37-7"></span><span id="page-37-3"></span>**Upotreba vodenih žigova**

Opcija vodenog žiga vam omogućava da štampate tekst preko postojećeg dokumenta. Koristi se npr. ako želite da odštampate velikim sivim slovima tekst "NACRT" ili "POVERLJIVO" dijagonalno preko prve ili svih strana dokumenta.

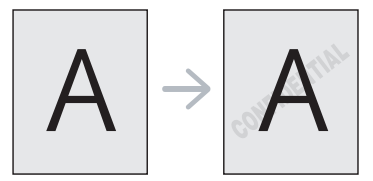

U uređaju postoji nekoliko unapred definisanih vodenih žigova. Oni se mogu izmeniti ili na listu možete dodati nove.

#### <span id="page-37-9"></span>**Upotreba postojećeg vodenog žiga**

- **1.** Da biste promenili podešavanja štampanja iz aplikacije, otvorite prozor **Izbori pri štampanju**. (Pogledajte ["Otvaranje postavki](#page-35-0)  [štampanja" na strani 36.](#page-35-0))
- **2.** Kliknite na karticu **Advanced** i izaberite željeni vodeni žig sa padajuće liste **Watermark**. Izabrani vodeni žig ćete videti na slici pregleda.
- **3.** Klikćite na **U redu** ili **Štampanje** dok ne izađete iz prozora Štampanje.

#### <span id="page-37-8"></span>**Kreiranje vodenog žiga**

- **1.** Da biste promenili podešavanja štampanja iz aplikacije, otvorite prozor **Izbori pri štampanju**. (Pogledajte ["Otvaranje postavki](#page-35-0)  [štampanja" na strani 36.](#page-35-0))
- **2.** Na kartici **Advanced** izaberite **Edit** u padajućoj listi **Watermark**. Pojaviće se prozor **Edit Watermarks**.
- **3.** Unesite tekst poruke u okvir **Watermark Message**. Možete da unesete najviše 256 znakova. Poruka će biti prikazana u prozoru za pregled.

Kada potvrdite izbor polja pored opcije **First Page Only**, vodeni žig se štampa samo na prvoj stranici.

**4.** Izaberite opcije vodenog žiga.

Možete da izaberete naziv, stil, veličinu ili zasenčenost fonta u odeljku **Font Attributes**, a nagib vodenog žiga možete da podesite u odeljku **Message Angle**.

- **5.** Kliknite na dugme **Add** da biste na listu **Current Watermarks** dodali novi vodeni žig.
- **6.** Kada završite sa izmenama, klikćite na **U redu** ili **Štampanje** dok ne izađete iz prozora **Štampanje**.

Da biste zaustavili štampanje vodenog žiga, izaberite **None** u padajućoj listi **Watermark**.

#### <span id="page-38-6"></span>**Izmena vodenog žiga**

- **1.** Da biste promenili podešavanja štampanja iz aplikacije, otvorite prozor **Izbori pri štampanju**. (Pogledajte ["Otvaranje postavki](#page-35-0)  [štampanja" na strani 36.](#page-35-0))
- **2.** Kliknite na karticu **Advanced**, pa izaberite **Edit** u padajućoj listi **Watermark**. Pojaviće se prozor **Edit Watermarks**.
- **3.** Izaberite vodeni žig koji želite da uredite sa liste **Current Watermarks** i promenite tekst vodenog žiga i opcije.
- **4.** Kliknite na **Update** da biste sačuvali promene.
- **5.** Klikćite na **U redu** ili **Štampanje** dok ne izađete iz prozora **Štampanje**.

#### <span id="page-38-5"></span>**Brisanje vodenog žiga**

- **1.** Da biste promenili podešavanja štampanja iz aplikacije, otvorite prozor **Izbori pri štampanju**. (Pogledajte ["Otvaranje postavki](#page-35-0)  [štampanja" na strani 36.](#page-35-0))
- **2.** Kliknite na karticu **Advanced**, pa izaberite **Edit** u padajućoj listi **Watermark**. Pojaviće se prozor **Edit Watermarks**.
- **3.** Izaberite žig koji želite da obrišete sa liste **Current Watermarks** i kliknite na **Delete**.
- **4.** Klikćite na **U redu** ili **Štampanje** dok ne izađete iz prozora **Štampanje**.

### <span id="page-38-4"></span><span id="page-38-0"></span>**Upotreba šablona**

Šablon predstavlja tekst i/ili slike uskladištene na čvrstom disku računara (HDD), u vidu datoteke posebnog formata, koji može da se odštampa na bilo kom dokumentu. Šabloni se često koriste umesto memoranduma. Umesto da koristite prethodno odštampani memorandum, možete da kreirate šablon koji će sadržati iste informacije koje se trenutno nalaze na vašem memorandumu. Da biste odštampali pismo na memorandumu vašeg preduzeća, ne morate da stavljate prethodno odštampani memorandum u štampač, već samo odštampajte šablon memoranduma na svom dokumentu.

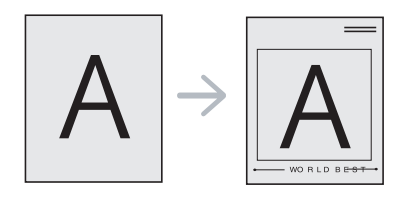

#### <span id="page-38-2"></span>**Kreiranje novog šablona za stranicu**

Da biste koristili šablon za stranicu, morate da kreirate novi šablon koji će sadržati vaš logotip ili sliku.

- **1.** Kreirajte ili otvorite dokument koji sadrži tekst ili sliku koje ćete koristiti za novi šablon za stranicu. Postavite stavke tačno onako kako želite da izgledaju kada budu bile odštampane u vidu šablona.
- **2.** Da biste sačuvali dokument kao šablon, otvorite **Izbori pri štampanju**. (Pogledajte ["Otvaranje postavki štampanja" na strani](#page-35-0)  [36.](#page-35-0))
- **3.** Kliknite na karticu **Advanced**, pa izaberite **Edit** u padajućoj listi **Text**. Pojaviće se prozor **Edit Overlay**.
- **4.** U prozoru **Edit Overlay** kliknite na **Create**.
- **5.** U prozoru **Sačuvaj kao**, u okvir **Ime datoteke** unesite naziv koji će imati najviše osam znakova. Po potrebi izaberite odredišnu putanju. (Podrazumevana je C:\Formover).
- **6.** Kliknite na **Save**. Naziv će se pojaviti u okviru **Overlay List**.
- **7.** Klikćite na **U redu** ili **Štampanje** dok ne izađete iz prozora **Štampanje**.
- **8.** Datoteka nije odštampana. Umesto toga, sačuvana je na čvrstom disku računara.
- Veličina šablona mora biti ista kao veličina dokumenta koje štampate sa šablonom. Nemojte kreirati šablon sa vodenim žigom.

#### <span id="page-38-3"></span>**Upotreba šablona za stranicu**

Kada kreirate šablon, on je spreman da ga štampate uz dokument. Da biste štampali šablon uz dokument:

- **1.** Kreirajte ili otvorite dokument koji želite da odštampate.
- **2.** Da biste promenili podešavanja štampanja iz aplikacije, otvorite prozor **Izbori pri štampanju**. (Pogledajte ["Otvaranje postavki](#page-35-0)  [štampanja" na strani 36.](#page-35-0))
- **3.** Kliknite na karticu **Advanced**.
- **4.** Izaberite željeni šablon iz padajuće liste **Text**.
- **5.** Ukoliko se datoteka sa šablonom koji želite ne pojavi na padajućoj listi **Text**, izaberite **Edit** iz liste i kliknite na **Load**. Izaberite željenu datoteku šablona.

Ukoliko ste datoteku sa šablonom koji želite da upotrebite uskladištili na spoljnom izvoru, možete da učitate datoteku kada pristupite prozoru **Otvori**.

Kada izaberete datoteku kliknite na dugme **Otvori**. Datoteka će se pojaviti u okviru **Overlay List** i može se odštampati. Izaberite šablon iz okvira **Overlay List**.

**6.** Ako je neophodno, označite okvir **Confirm Page Overlay When Printing**. Ako je polje pored ove opcije potvrđeno, prozor sa porukom će se pojaviti svaki put kada prosledite dokument na štampanje, tražeći od vas da potvrdite da li želite da odštampate šablon na svom dokumentu.

Ukoliko polje pored ove opcije nije potvrđeno, a šablon je izabran, on će automatski biti štampan na vašem dokumentu.

**7.** Klikćite na **U redu** ili **Štampanje** dok ne izađete iz prozora **Štampanje**.

Izabrani šablon se štampa na dokumentu.

Rezolucija dokumenta sa šablonom mora biti ista kao rezolucija dokumenta koji ćete štampati sa šablonom.

#### <span id="page-38-1"></span>**Brisanje šablona za stranicu**

Šablone za stranicu koje više ne koristite možete da izbrišete.

- **1.** U prozoru **Izbori pri štampanju** kliknite na karticu **Advanced**.
- **2.** Izaberite **Edit** iz padajuće liste **Overlay**.
- **3.** Šablon koji želite da obrišete izaberite u okviru **Overlay List**.
- **4.** Kliknite na **Delete**.
- **5.** Kada se pojavi prozor sa porukom tražeći od vas da potvrdite, kliknite na dugme **Da**.
- **6.** Klikćite na **U redu** ili **Štampanje** dok ne izađete iz prozora **Štampanje**.

### <span id="page-39-1"></span>**Promena podrazumevanih postavki štampanja**

- Većina Windows aplikacija će poništiti podešavanja koja ste naveli u  $\mathscr Y$ upravljačkom programu štampača. Prvo promenite sva podešavanja štampanja koja su na raspolaganju u softverskoj aplikaciji, a ostala podešavanja promenite preko upravljačkog programa štampača.
- **1.** Kliknite na meni **Početak**.
- **2.** Za sistem Windows 2000, izaberite **Postavke** > **Štampači**.
- Za Windows XP/2003 izaberite **Štampači i faks uređaji**.
	- Za sistem Windows 2008/Vista, izaberite **Kontrolna tabla** > **Hardver i zvuk** > **Štampači**.
	- Za sistem Windows 7, izaberite **Kontrolna tabla** > **Hardver i zvuk** > **Uređaji i štampači**.
	- Za sistem Windows Server 2008 R2, izaberite **Kontrolna tabla** > **Hardver** > **Uređaji i štampači**.
- **3.** Kliknite desnim tasterom na uređaj.
- **4.** Za sistem Windows XP/2003/2008/Vista, pritisnite **Izbori pri štampanju**.

Za sisteme Windows 7 i Windows Server 2008 R2, iz kontekstualnog menija, izaberite **Izbori pri štampanju**.

- Ako stavka **Izbori pri štampanju** ima oznaku ►, onda možete da izaberete druge upravljačke programe koji su povezani sa odabranim štampačem.
- **5.** Promenite podešavanja na svakoj kartici.
- **6.** Kliknite na **U redu**.
- Ako za svaki posao štampanja želite da promenite postavke, M promenite ih preko **Izbori pri štampanju**.

#### **Postavljanje uređaja kao podrazumevanog uređaja**

- **1.** Kliknite na meni **Početak**.
- **2.** Za sistem Windows 2000, izaberite **Postavke** > **Štampači**.
	- Za Windows XP/2003 izaberite **Štampači i faks uređaji**.
	- Za sistem Windows 2008/Vista, izaberite **Kontrolna tabla** > **Hardver i zvuk** > **Štampači**.
	- Za sistem Windows 7, izaberite **Kontrolna tabla** > **Hardver i zvuk** > **Uređaji i štampači**.
	- Za sistem Windows Server 2008 R2, izaberite **Kontrolna tabla** > **Hardver** > **Uređaji i štampači**.
- **3.** Izaberite svoj uređaj.
- **4.** Kliknite desnim tasterom na uređaj i izaberite **Postavi kao podrazumevani štampač**.
	- Za sisteme Windows 7 i Windows Server 2008 R2 Ako stavka **Postavi kao podrazumevani štampač** item has ► ,onda možete da izaberete druge upravljačke programe koji su povezani sa odabranim štampačem.

## <span id="page-39-2"></span>**Štampanje u datoteku (PRN)**

Nekad ćete želeti da sačuvate podatke za štampanje kao datoteku.

Da biste kreirali datoteku:

**1.** Označite kućicu pored opcije **Odštampaj u datoteku** u prozoru **Štampanje**.

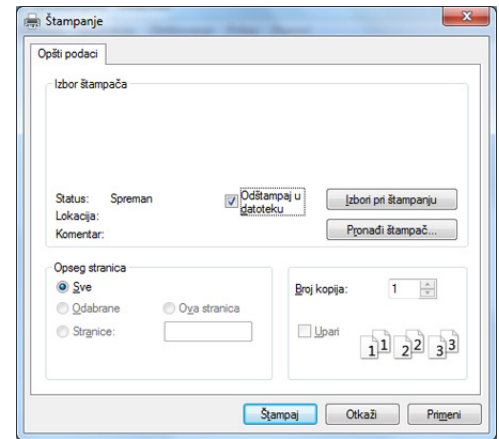

- **2.** Kliknite na **Štampanje**.
- **3.** Unesite odredišnu putanju i naziv datoteke, a zatim kliknite na **U redu**. Primer: c:\Temp\naziv datoteke.
	- Ako unesete samo naziv datoteke, datoteka se automatski smešta V u fasciklu **Moji dokumenti**.

## <span id="page-39-0"></span>**Štampanje na Macintosh računaru**

Neke osobine možda neće biti dostupne zavisno o modelu ili  $\cancel{\varphi}$ opcijama.

To znači da osobine nisu podržane.

#### **Štampanje dokumenta**

Kada štampate sa operativnim sistemom Macintosh, trebate da proverite postavke upravljačkog programa štampača u svakoj aplikaciji koju koristite. Da biste štampali na Macintosh računaru, pratite sledeće korake:

- **1.** Otvorite dokumenat koji želite odštampati.
- **2.** Otvorite meni **File** i kliknite na stavku **Page Setup** (**Document Setup** u pojedinim aplikacijama).
- **3.** Izaberite veličinu papira, orijentaciju, razmeru i ostale opcije i uverite se da je izabran vaš uređaj. Kliknite na **OK**.
- **4.** Otvorite meni **File** i kliknite na **Print**.
- **5.** Izaberite broj kopija i navedite koje stranice želite da odštampate.
- **6.** Kliknite na **Print**.

#### **Promena postavki štampača**

Kada koristite uređaj, možete da koristite napredne funkcije štampanja.

Otvorite neku aplikaciju i izaberite **Print** iz menija **File**. Ime uređaja, koje se pojavljuje u prozoru sa svojstvima štampača, može da se razlikuje zavisno o uređaju koji koristite. Sem naziva, sklop prozora sa svojstvima štampača je sličan sledećem.

### <span id="page-39-4"></span><span id="page-39-3"></span>**Štampanjeviše stranica na jednom listu**

Možete da štampate više od jedne stranice na jednom listu papira. Ova osobina pruža štedljivi način štampanja nacrtnih kopija.

- **1.** Otvorite neku aplikaciju i izaberite **Print** iz menija **File**.
- **2.** Izaberite stavku **Layout** sa padajuće liste **Orientation**. U padajućoj listi **Pages per Sheet** izaberite broj stranica koji želite da odštampate na jednom listu papira.
- **3.** Izaberite ostale opcije za korišćenje.
- **4.** Kliknite **Print**.

Uređaj štampa izabrani broj stranica koje će odštampati na jednom listu papira.

## <span id="page-40-0"></span>**Korišćenje pomoći**

Kliknite upitnik u donjem levom uglu prozora, a zatim kliknite na temu o kojoj želite da saznate više. Pojaviće se skočni prozor sa informacijama o osobini te opcije, koja je obezbeđena sa upravljačkog programa.

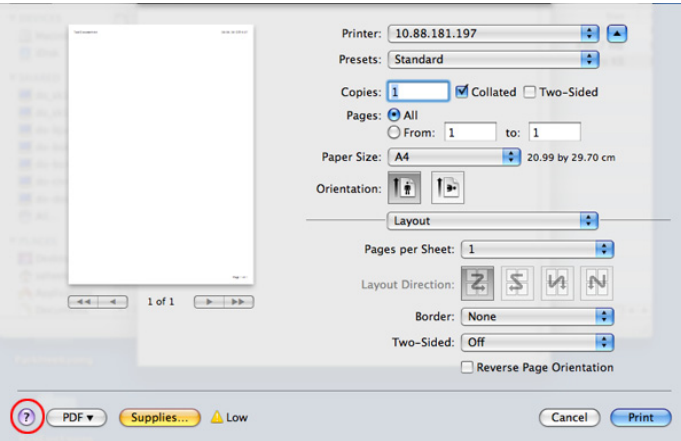

## <span id="page-40-1"></span>**Štampanje na Linux računaru**

Neke osobine možda neće biti dostupne zavisno o modelu ili  $\mathscr Y$ opcijama.

To znači da osobine nisu podržane.

### **Štampanje iz aplikacija**

Postoji dosta Linux applikacija iz kojih možete da štampate pomoću sistema Common UNIX Printing System (CUPS). Na svom uređaju možete da štampate koristeći bilo koju takvu aplikaciju.

- **1.** Otvorite neku aplikaciju i izaberite **Print** iz menija **File**.
- **2.** Izaberite stavku **Print** direktno pomoću lpr.

**3.** U prozoru LPR GUI, izaberite naziv modela svog uređaja sa liste štampača i kliknite na stavku **Properties**.

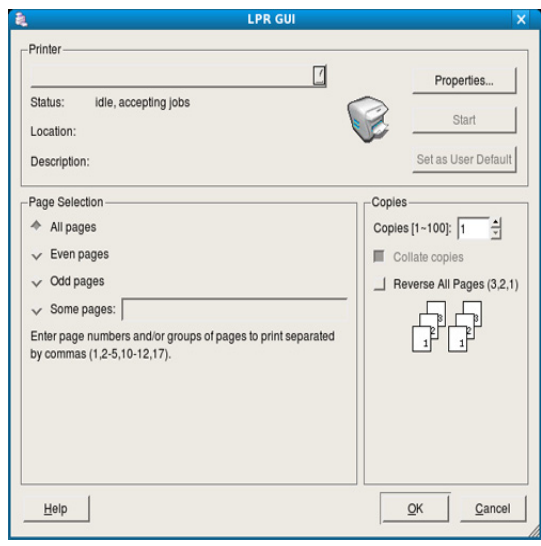

**4.** Promenite svojstva posla štampanja koristeći sledeće četiri kartice koje će biti prikazane na vrhu prozora:

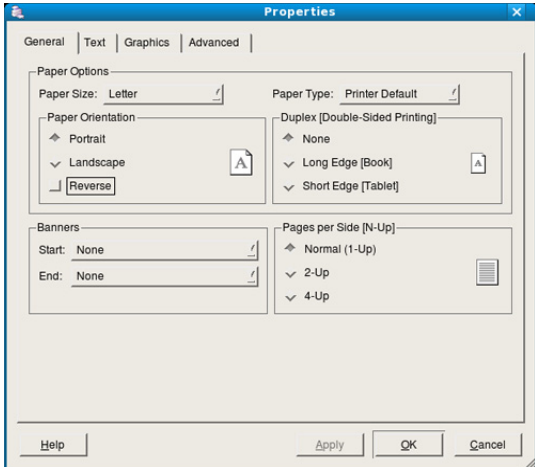

- **General:** Ova opcija omogućava da promenite veličinu i tip papira i orijentaciju dokumenata. Ona omogućava funkciju obostranog štampanja, dodaje početne i krajnje banere i menja broj stranica na jednom listu.
	- Automatsko/ručno dvostrano štampanje možda neće biti dostupan zavisno o modelu. Takođe možete da koristite lpr sistem za štampanje ili druge aplikacije za štampanje neparnih/ parnih stranica.
- **Text:** Ova opcija omogućava da navedete margine za stranicu i da postavite opcije za tekst, kao što su prored ili kolone.
- **Graphics:** Ova opcija omogućava da postavite opcije slike koje se koriste prilikom štampanja slika/datoteka, kao što su opcije boje, veličina slike ili položaj slike.
- <span id="page-40-2"></span>• **Advanced:** Ova opcija omogućava da podesite rezoluciju štampe, izvor papira i specijalne funkcije štampanja.
- Ako je opcija siva, to znači da nije podržana. ۱К
- **5.** Kliknite na dugme **Apply** da biste primenili promene i zatvorili prozor **Properties**.
- **6.** Klilknite na dugme **OK** u prozoru **LPR GUI** da biste započeli štampanje.
- **7.** Prozor "Printing" se pojavljuje, omogućavajući vam da pratite status zadatka za štampanje.

Da biste prekinuli trenutni posao, kliknite na dugme **Cancel**.

## **Štampanje datoteka**

Možete da štampate mnogo različitih tipova datoteka na uređaju pomoću standardnog CUPS načina - direktno iz komandne linije interfejsa. CUPS lpr alatka vam omogućava da to uradite. Međutim, paket upravljačkih programa zamenjuje standardnu lpr alatku programom LPR GUI koji je lakši za korišćenje.

Da biste odštampali bilo koji dokument:

**1.** Otkucajte lpr <ime\_datoteke> iz Linux komandne linije i pritisnite Enter. Pojaviće se prozor **LPR GUI**.

Kada otkucate samo lpr i pritisnete **Enter**, prvo se pojavljuje prozor **Select file(s) to print**. Izaberite datoteke koje želite da štampate i kliknite na dugme **Open**.

- **2.** U prozoru **LPR GUI**, izaberite svoj uređaj sa liste i promenite svojstva zadatka za štampanje.
- **3.** Kliknite na dugme **OK** da biste započeli štampanje.

### <span id="page-41-0"></span>**Konfigurisanje svojstava štampača**

Preko prozora **Printer Properties** datog u okviru **Printers configuration** možete da promenite razna svojstva za svoj uređaj poput štampača.

**1.** Otvorite **Unified Driver Configurator**.

Po potrebi pređite na **Printers configuration**.

- **2.** Izaberite svoj uređaj sa liste raspoloživih štampača i kliknite na dugme **Properties**.
- **3.** Otvara se prozor **Printer Properties**.

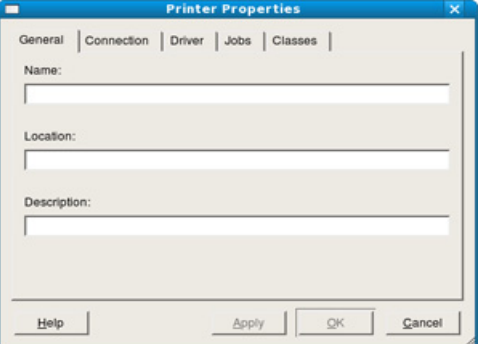

Sledećih pet kartica će biti prikazano na vrhu prozora:

- **General:** Ova opcija omogućava da promenite lokaciju i naziv štampača. Naziv unet u ovu karticu se prikazuje na listi štampača u okviru **Printers configuration**.
- **Connection:** Ova opcija omogućava da vidite ili izaberete drugi port. Ukoliko port uređaja promenite sa USB porta na paralelni ili obrnuto dok se on koristi, morate ponovo da konfigurišete port uređaja na ovoj kartici.
- **Driver:** Omogućava vam da vidite ili izaberete drugi upravljački program štampača. Klikom na stavku **Options**, možete da podesite podrazumevane opcije uređaja.
- **Jobs:** Ova opcija prikazuje listu poslova štampanja. Kliknite na dugme **Cancel job** da biste otkazali izabrani posao i potvrdite izbor polja **Show completed jobs** da biste videli prethodne poslove na listi zadataka.
- **Classes:** Ova opcija prikazuje klasu u kojoj je vaš uređaj. Kliknite na **Add to Class** da biste svoj uređaj dodali u određenu klasu ili na **Remove from Class** da biste ga uklonili iz izabrane klase.
- **4.** Kliknite na dugme **OK** da biste primenili promene i zatvorili prozor **Printer Properties**.

# Upravljačke alatke

U ovom poglavlju opisane su upravljačke alatke uz koje možete iskoristiti svoj uređaj u potpunosti.

#### **Ovo poglavlje sadrži:**

- [Uvod u korisne upravlja](#page-42-0)čke alatke
- Korišć[enje programa Samsung AnyWeb Print](#page-42-1)
- Korišćenje programa Samsung Easy Printer Manager

## <span id="page-42-0"></span>**Uvod u korisne upravljačke alatke**

Dolenavedeni programi vam pomažu da koristite uređaj.

- "Korišć[enje programa Samsung AnyWeb Print" na strani 43](#page-42-1)
- "Korišć[enje programa Samsung Easy Printer Manager" na strani 43](#page-42-2)
- "Korišć[enje programa Samsung Printer Status" na strani 44](#page-43-0)
- "Korišć[enje programa Smart Panel" na strani 44](#page-43-1)
- "Korišć[enje programa Unified Driver Configurator za Linux" na strani 45](#page-44-0)

## <span id="page-42-1"></span>**Korišćenje programa Samsung AnyWeb Print**

Dostupan samo za korisnike operativnih sistema Windows i  $\not\!\! \not\!\! \not\!\! \varnothing$ Macintosh.

Ovaj alat vam pomaže da snimite sliku ekrana, pregledate, izrežete i štampate slike lakše nego kada koristite uobičajeni program.

Da biste otvorili program:

- **Za Windows:** Izaberite **Početak** > **All Programs** > **Samsung Printers** > **Samsung AnyWeb Print** > Download the latest version.
- **Za Macintosh:** Otvorite fasciklu **Applications** > fasciklu **Samsung** > **Samsung AnyWeb Print.**

#### <span id="page-42-2"></span>**Korišćenje programa Samsung Easy Printer Manager**

- $\mathbb Z$ • Dostupan samo za korisnike operativnih sistema Windows i Macintosh.
	- Za Windows, Internet Explorer 6.0 ili noviji je minimalni zahtev za Samsung Easy Printer Manager.

Samsung Easy Printer Manager je aplikacija koja kombinuje postavke Samsung uređaja na jednoj lokaciji. Samsung Easy Printer Manager kombinuje postavke uređaja, kao i okruženja štampanja, postavke/radnje i pokretanje. Sve ove osobine obezbeđuju prolaz za pogodno korišćenje Samsung uređaja. Samsung Easy Printer Manager pruža dva različita korisnička interfejsa koje korisnik može da izabere: osnovni korisnički interfejs i napredni korisnički interfejs. Izmena ta dva interfejsa je

jednostavna: samo kliknite dugme

#### **Razumevanje programa Samsung Easy Printer Manager**

Da biste otvorili program:

• **Za Windows:** Izaberite **Početak** > **Programs** ili **All Programs** > **Samsung Printers** > **Samsung Easy Printer Manager** > **Samsung Easy Printer Manager**.

- Korišć[enje programa Samsung Printer Status](#page-43-0)
- Korišć[enje programa Smart Panel](#page-43-1)
- Korišć[enje programa Unified Driver Configurator za Linux](#page-44-0)
- **Za Macintosh:** Otvorite fasciklu **Applications** > fasciklu **Samsung** > **Samsung Easy Printer Manager**

Interfejs Samsung Easy Printer Manager se sastoji od raznih osnovnih odabira koji su opisani u tabeli koja sledi:

Snimke ekrana mogu da se razlikuju zavisno o operativnom sistemu koji koristite.

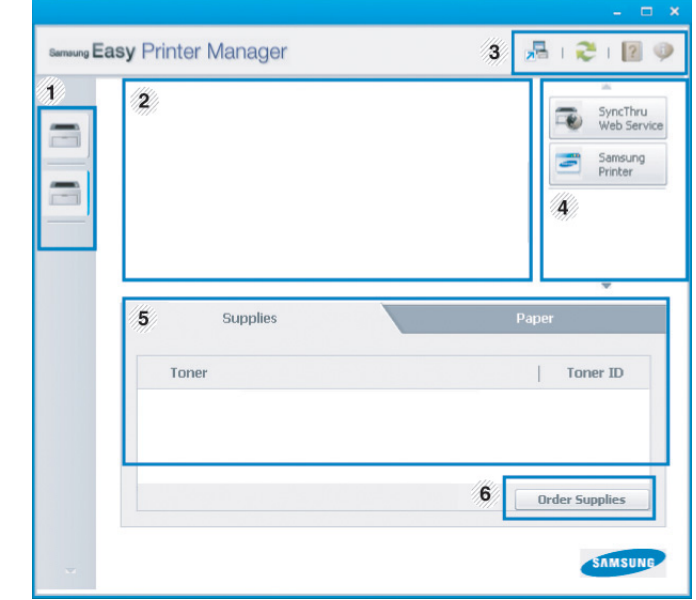

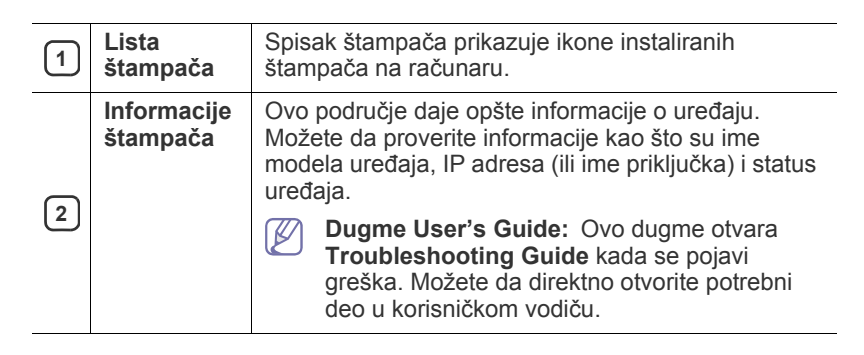

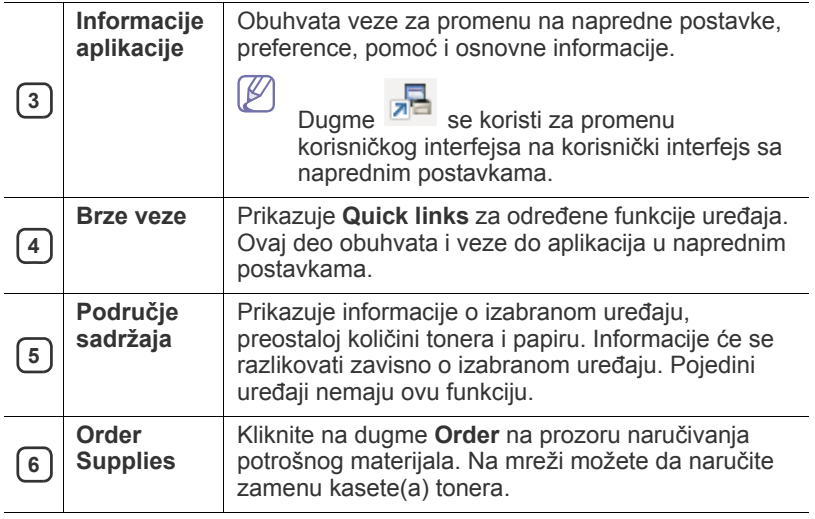

Kliknite dugme **Help** ( ) u gornjem desnom uglu prozora, a zatim kliknite na bilo koju opciju o kojoj želite da saznate više.

#### **Pregled korisničkog interfejsa sa naprednim postavkama**

Napredni korisnički interfejs je namenjen da ga koristi osoba odgovorna za upravljanje uređajima.

#### **Device Settings**

Možete da konfigurišete razne postavke uređaja kao što je postavljanje uređaja, papir, raspored, emulacija, mreže i informacije o štampanju.

#### **Alert Settings (samo za Windows)**

Ovaj meni obuhvata postavke koje se odnose na upozorenja o greškama.

- **Printer Alert:** Pruža postavke koje se odnose na vreme primanja upozorenja.
- **Email Alert:** Pruža opcije koje se odnose na primanje upozorenja putem e-pošte.
- **Alert History:** Pruža istoriju upozorenja o uređaju i tonera.

#### **Razumevanje programa Easy Capture Manager**

Snimite sliku ekrana i pokrenite Easy Capture Manager jednostavnim pritiskanjem tastera Print Screen na tastaturu. Sada možete da lako odštampate sliku ekrana u snimljenom ili uređenom stanju.

## <span id="page-43-2"></span><span id="page-43-0"></span>**Korišćenje programa Samsung Printer Status**

- Dostupan samo za korisnike operativnih sistema Windows. ψ
	- Prozor Samsung Printer Status i njegov sadržaj prikazani u ovom korisničkom vodiču mogu da se razlikuju zavisno o uređaju ili operativnom sistemu koji koristite.
	- Proverite operativne sisteme koji su kompatibilni sa vašim uređajem. (Pogledajte ["Sistemski zahtevi" na strani 25](#page-24-0).)

Samsung Printer Status je program koji prati i informiše vas o statusu uređaja.

## **Pregled Samsung Printer Status**

Ako se tokom rada pojavi greška, možete da je proverite u Samsung Printer Status. Samsung Printer Status se automatski instalira kada instalirate softver uređaja.

Možete i da ručno pokrenete Samsung Printer Status. Idite do **Izbori pri štampanju**, kliknite karticu **Basic** > dugme **Printer Status**. Ove ikone se pojavljuju na Windows traci zadataka:

**Ikona Značenje Opis** Normalno Uređaj je u spremnom načinu rada i nema grešaka i upozorenja. Upozorenje Uređaj je u stanju u kojem greška može da se pojavi u budućnosti. Na primer možda status pokazuje nisku napunjenost tonera što može da dovede do statusa praznog tonera. Greška Uređaj ima najmanje jednu grešku. τø

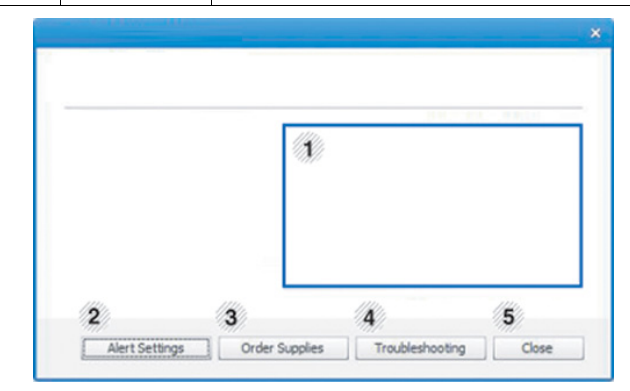

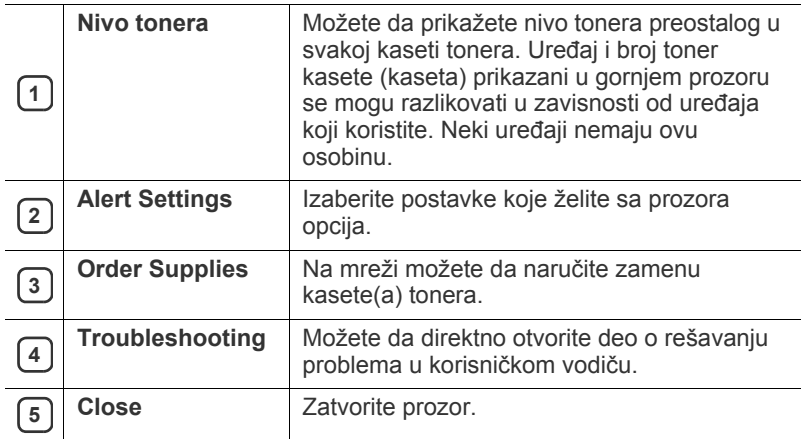

## <span id="page-43-1"></span>**Korišćenje programa Smart Panel**

- Dostupan samo za korisnika operativnih sistema Linux.
	- Prozor Smart Panel i njegov sadržaj prikazan u ovom uputstvu mogu se razlikovati u zavisnosti od uređaja ili korišćenog operativnog sistema.
		- Proverite operativne sisteme koji su kompatibilni sa vašim uređajem. (Pogledajte ["Sistemski zahtevi" na strani 25](#page-24-0).)

Smart Panel je program koji prati i informiše vas o statusu uređaja i omogućava vam da prilagodite postavke uređaja. Smart Panel možete da preuzmete sa Samsung web lokacije. (Pogledajte ["Instaliranje programa](#page-26-0)  [SmartPanel" na strani 27](#page-26-0).)

## **Pregled Smart Panel**

Ako se tokom rada pojavi greška, možete da je proverite u Smart Panel. Možete i da ručno pokrenete Smart Panel.

Dvaput kliknite ikonu Smart Panel ( 5) u području sa obaveštenjima.

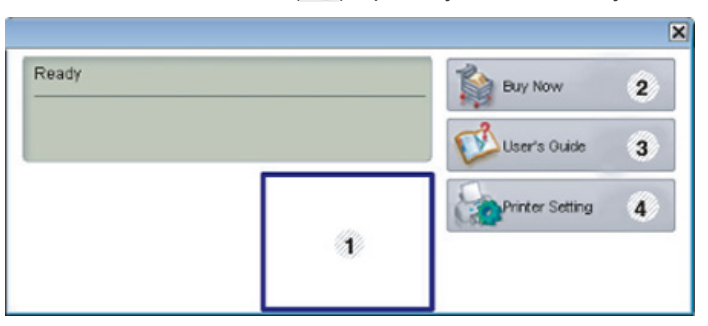

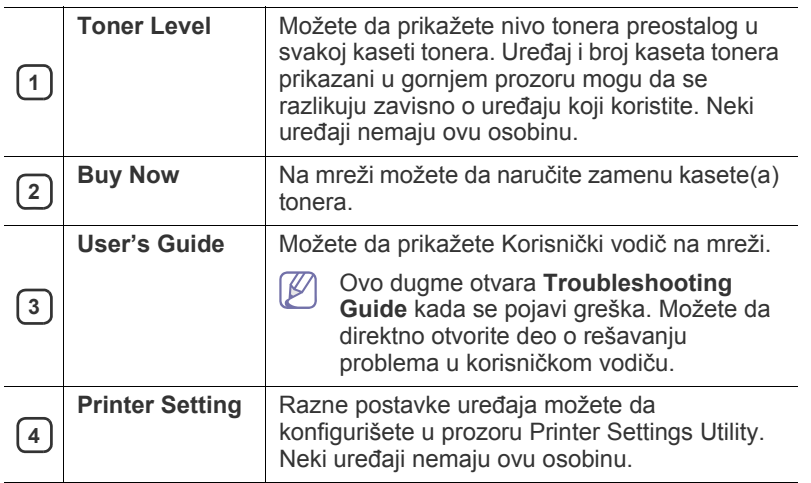

### **Menjanje postavki Smart Panel**

Kliknite desnim dugmetom miša na ikonu Smart Panel i izaberite **Configure Smart Panel**. Izberite postavke koje želite sa prozora **Configure Smart Panel**.

#### <span id="page-44-1"></span><span id="page-44-0"></span>**Korišćenje programa Unified Driver Configurator za Linux**

Unified Driver Configurator je alat koji je primarno namenjen za konfigurisanje uređaja. Da biste koristili Unified Driver Configurator, trebate da instalirate Unified Linux Driver. (Pogledajte ["Instaliranje paketa Unified](#page-25-0)  [Linux Driver" na strani 26](#page-25-0).)

Posle instaliranja upravljačkog programa na Linux sistem biće automatski kreirana ikona programa Unified Driver Configurator na radnoj površini.

## **Otvaranje programa Unified Driver Configurator**

**1.** Dvaput kliknite na ikonu **Unified Driver Configurator** na radnoj površini.

Možete da kliknete i na ikonu **Startup** i da izaberete **Samsung Unified Driver** > **Unified Driver Configurator**.

**2.** Kliknite svako dugme na levoj strani da biste se prebacili u odgovarajući prozor za konfiguraciju.

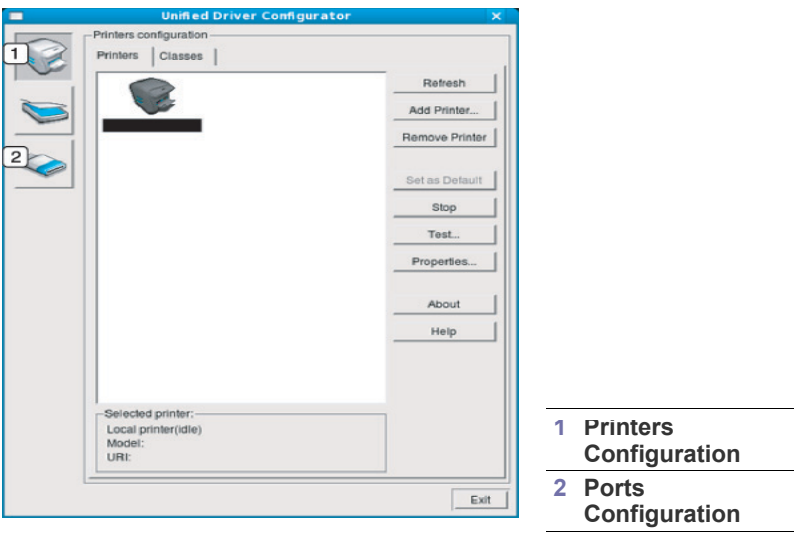

- $\varnothing$ Za korišćenje ekranske pomoći kliknite na **Help**.
- **3.** Kada promenite konfiguracije kliknite na dugme **Exit** da biste zatvorili Unified Driver Configurator.

### **Printers configuration**

**Printers configuration** ima dve kartice: **Printers** i **Classes**.

#### **Kartica Printers**

Pogledajte trenutnu konfiguraciju štampača sistema tako što ćete kliknuti na ikonu uređaja levo od prozora programa Unified Driver Configurator.

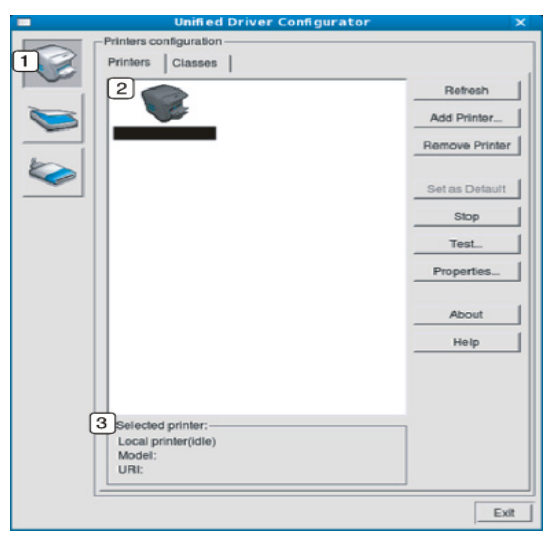

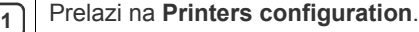

**2** Prikazuje sve instalirane uređaje.

**<sup>3</sup>** Prikazuje status, naziv modela i URI uređaja.

Upravljački dugmići štampača su sledeći:

- **Refresh:** Ažurira listu raspoloživih uređaja.
- **Add Printer:** Omogućava dodavanje novih uređaja.
- **Remove Printer:** Uklanja izabrani uređaj.
- **Set as Default:** Postavlja trenutno izabrani uređaj kao podrazumevani.
- **Stop/Start:** Zaustavlja/pokreće uređaj.
- **Test:** Omogućava vam da odštampate probnu stranu da biste videli da li uređaj funkcioniše.
- **Properties:** Omogućava vam da vidite i promenite postavke štampača.

#### **Kartica Classes**

Kartica "Classes" prikazuje listu raspoloživih klasa uređaja.

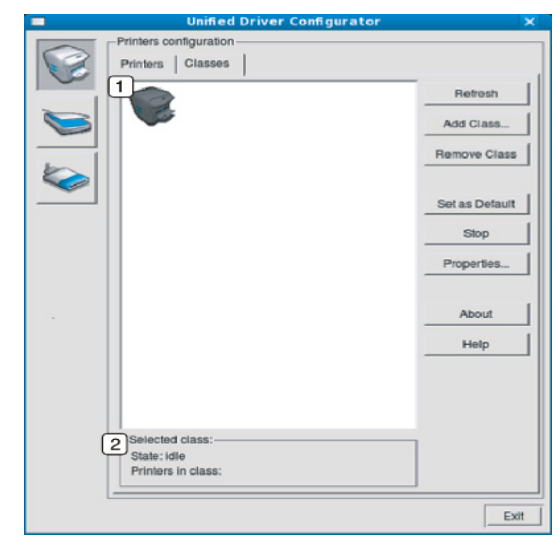

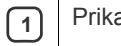

**<sup>1</sup>** Prikazuje sve klase uređaja.

**2** Prikazuje status klase i broj uređaja u klasi.

• **Refresh:** Ažurira listu klasa.

- **Add Class:** Omogućava dodavanje nove klase uređaja.
- **Remove Class:** Uklanja izabranu klasu uređaja.

### **Ports configuration**

U ovom prozoru možete da vidite listu raspoloživih portova, proverite status svakog porta i isključite port koji je blokiran u stanju zauzetosti kada njegov vlasnik iz nekog razloga prekine posao štampanja.

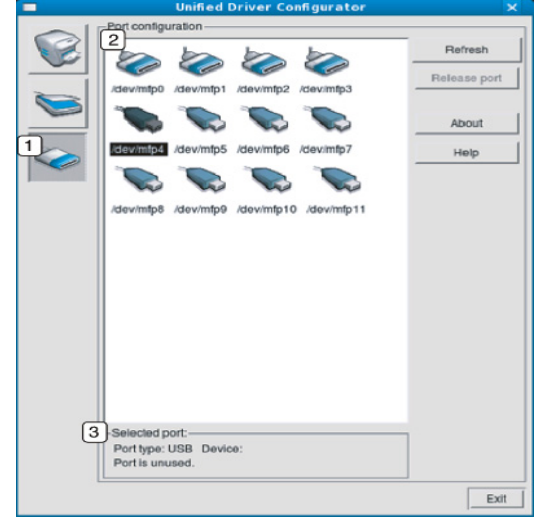

- **<sup>1</sup>** Prelazi na **Ports configuration**. **<sup>2</sup>** Prikazuje sve raspoložive portove. **3** Prikazuje tip porta, uređaj povezan preko porta i status.
- **Refresh:** Ažurira listu raspoloživih portova.
- **Release port:** Oslobađa izabrani port.

# **Održavanje**

## U ovom poglavlju date su informacije o održavanju uređaja i toner kasete.

#### **Ovo poglavlje sadrži:**

- [Štampanje izveštaja o konfiguraciji](#page-46-0)
- Čišćenje uređaja

## <span id="page-46-0"></span>**Štampanje izveštaja o konfiguraciji**

Možete odštampati stranu sa konfiguracijom da biste videli trenutna podešavanja štampača ili olakšali otklanjanje problema sa štampačem.

U spremnom načinu pritisnite i držite  $\circledS$  (dugme za otkazivanje) 2 do 5 sekundi.

Štampa se strana sa konfiguracijom.

## <span id="page-46-4"></span><span id="page-46-1"></span>**Čišćenje uređaja**

Ako dođe do problema sa kvalitetom štampe ili ako uređaj koristite u prašnjavom području, morate redovno da čistite uređaj da biste održali njegove najbolje radne karakteristike i mogli duže da ga koristite.

- Čišćenje kućišta uređaja sredstvima za čišćenje koja sadrže visok procenat alkohola, rastvarača ili drugih agresivnih supstanci može da dovede do njegovog obezbojavanja ili oštećivanja.
	- Ako uređaj ili okolno područje budu zagađeni tonerom, preporučujemo čišćenje krpom ili tkaninom koja je pokvašena vodom. Ako budete koristili usisivač, toner će se raspršiti u vazduh i može biti štetan po vaše zdravlje.

## <span id="page-46-3"></span>**Čišćenje spoljašnjosti**

Prebrišite kućište uređaja mekom krpom koja nema dlačice. Malo pokvasite krpu vodom, ali pazite da voda ne kapne na ili u uređaj.

## <span id="page-46-2"></span>**Čišćenje unutrašnjosti**

Tokom procesa štampanja papir, toner i čestice prašine mogu da se nakupe unutar uređaja. Ovo može da prouzrokuje probleme sa kvalitetom štampanja, kao što su tragovi tonera ili zamrljanost. Čišćenjem unutrašnjosti uređaja otklanjaju se ili smanjuju ovi problemi.

- Č[uvanje toner kasete](#page-47-0)
- Saveti za premeštanje i čuvanje uređ[aja](#page-47-1)
- **1.** Isključite uređaj i otkačite kabl za napajanje. Sačekajte da se uređaj ohladi.
- **2.** Otvorite prednji poklopac i izvucite toner kasetu. Postavite je na čistu ravnu površinu.

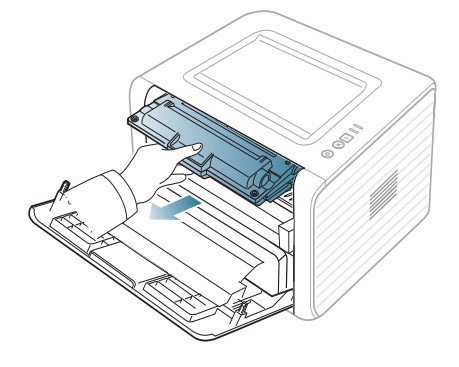

- Da biste sprečili oštećivanje toner kasete, nemojte da je izlažete svetlosti više od nekoliko minuta. Po potrebi je pokrijte parčetom papira.
	- Ne dodirujte zelenu površinu sa donje strane toner kasete. Koristite ručicu na toner kaseti da biste izbegli dodirivanje ove oblasti.
- **3.** Suvom krpom bez dlačica obrišite prašinu i prosut toner iz područja u kome stoji toner kaseta.

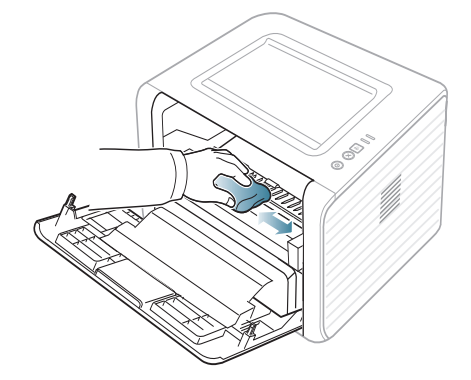

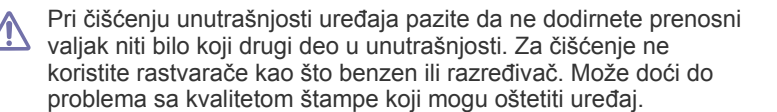

7

**4.** Pronađite dugačku staklenu traku (LSU) unutar uređaja i pažljivo tapkajte staklo štapićem vate da biste videli da li prljavština ostavlja crne tragove na njemu.

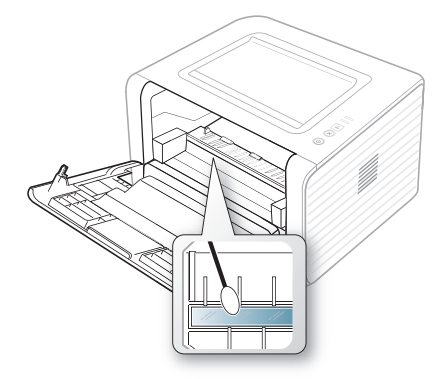

- **5.** Ponovo ubacite toner kasetu i zatvorite prednji poklopac.
- **6.** Priključite kabl za napajanje i uključite uređaj.

# <span id="page-47-3"></span><span id="page-47-0"></span>**Čuvanje toner kasete**

Toner kasete sadrže komponente koje su osetljive na svetlost, temperaturu i vlagu. Kompanija Samsung preporučuje korisnicima da prate preporuke da bi se osigurao optimalan radni učinak, najviši kvalitet i najduži radni vek nove Samsung toner kasete.

Kasetu čuvajte u istom okruženju kao štampač u kome će biti korišćena; to bi trebalo da bude u kancelariji u kojoj se kontrolišu temperatura i vlaga. Toner kaseta treba da ostane u svom originalnoj, neotvorenoj ambalaži sve do postavljanja. Ako originalna ambalaža nije na raspolaganju, prekrijte gornji otvor kasete papirom i stavite je na tamno i zatvoreno mesto.

Otvaranje pakovanja kasete pre upotrebe drastično skraćuje njen predviđeni skladišni i radni vek. Ne držite je na podu. Ako toner kasetu izvadite iz štampača, uvek je čuvajte:

- Unutar zaštitne kese iz originalnog pakovanja.
- Položenu (tj. da ne leži na jednom njenom kraju) tako da bude okrenuta istom stranom naviše kao kada se nalazi u uređaju.
- Potrošni materijal ne čuvajte na:
	- temperaturi većoj od 40°C
	- relativnoj vlažnosti vazduha manjoj od 20 % ili većoj od 80 %.
	- u okruženju u kome dolazi do ekstremnih promena vlažnosti ili temperature
	- na direktnoj sunčevoj ili sobnoj svetlosti
	- na prašnjavim mestima
	- u automobilu duže vreme
	- u okruženju u kome su prisutni korozivni gasovi
	- u okruženju u kome je prisutna so u vazduhu.

#### <span id="page-47-5"></span>**Uputstvo za upotrebu**

- Ne dodirujte površinu fotoosetljivog valjka u kaseti.
- Ne izlažite kasetu vibracijama ili udaru.
- Nikad ne okrećite valjak rukom, naročito u obratnom smeru; tako možete oštetiti njegovu unutrašnjost i prosuti toner.

#### <span id="page-47-4"></span>**Korišćenje toner kaseta koje nisu originalni Samsung proizvodi ili su ponovo punjene**

Kompanija Samsung Electronics ne preporučuje i ne odobrava upotrebu toner kaseta koje nisu originalni Samsung proizvodi u vašem štampaču, pod tim podrazumevajući generičke, samostalno proizvedene, ponovo punjene ili prerađene toner kasete.

Garancije štampača kompanije Samsung ne pokriva oštećenje uređaja izazvano upotrebom toner kasete koja je ponovo punjena, prerađena ili nije originalni Samsung proizvod.

#### <span id="page-47-2"></span>**Procenjen radni vek kasete**

Procenjeni radni vek kasete (kapacitet toner kasete) zavisi od količine tonera potrebnog za zadatke štampanja. Stvarna količina otisaka zavisi od gustine štampe na odštampanim stranama, radnog okruženja, intervala štampanja, tipa medija i/ili veličine medija. Ako štampate puno grafike potrošnja tonera je velika, pa ćete možda morati češće da menjate kasetu.

## <span id="page-47-1"></span>**Saveti za premeštanje i čuvanje uređaja**

- Pri premeštanju uređaja nemojte ga naginjati niti prevrtati. U suprotnom, unutrašnjost uređaja može biti zagađena tonerom koji može dovesti do oštećivanja uređaja ili narušavanja kvaliteta štampe.
- Pobrinite se da uređaj premeštaju bar dve osobe koje dobro drže uređaj.

# Rešavanje problema

Ovo poglavlje vam daje korisne informacije o tome šta treba da uradite ukoliko naiđete na grešku.

#### **Ovo poglavlje sadrži:**

- [Preraspodela tonera](#page-48-0)
- Saveti za spreč[avanje uvijanja papira](#page-48-1)
- Saveti za spreč[avanje zaglavljivanja papira](#page-49-0)

## <span id="page-48-2"></span><span id="page-48-0"></span>**Preraspodela tonera**

Kad se približi kraj radnog veka toner kasete:

- Javljaju se bele pruge ili bledi otisak.
- Narandžasti |∴| LED trepće.

Ukoliko se ovo desi, možete privremeno poboljšati kvalitet štampanja prerasporedelom tonera u kaseti. U nekim slučajevima bele pruge ili bledi otisak će se pojavljivati iako ste prerasporedili toner.

- **1.** Otvorite prednji poklopac.
- **2.** Izvucite toner kasetu.

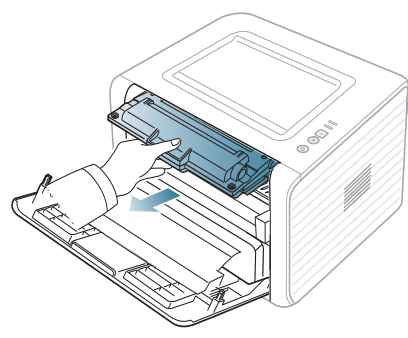

**3.** Brzo nagnite kasetu pet-šest puta da biste ravnomerno rasporedili toner unutar kasete.

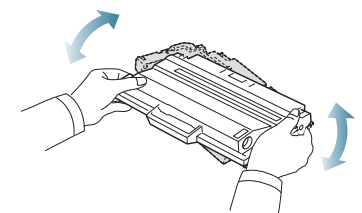

Ako toner dospe na odeću, obrišite ga suvom krpom i operite taj odevni predmet hladnom vodom. Topla voda spaja toner sa tkaninom.

Ne dodirujte zelenu donju stranu toner kasete. Koristite ručicu na  $\sqrt{1}$ toner kaseti da biste izbegli dodirivanje ove oblasti.

**4.** Držite toner kasetu za ručicu i pažljivo ubacite kasetu u otvor na uređaju. Jezičci sa strane toner kasete i odgovarajući žlebovi u uređaju će dovesti toner kasetu u ispravan položaj i omogućiti da se ona potpuno fiksira.

- [Odglavljivanje papira](#page-49-1)
- [Rešavanje drugih problema](#page-51-0)

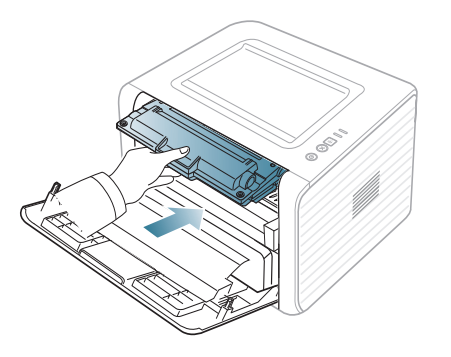

**5.** Zatvorite prednji poklopac. Uverite se da je poklopac potpuno zatvoren. Ako je ležište za izlaz zatvoreno, otvorite ležište za izlaz. M

## <span id="page-48-1"></span>**Saveti za sprečavanje uvijanja papira**

- **1.** Otvorite zadnji poklopac.
- **2.** Povucite nadole obe potisne ručice.

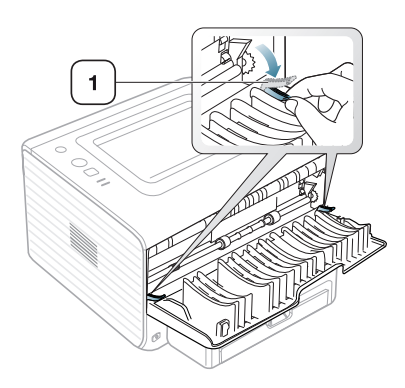

#### **1 Potisna ručica**

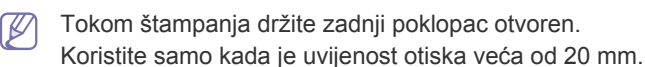

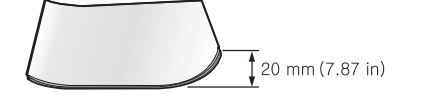

## <span id="page-49-4"></span><span id="page-49-0"></span>**Saveti za sprečavanje zaglavljivanja papira**

Većina zaglavljivanja može da se spreči biranjem odgovarajućeg tipa medija. Kad dođe do zaglavljivanja papira, koristite sledeće smernice:

- Proverite da li su podesive vođice ispravno postavljene. (Pogledajte ["Stavljanje papira u ležište" na strani 31](#page-30-0).)
- Ne preopterećujte ležište. Proverite da li je nivo papira ispod oznake za kapacitet papira na unutrašnjosti ležišta.
- Nemojte da uklanjate papir iz ležišta dok uređaj štampa.
- Savijte, prelistajte i ispravite svežanj papira pre nego što ga ubacite.
- Ne koristite izgužvani, vlažni ili izrazito uvijeni papir.
- Ne mešajte različite tipove papira u ležištu.
- Koristite samo preporučene medije za štampanje.
- Uverite se da je strana preporučena za štampanje okrenuta naniže u ležištu, odnosno naviše u ležištu za ručno ubacivanje papira.

## <span id="page-49-3"></span><span id="page-49-1"></span>**Odglavljivanje papira**

Ako se papir zaglavi, LED «»/4 na kontrolnoj tabli svetli u narandžastoj boji. Nađite i izvadite zaglavljeni papir.

Da biste nastavili štampanje nakon odglavljivanja papira, otvorite i zatvorite prednji poklopac.

Da biste izbegli cepanje papira, polako i pažljivo izvucite zaglavljeni

papir. Pratite uputstva u sledećim odeljcima da biste odglavili papir.

### **U ležištu**

- [Kliknite na ovu vezu da biste otvorili animaciju koja prikazuje](../common/swf/jam_tray1.htm)   $\mathbb {Z}$ odglavljivanje papira.
- **1.** Otvorite i zatvorite prednji poklopac. Zaglavljeni papir se automatski izbacuje iz uređaja.

Ako papir ne izađe pređite na sledeći korak.

**2.** Izvucite ležište.

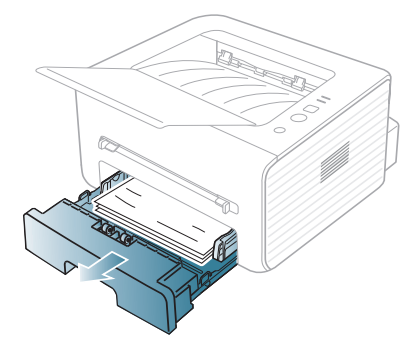

**3.** Izvadite zaglavljeni papir pažljivim povlačenjem ravno prema napolje.

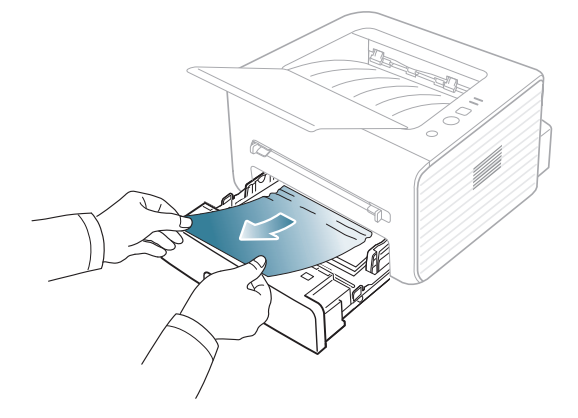

Ako se papir ne pomera kad ga povučete ili ako ga ne vidite u ovoj oblasti, proverite oblast fjuzera oko toner kasete. (Pogledajte ["Unutrašnjost ure](#page-49-2)đaja" na strani 50.)

- **4.** Uvlačite ležište u uređaj dok ne legne na svoje mesto. Štampanje se automatski nastavlja.
	- Ako je ležište za izlaz zatvoreno, otvorite ležište za izlaz.  $\mathbb{\mathbb{Z}}$

#### **U ležištu za ručno ubacivanje papira**

- [Kliknite na ovu vezu da biste otvorili animaciju koja prikazuje](../common/swf/jam_mp.htm)  W odglavljivanje papira.
- **1.** Ukoliko se papir ispravno ne uvlači, izvucite ga iz uređaja.

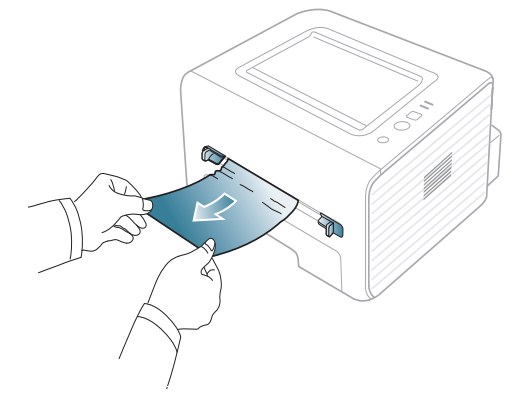

**2.** Otvorite i zatvorite prednji poklopac da biste nastavili štampanje.

Ako je ležište za izlaz zatvoreno, otvorite ležište za izlaz.

#### <span id="page-49-2"></span>**Unutrašnjost uređaja**

[Kliknite na ovu vezu da biste otvorili animaciju koja prikazuje](../common/swf/jam_inside.htm)  (K odglavljivanje papira.

Prostor oko fjuzera je vreo. Budite pažljivi prilikom izvlačenja papira iz M uređaja.

- **1.** Ako je ležište za izlaz otvoreno, prvo zatvorite ležište za izlaz.
- **2.** Otvorite prednji poklopac i izvucite toner kasetu lagano ga pritiskajući naniže.

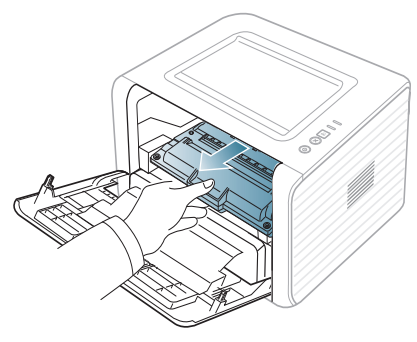

**3.** Zaglavljeni papir izvadite tako što ćete ga polako izvući.

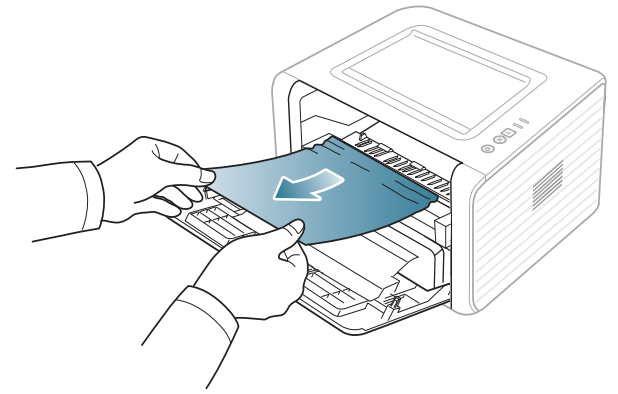

- **4.** Vratite toner kasetu i zatvorite prednji poklopac. Štampanje se automatski nastavlja.
	- Ako je ležište za izlaz zatvoreno, otvorite ležište za izlaz.  $\varnothing$

#### **U izlaznom prostoru**

- $\varphi$ [Kliknite na ovu vezu da biste otvorili animaciju koja prikazuje](../common/swf/jam_exitarea.htm)  odglavljivanje papira.
- **1.** Otvorite i zatvorite prednji poklopac. Zaglavljeni papir se automatski izbacuje iz uređaja.

Ako ne vidite zaglavljeni papir, pređite na sledeći korak.

**2.** Pažljivo izvucite papir iz izlaznog ležišta.

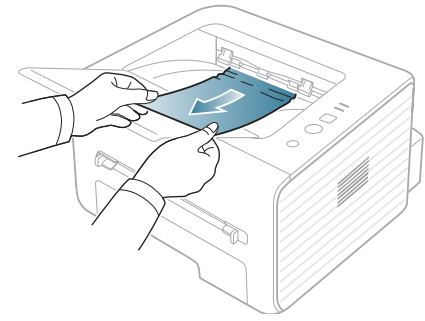

Ako ne vidite zaglavljen papir ili ako pri izvlačenju osetite bilo kakav otpor, prekinite i pređite na sledeći korak.

- **3.** Otvorite zadnji poklopac.
- **4.** Povucite potisne ručice naniže i izvadite papir. Vratite potisne ručice u prvobitni položaj.

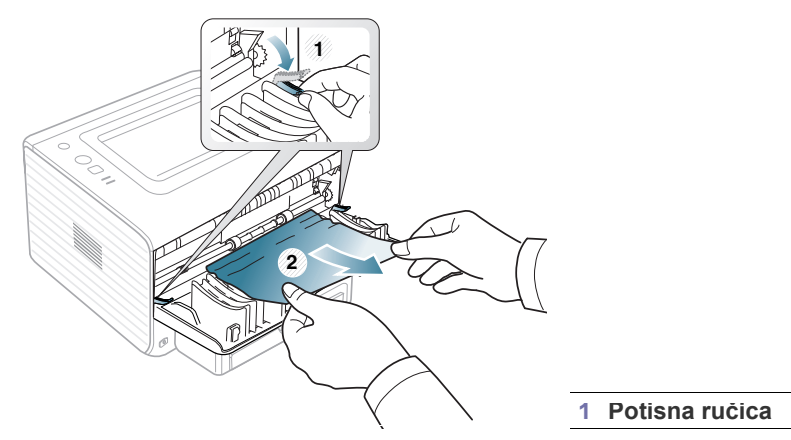

Ako ne vidite zaglavljeni papir, pređite na sledeći korak.

**5.** Povucite ručice poklopca fjuzera naniže i izvadite papir. Vratite ručice poklopca fjuzera u prvobitni položaj.

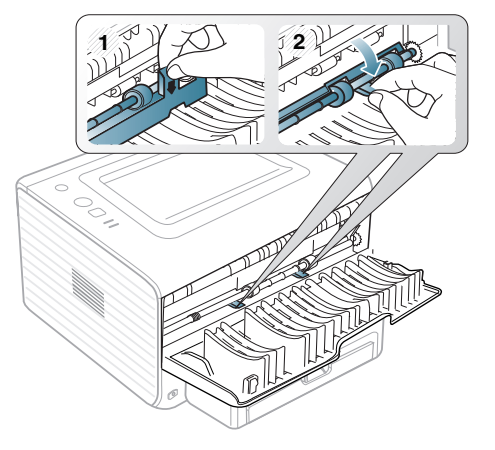

- $\mathbb Z$ Prostor oko fjuzera je vreo. Budite pažljivi prilikom izvlačenja papira iz uređaja.
- **6.** Zatvorite zadnji poklopac.
- **7.** Otvorite i zatvorite prednji poklopac i štampanje će se automatski nastaviti.
	- Ako je ležište za izlaz zatvoreno, otvorite ležište za izlaz. $\mathbb Z$

## <span id="page-51-0"></span>**Rešavanje drugih problema**

U sledećoj tabeli su navedene neke od mogućih situacija i preporučena rešenja. Sledite predložena rešenja dok ne otklonite problem. Ako se problem bude i dalje javljao, pozovite servis.

#### <span id="page-51-1"></span>**Problemi sa napajanjem**

 $\mathbb{Z}$ [Kliknite na ovu vezu da biste otvorili animaciju o problemima sa](../common/swf/jam_inside.htm)  napajanjem.

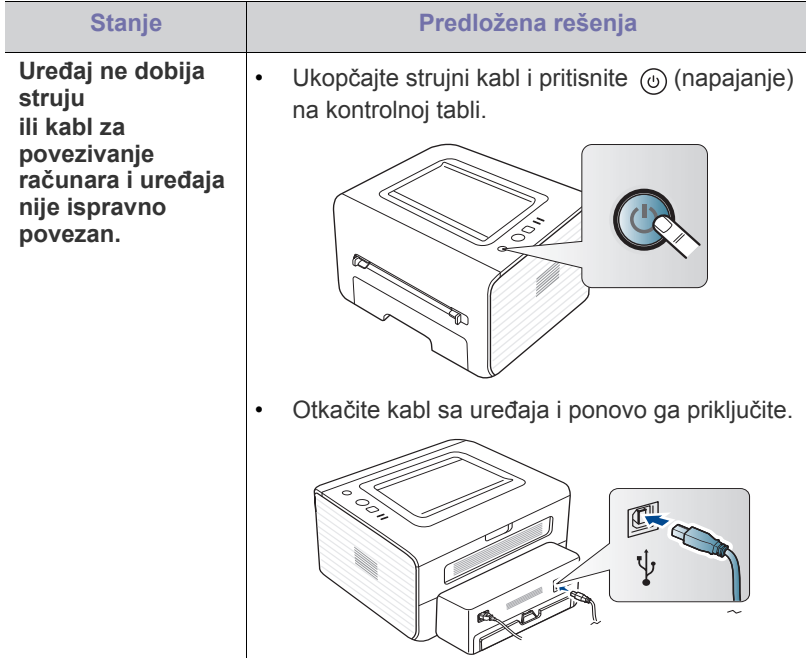

## **Problemi sa uvlačenjem papira**

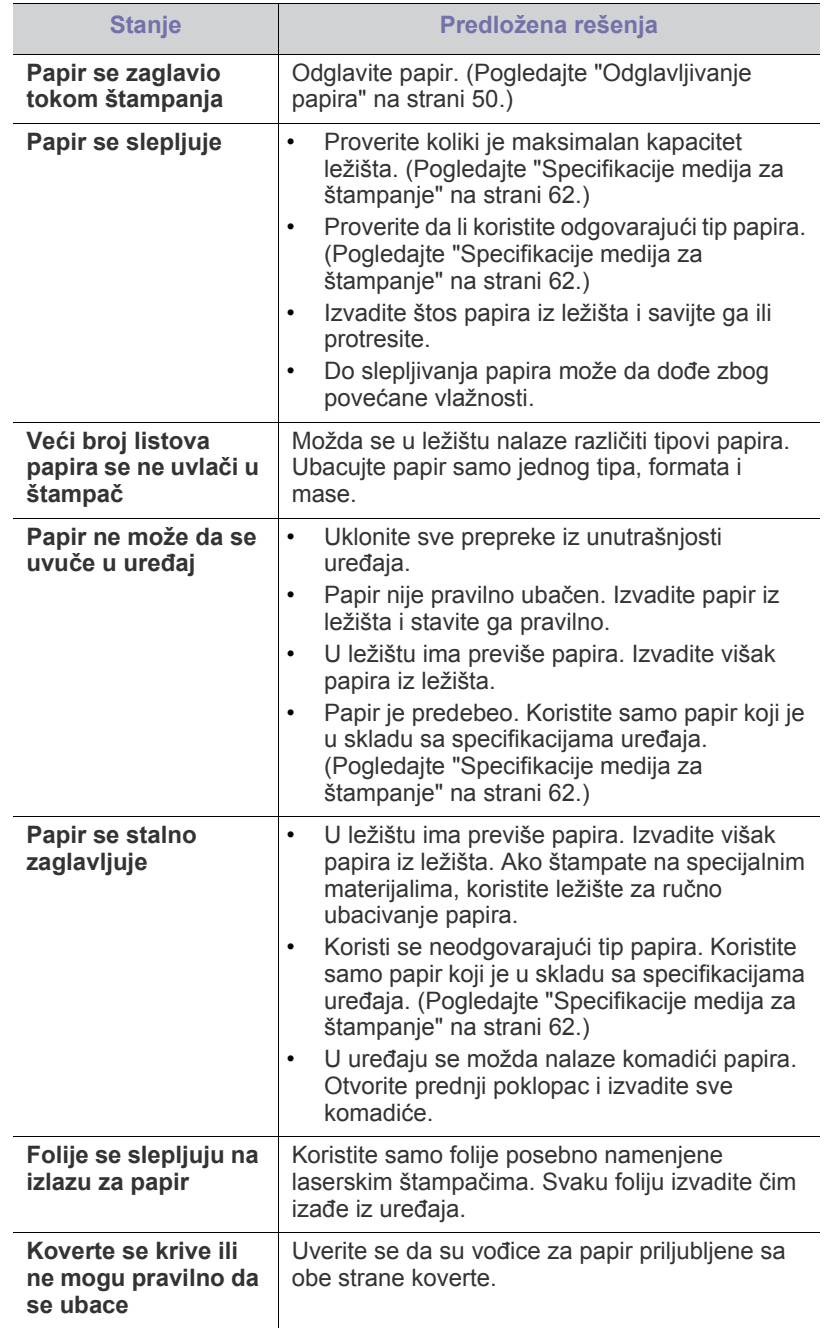

## **Problemi sa štampanjem**

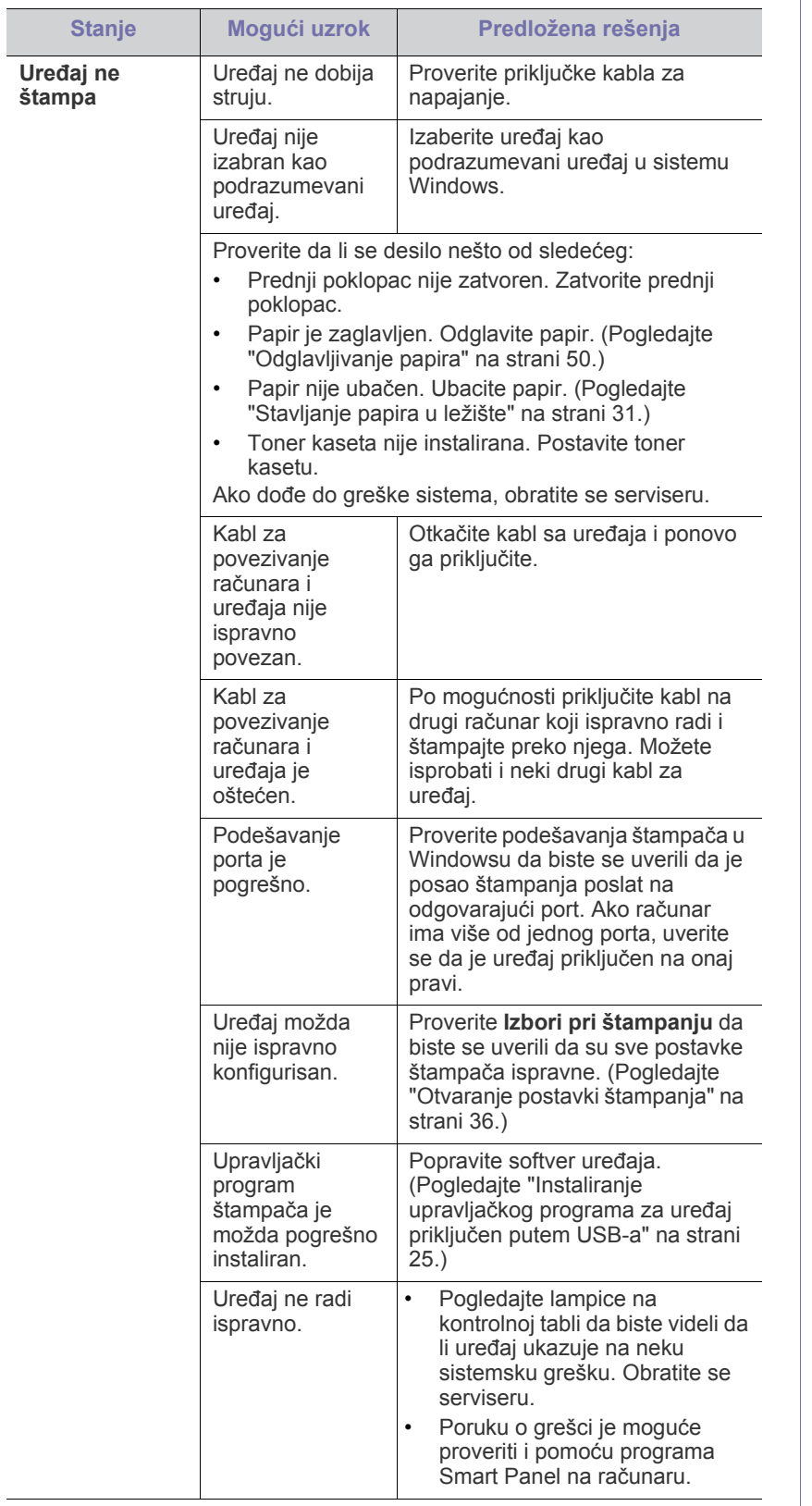

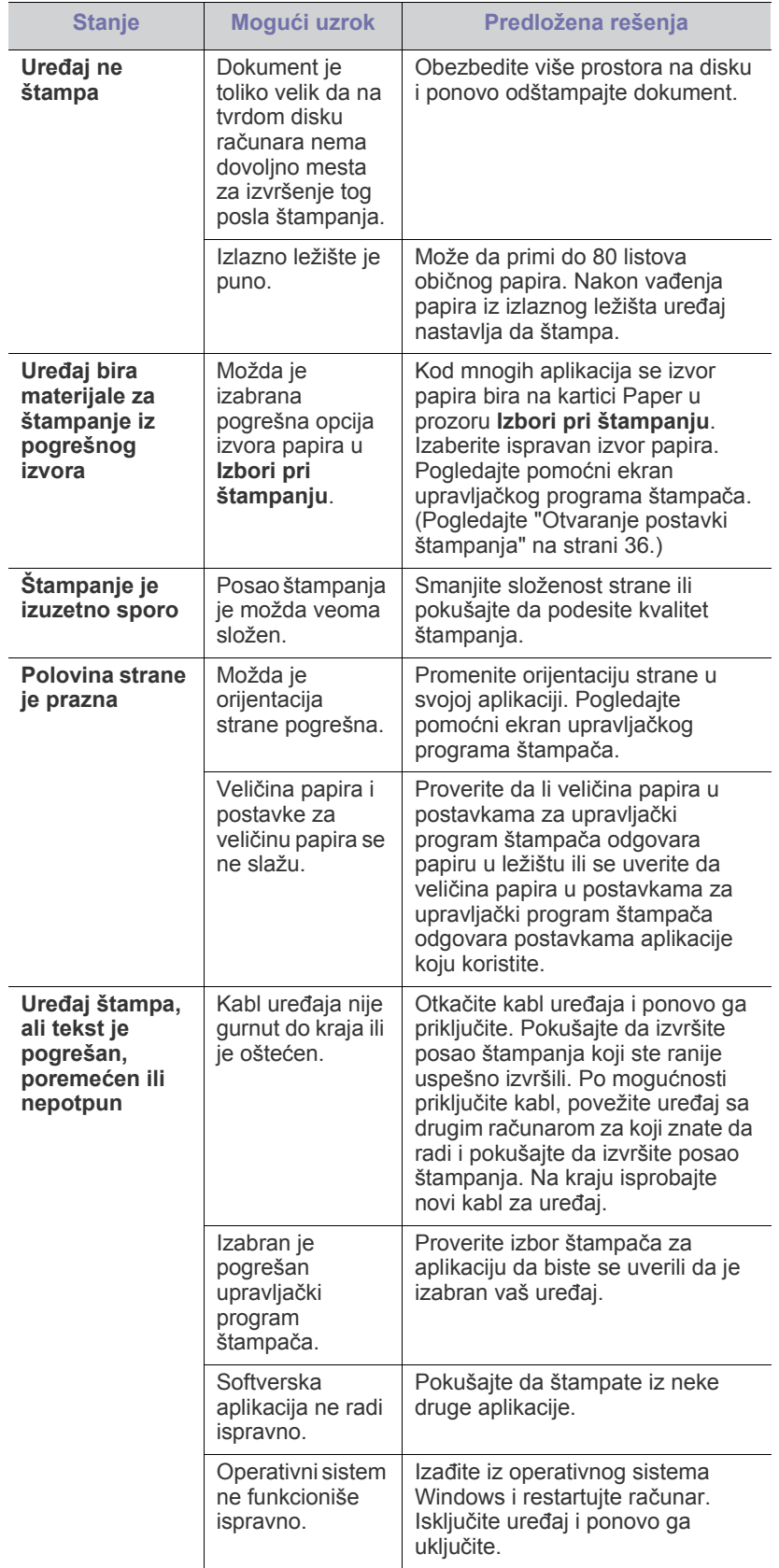

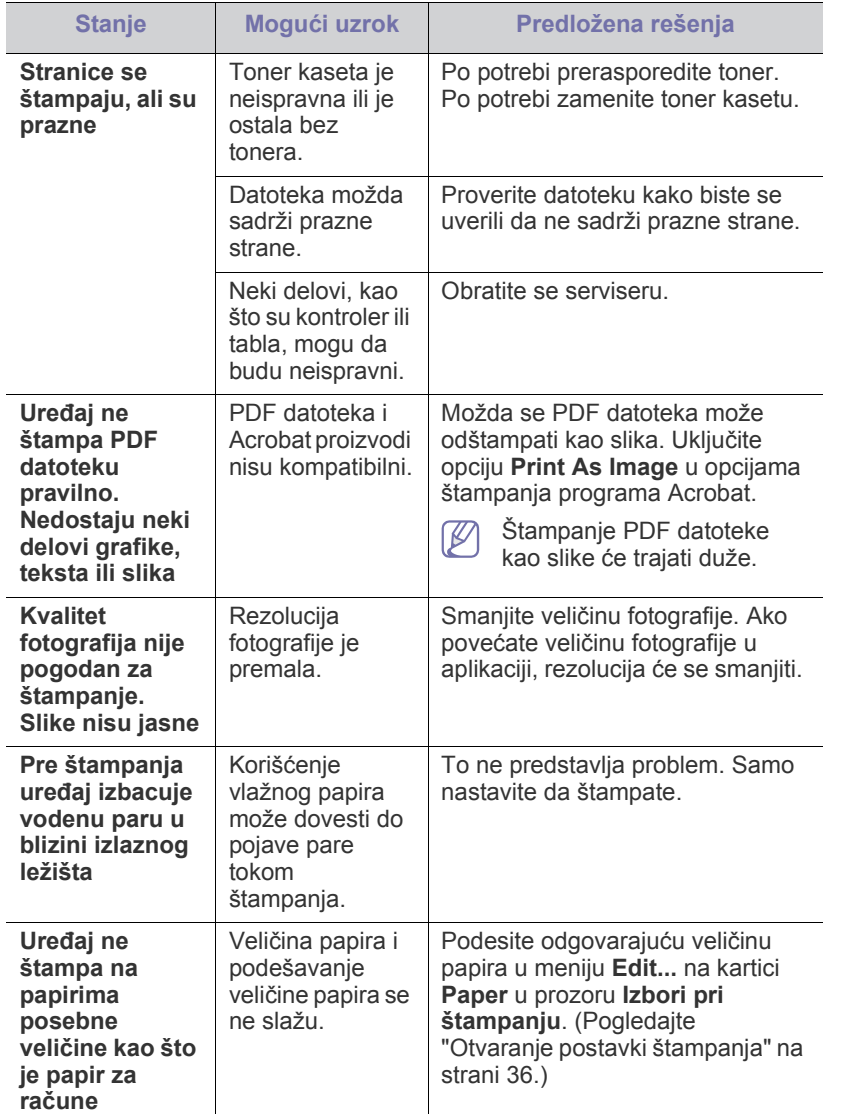

## <span id="page-53-0"></span>**Problemi sa kvalitetom štampanja**

Možda ćete primetiti da je kvalitet štampanja lošiji ako je unutrašnjost uređaja prljava ili je papir pogrešno ubačen. Pogledajte donju tabelu da biste rešili problem.

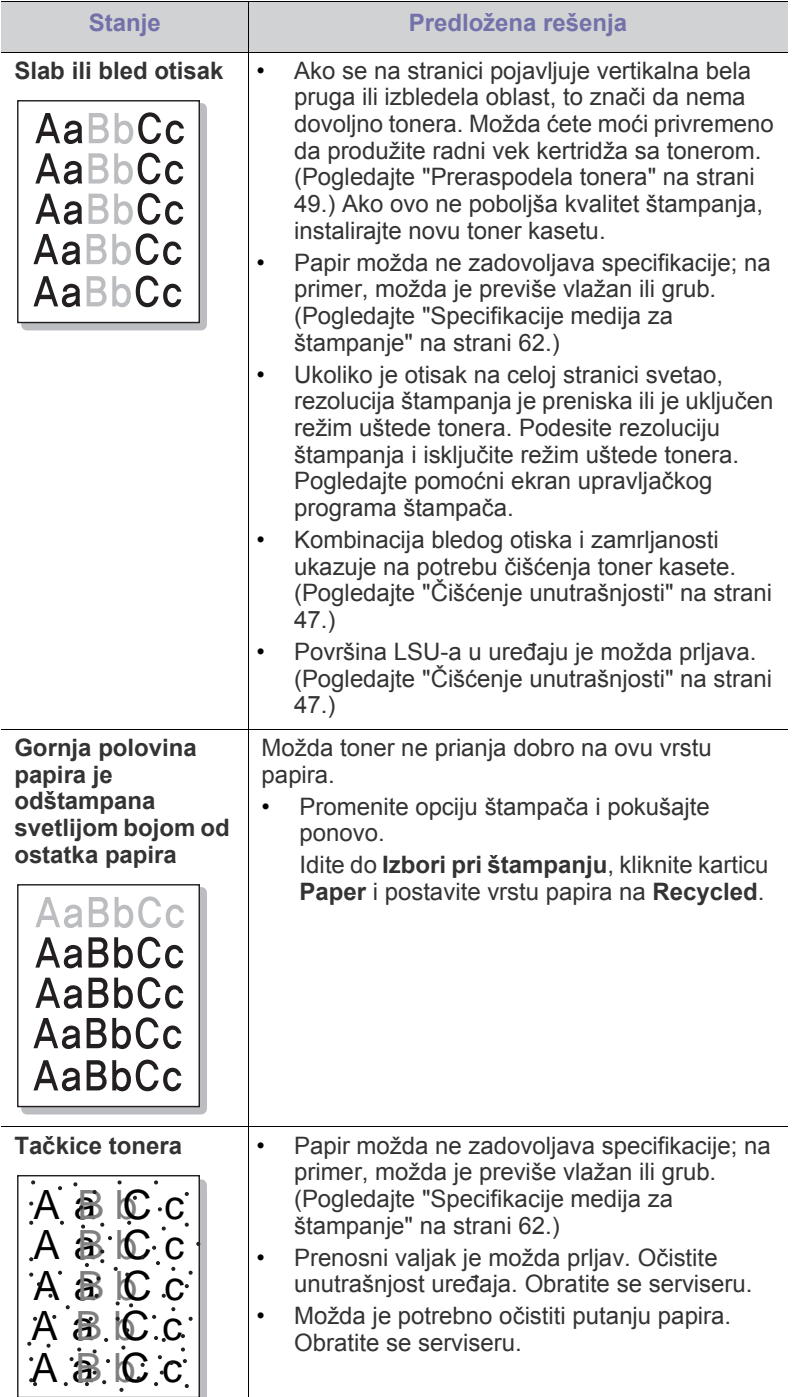

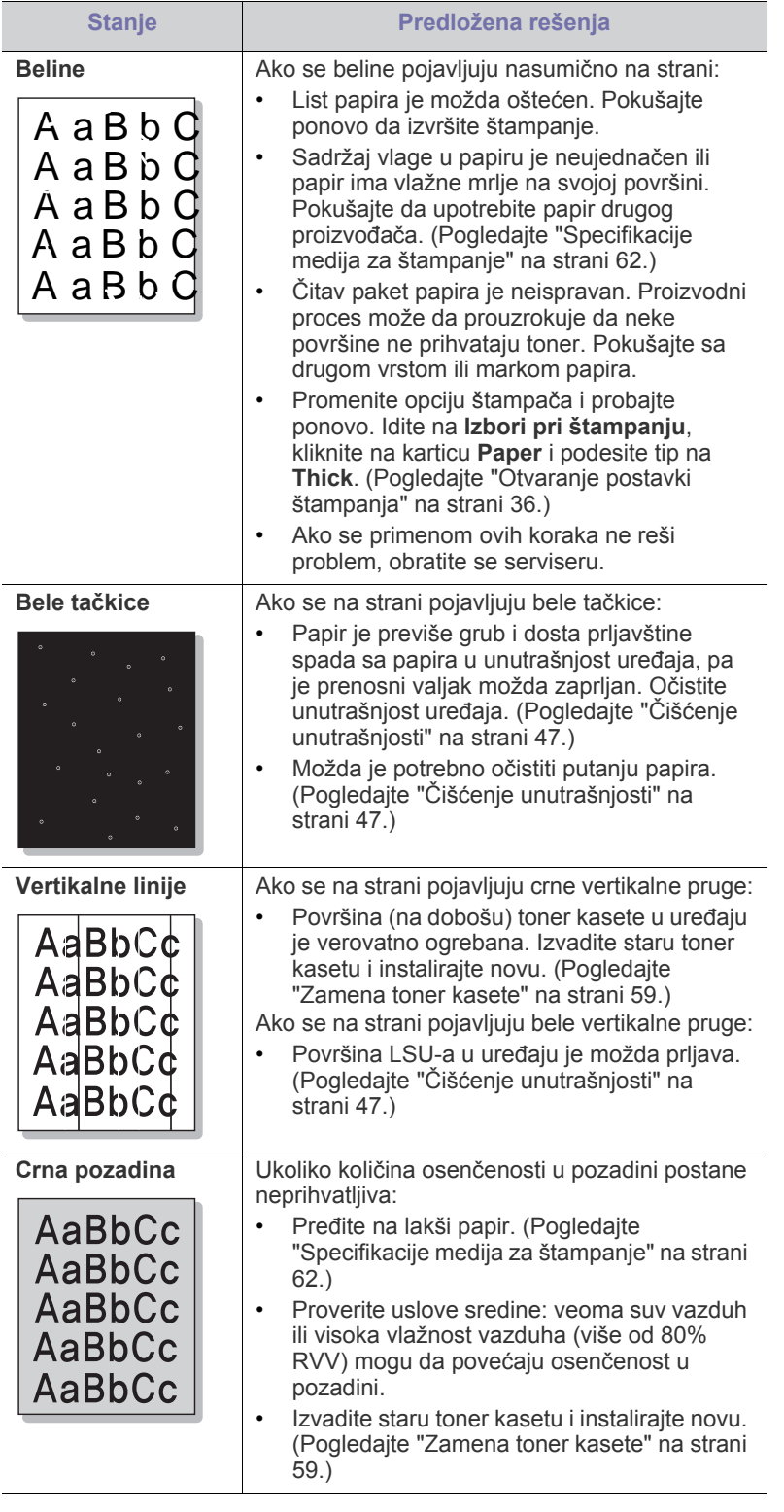

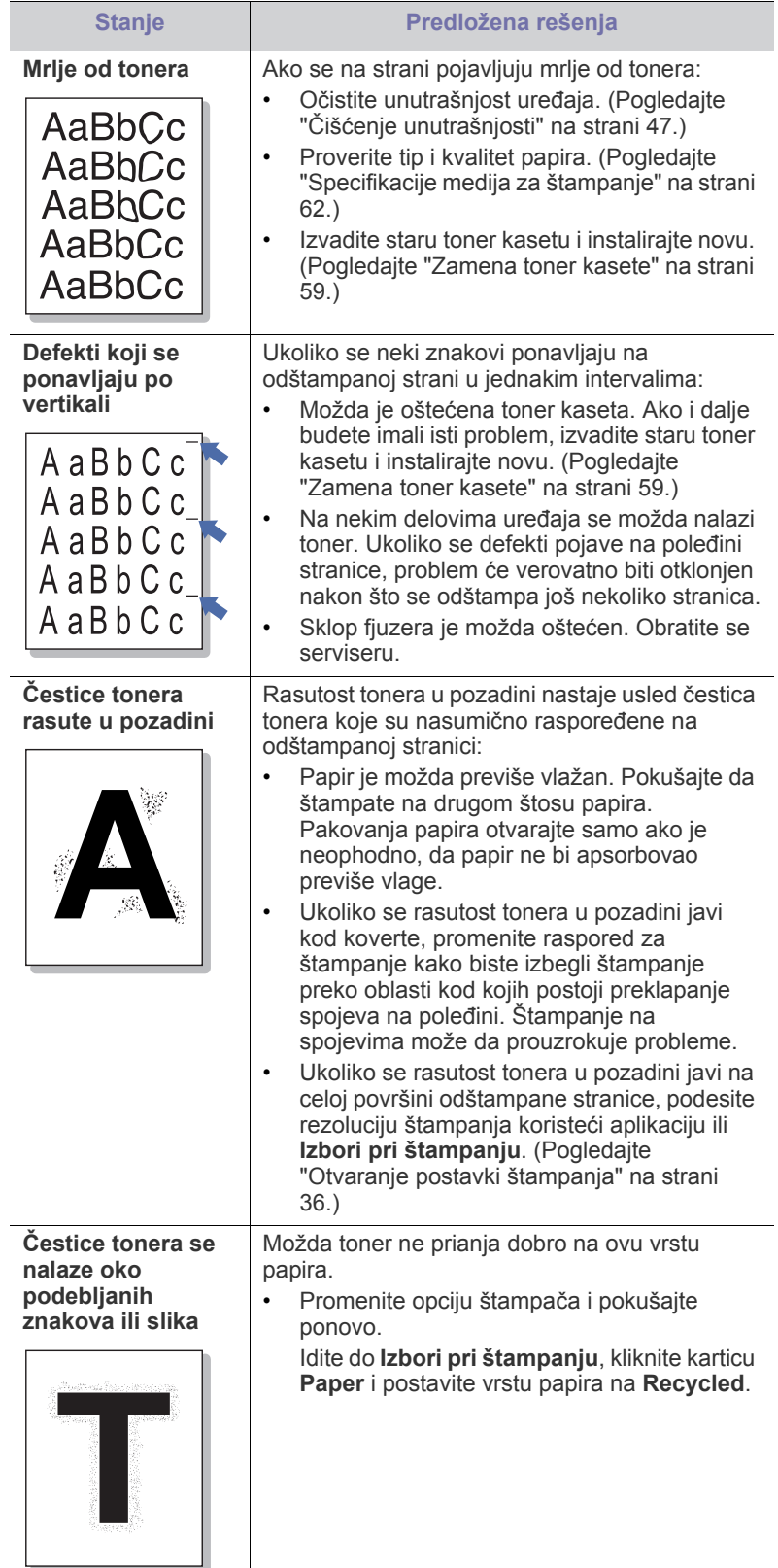

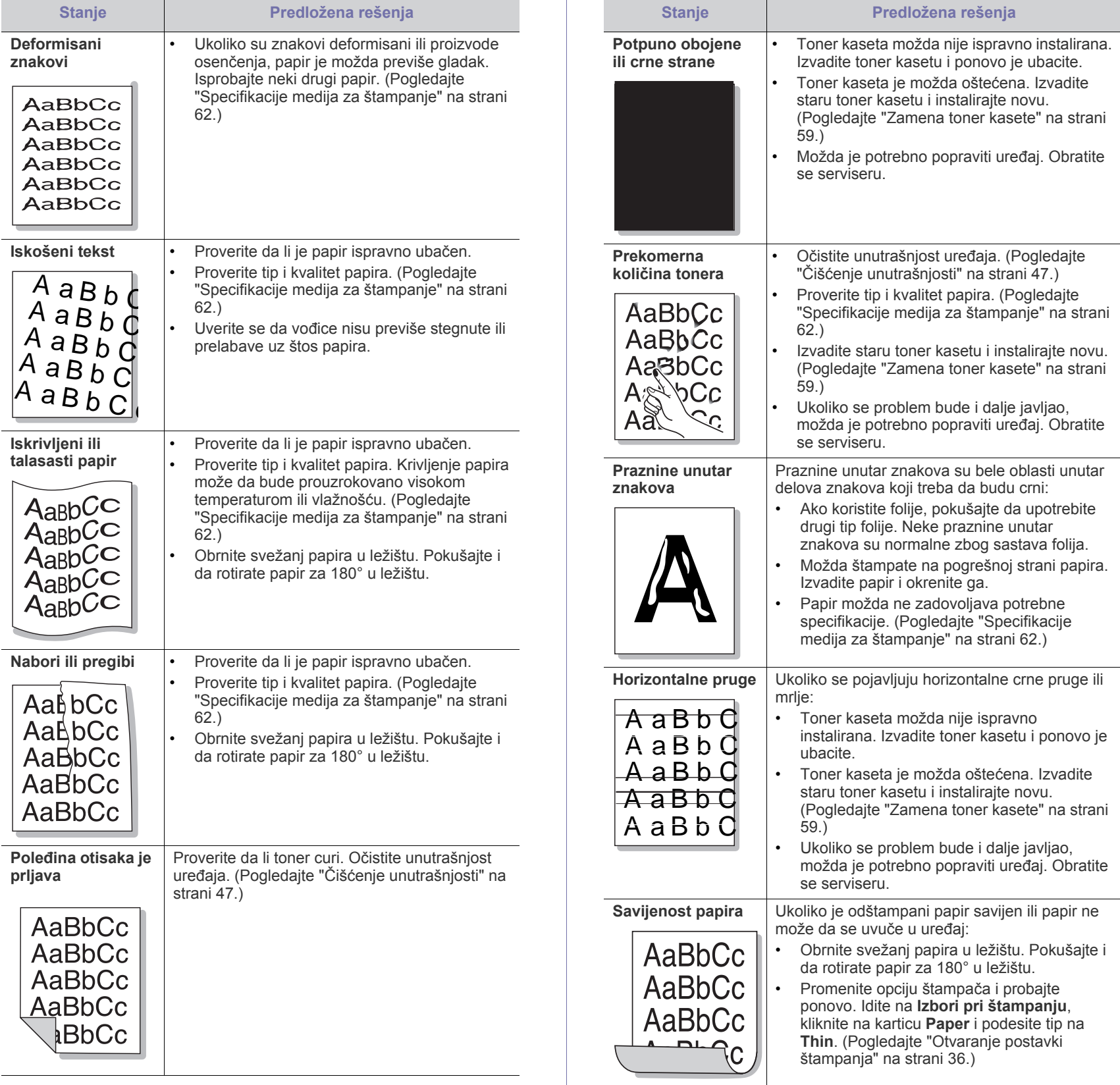

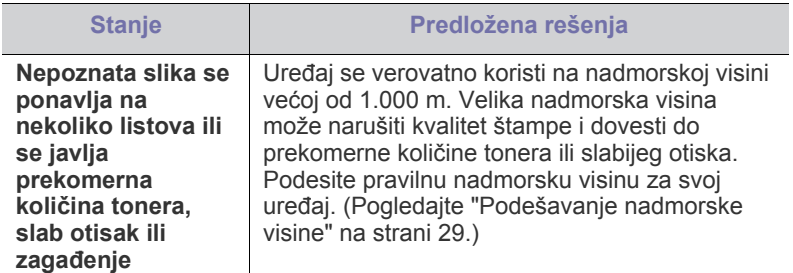

## <span id="page-56-1"></span>**Uobičajeni problemi u sistemu Windows**

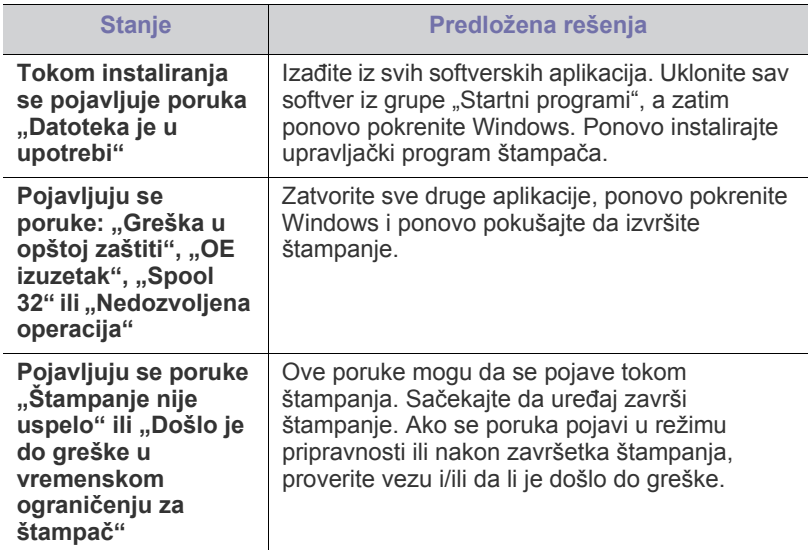

Pogledajte korisničko uputstvo za Microsoft Windows koje ste dobili  $\mathscr{D}$ uz računar da biste dobili dodatne informacije o porukama o grešci u operativnom sistemu Windows.

## <span id="page-56-0"></span>**Uobičajeni problemi u sistemu Linux**

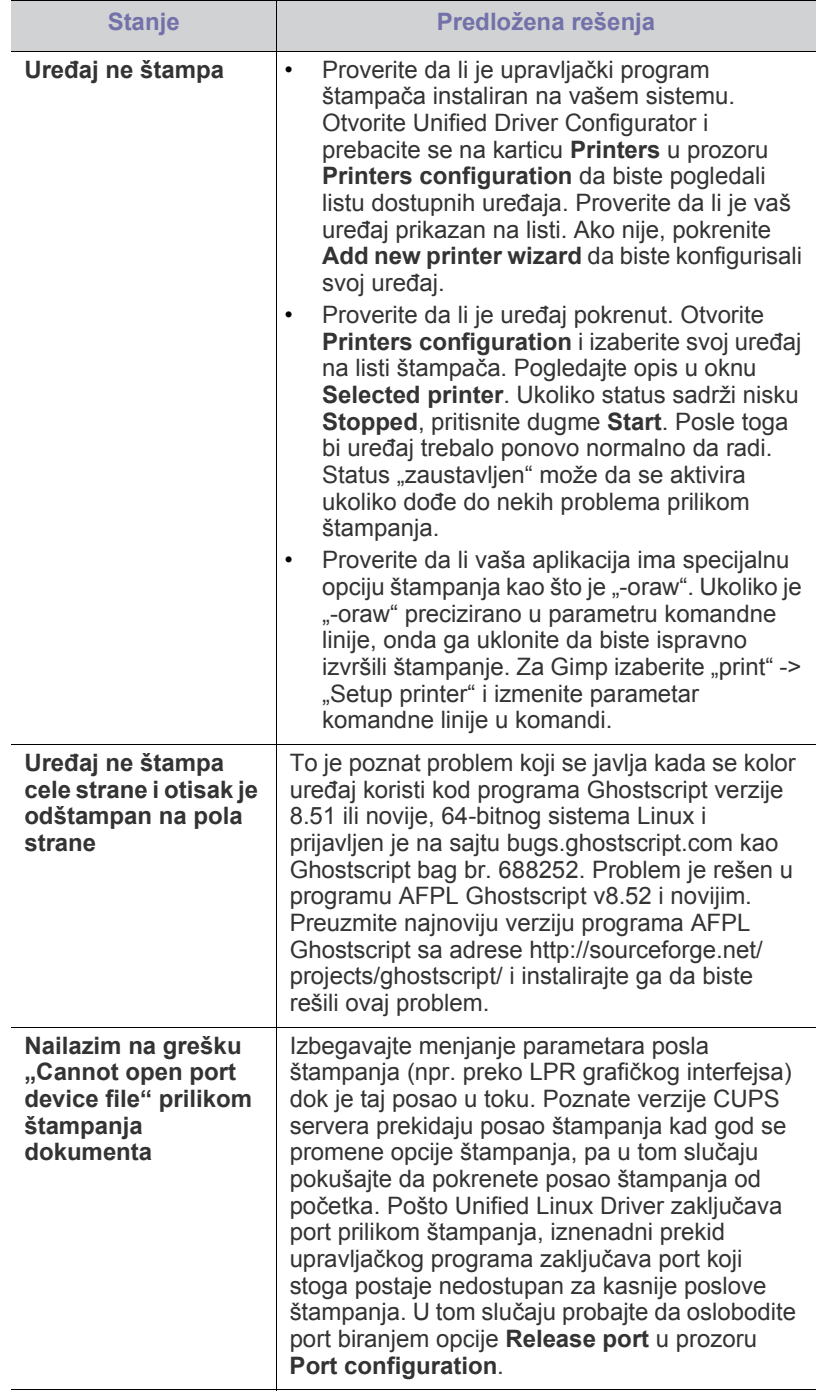

Pogledajte korisničko uputstvo za Linux koje ste dobili uz računar da  $\mathscr{D}$ biste dobili dodatne informacije o porukama o grešci u operativnom sistemu Linux.

## <span id="page-57-0"></span>**Uobičajeni problemi u sistemu Macintosh**

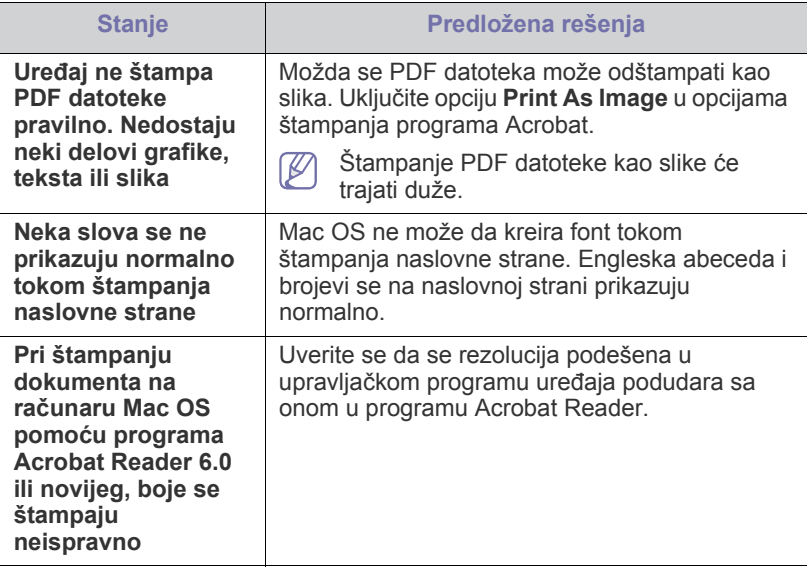

Pogledajte korisničko uputstvo za Macintosh koje ste dobili uz računar da biste dobili dodatne informacije o porukama o grešci u operativnom sistemu Mac OS.

# Potrošni materijal

U ovom poglavlju su date informacije o kupovini potrošnog materijala i zamenskih delova dostupnih za vaš uređaj.

#### **Ovo poglavlje sadrži:**

- [Kako nabaviti](#page-58-1)
- Dostupan potrošni materijal [Zamena toner kasete](#page-58-4)
- Dostupnost dodatne opreme zavisi od zemlje do zemlje. Obratite se prodajnom predstavniku kako biste dobili spisak dostupnog potrošnog materijala i delova za održavanje.

## <span id="page-58-1"></span>**Kako nabaviti**

Da biste naručili potrošni materijal, dodatnu opremu i zamenske delove koje [je odobrila kompanija Samsung, obratite se lokalnom zastupniku kompanije](http://www.samsung.com/supplies)  Samsung ili prodavcu od koga ste kupili uređaj. Takođe, možete da posetite www.samsung.com/supplies, izaberete svoju zemlju ili regiju i dobijete informacije o pozivanju servisa.

## <span id="page-58-6"></span><span id="page-58-2"></span>**Dostupan potrošni materijal**

Kad postojećem potrošnom materijalu istekne radni vek, možete naručiti sledeće vrste potrošnog materijala:

<span id="page-58-5"></span>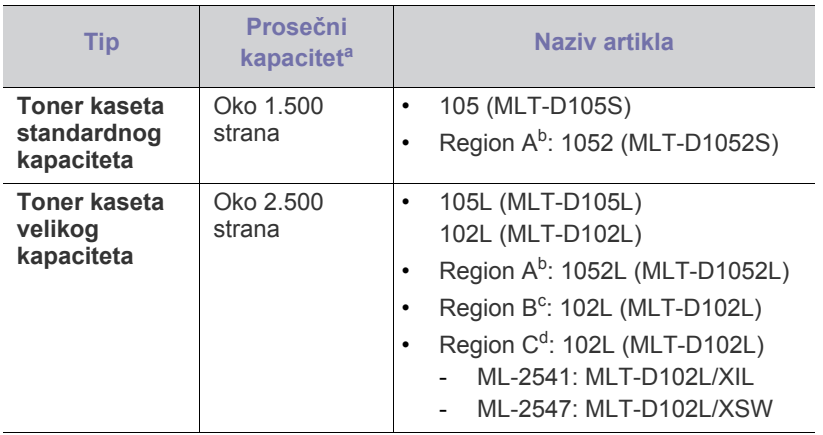

a.Deklarisana vrednost kapaciteta u skladu sa standardom ISO/ IEC 19752.

b.Region A: Albanija, Austrija, Belgija, Bosna, Bugarska, Velika Britanija, Grčka, Danska, Italija, Kipar, Mađarska, Makedonija, Nemačka, Norveška, Poljska, Portugalija, Rumunija, Slovačka, Slovenija, Srbija, Finska, Francuska, Holandija, Hrvatska, Češka, Španija, Švedska, Švajcarska.

c. Region B: Indija.

d.Region C: Kina.

Da biste zamenili toner kasetu pogledajte ["Zamena toner kasete" na strani](#page-58-4)  [59](#page-58-4).

Radni vek toner kasete zavisi od korišćene dodatne opreme i režima  $\cancel{\mathbb{Z}}$ rada.

- [Dostupni zamenski delovi](#page-58-3)
- 

Prilikom kupovine novih kaseta tonera i ostalog potrošnog materijala, oni moraju da se kupe u istoj zemlji u kojoj ste kupili i uređaj. Inače nove kasete tonera ili drugi potrošni materijal neće biti kompatibilni sa vašim uređajem zbog različitih konfiguracija kaseta tonera i drugog potrošnog materijala prema određenim uslovima zemlje.

Samsung ne preporučuje korišćenje neoriginalnih Samsung kaseta tonera kao što su toneri koji se pune ili remontovani toneri. Kompanija Samsung ne može da garantuje kvalitet toner kaseta koje nisu originalni Samsung proizvodi. Servis i opravka koji su potrebni kao rezultat korišćenja neoriginalnih Samsung kaseta tonera nisu pokriveni garancijom uređaja.

## <span id="page-58-7"></span><span id="page-58-3"></span>**Dostupni zamenski delovi**

Da biste sprečili probleme sa kvalitetom štampe i uvlačenjem papira zbog istrošenosti delova i da biste održali vrhunske radne karakteristike uređaja, trebalo bi da zamenite sledeće delove nakon što odštampate određeni broj strana ili u slučaju da nekom delu istekne radni vek.

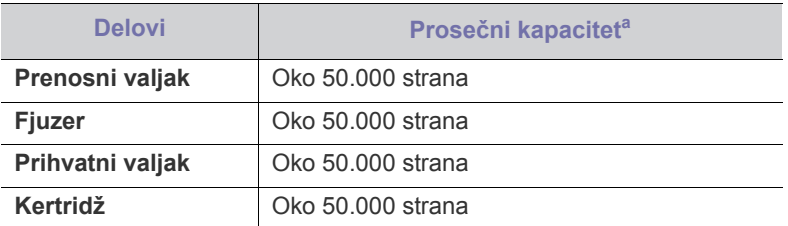

a.Na to utiču operativni sistem, performanse računara, aplikativni softver, metod povezivanja, tip medija, veličina medija i složenost radnje.

Za kupovinu zamenskih delova obratite se prodavcu od koga ste kupili uređaj.

Zamenu zamenskih delova sme da obavlja isključivo ovlašćeni serviser, zastupnik ili prodavac od koga ste kupili uređaj. Garancija ne pokriva zamenu zamenskih delova po isteku njihovog radnog veka.

## <span id="page-58-4"></span><span id="page-58-0"></span>**Zamena toner kasete**

[Kliknite na ovu vezu da biste otvorili animaciju koja prikazuje zamenu](../common/swf/replace_toner.htm)  V toner kasete.

Kada istekne procenjeni radni vek toner kasete:

- Prozor programa Samsung Printer Status (or Smart Panel) se pojavljuje na računaru sa obaveštenjem da trebate da zamenite kasetu tonera.
- Uređaj prestaje da štampa.

U tom trenutku toner kaseta mora da se zameni. Proverite koji tip toner kasete koristi vaš uređaj. (Pogledajte ["Dostupan potrošni materijal" na strani](#page-58-2)  [59](#page-58-2).)

- **1.** Otvorite prednji poklopac.
- **2.** Izvucite toner kasetu.

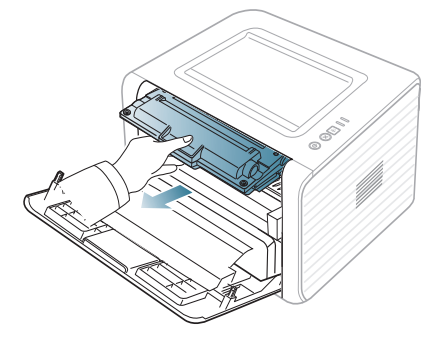

- **3.** Izvadite novu toner kasetu iz ambalaže.
- **4.** Uklonite zaštitni papir toner kasete povlačenjem ambalažne trake.

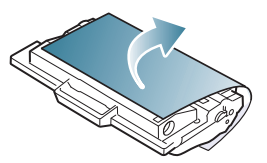

**5.** Pronađite zaptivnu traku na jednom kraju toner kasete. Pažljivo i u potpunosti izvucite traku iz kasete i bacite je.

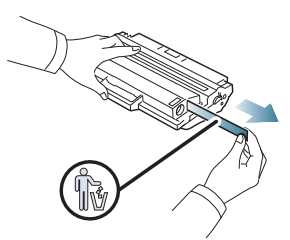

- Zaptivna traka ne sme biti duža od 60 cm kada se pravilno W izvadi.
	- Držeći toner kasetu rukom, izvucite zaptivnu traku ravno prema napolje. Pazite da ne presečete traku. U tom slučaju ne možete koristiti toner kasetu.
	- Pogledajte korisne slike na papiru u koji je umotana kaseta.
- **6.** Lagano protresite kasetu pet-šest puta da biste ravnomerno rasporedili toner unutar kasete. Time ćete osigurati da kaseta odštampa maksimalan broj kopija.

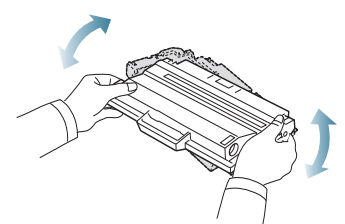

Ako toner dospe na odeću, obrišite ga suvom krpom i operite taj M odevni predmet hladnom vodom. Topla voda spaja toner sa tkaninom.

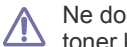

Ne dodirujte zelenu donju stranu toner kasete. Koristite ručicu na toner kaseti da biste izbegli dodirivanje ove oblasti.

**7.** Držite toner kasetu za ručicu i pažljivo ubacite kasetu u otvor na uređaju. Jezičci sa strane toner kasete i odgovarajući žlebovi u uređaju će dovesti toner kasetu u ispravan položaj i omogućiti da se ona potpuno fiksira.

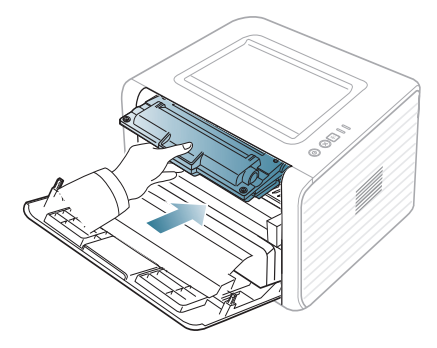

**8.** Zatvorite prednji poklopac. Proverite da li je poklopac potpuno zatvoren. Ako je ležište za izlaz zatvoreno, otvorite ležište za izlaz.

# Specifikacije

U ovom poglavlju date su specifikacije uređaja.

#### **Ovo poglavlje sadrži:**

- [Specifikacije hardvera](#page-60-0)
- [Specifikacije radne sredine](#page-60-1)
- Električ[ne specifikacije](#page-60-2)
- [Specifikacije medija za štampanje](#page-61-1)

Vrednosti specifikacije navedene ispod su podložne promeni bez obavesti. Posetite **[www.samsung.com/printer](http://www.samsung.com/printer)** radi mogućih promena informacija.  $\cancel{\varphi}$ 

## <span id="page-60-3"></span><span id="page-60-0"></span>**Specifikacije hardvera**

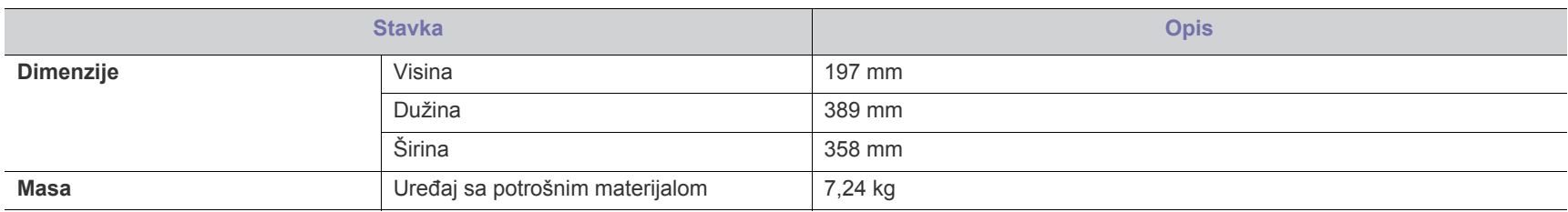

## <span id="page-60-1"></span>**Specifikacije radne sredine**

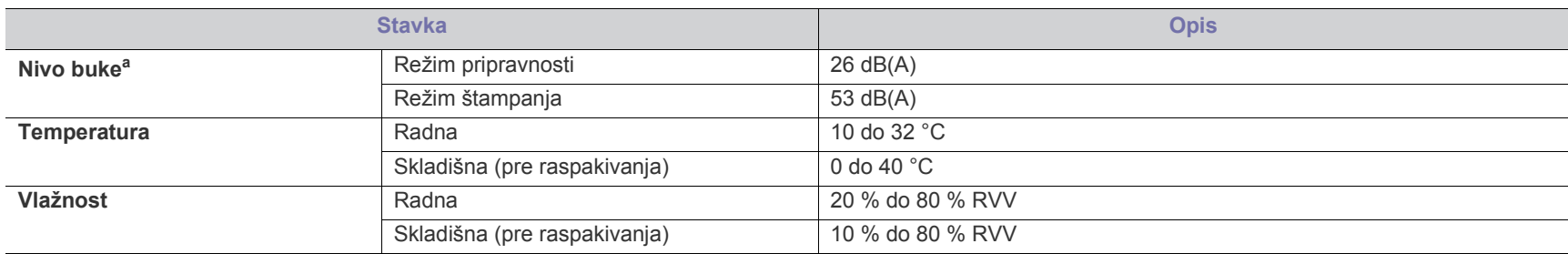

a.Nivo zvučnog pritiska, ISO 7779. Testirana konfiguracija: osnovna instalacija uređaja, papir formata A4, jednostrano štampanje.

## <span id="page-60-2"></span>**Električne specifikacije**

Zahtevi za električnu energiju zavise od zemlje/regije u kojoj je uređaj prodat. Nemojte pretvarati radni napon. To može da ošteti uređaj i poništi garanciju  $\blacktriangle$ proizvoda.

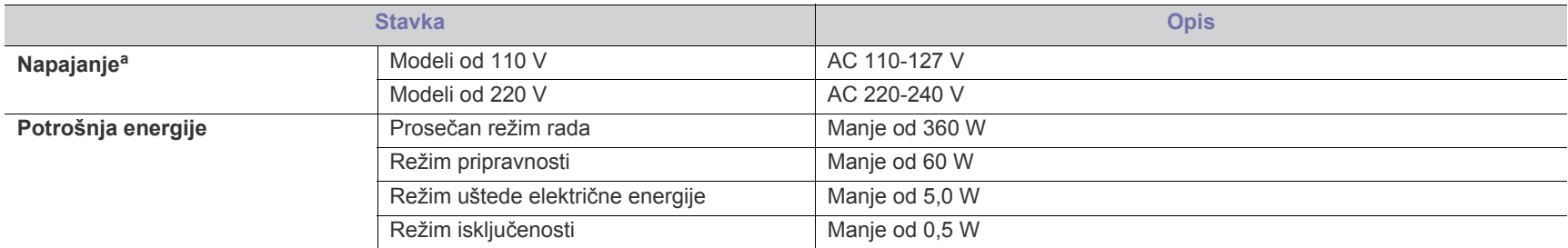

a.Pogledajte nalepnicu na uređaju da biste saznali informacije o naponu, frekvenciji i jačini struje za vaš uređaj.

## <span id="page-61-1"></span><span id="page-61-0"></span>**Specifikacije medija za štampanje**

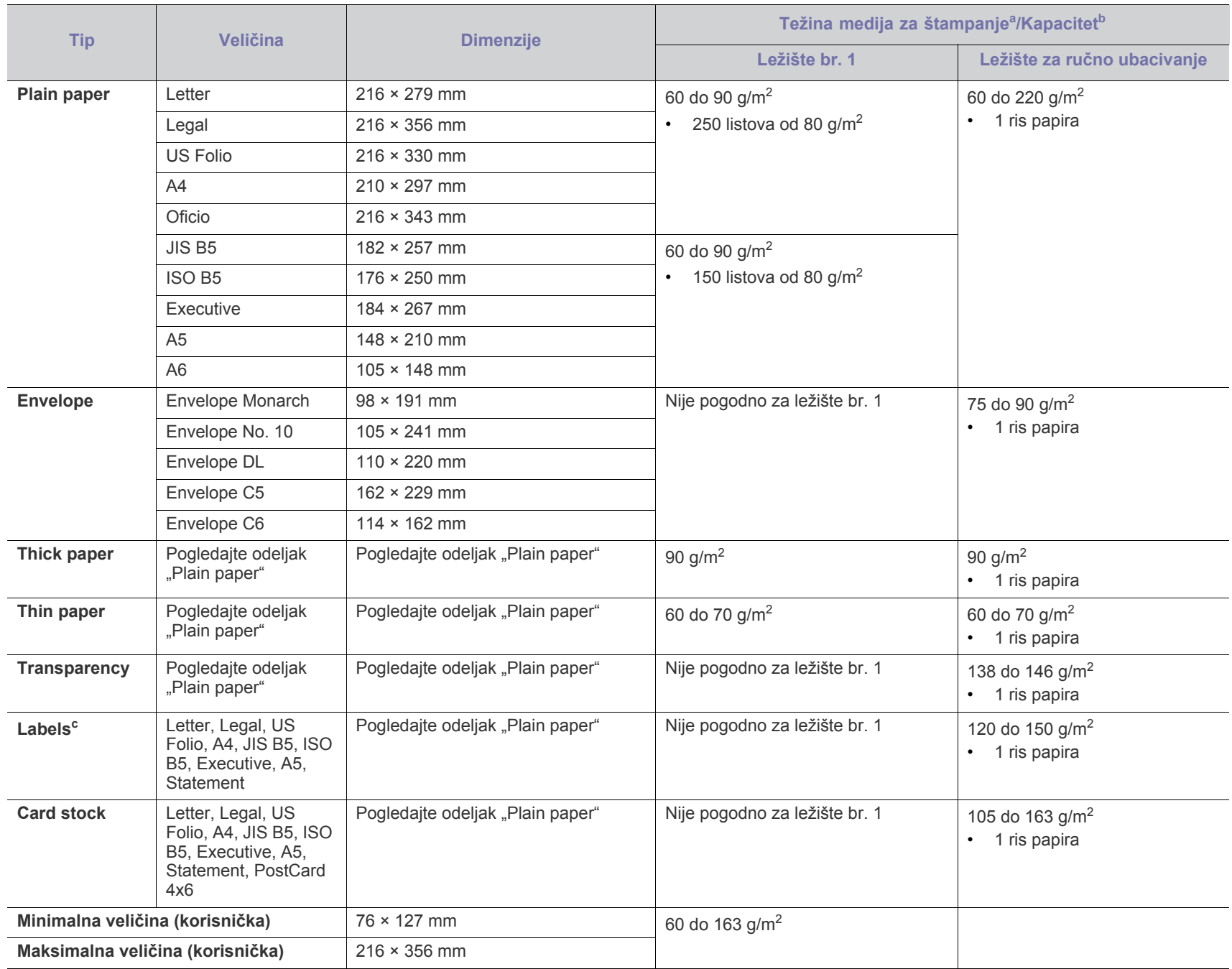

a. Ako je masa papira veća od 120 g/m<sup>2</sup>, ubacujte listove u ležište jedan po jedan.

b.Maksimalni kapacitet može da se razlikuje u zavisnosti od mase i debljine medija i uslova radne sredine.

c. Glatkoća: 100 do 250 šefilda.

# <span id="page-62-0"></span>Contact SAMSUNG worldwide

If you have any comments or questions regarding Samsung products, contact the Samsung customer care center.

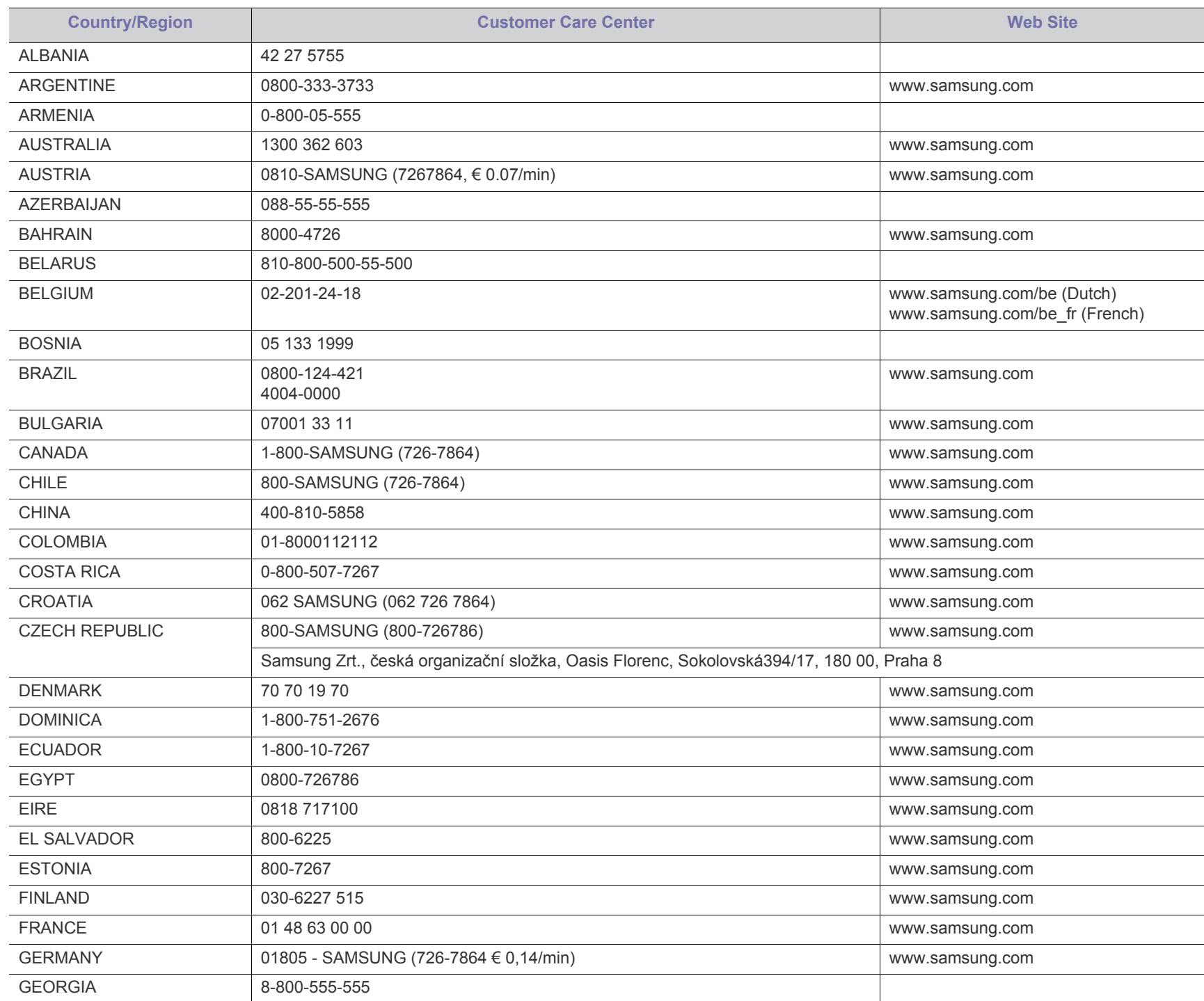

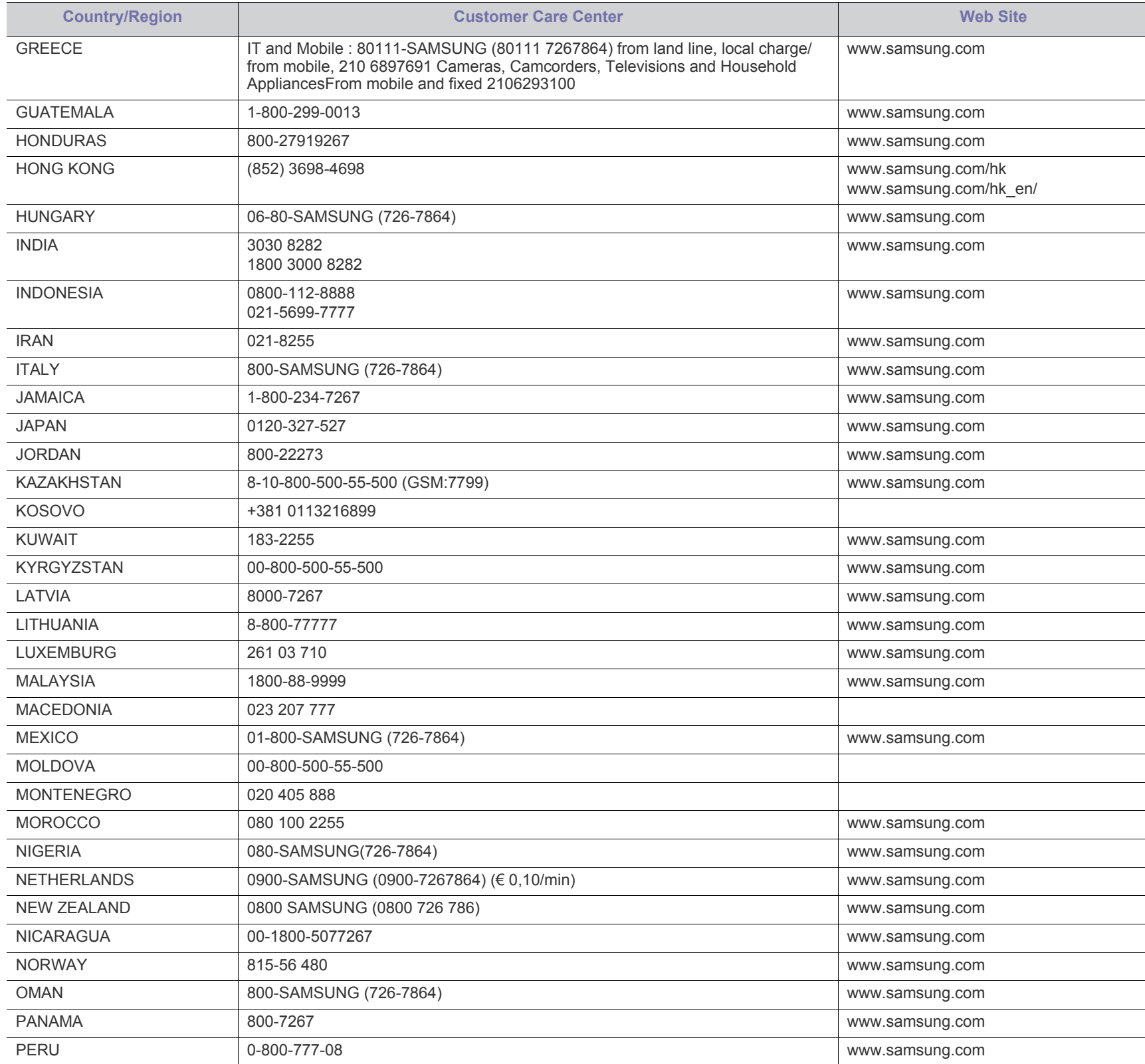

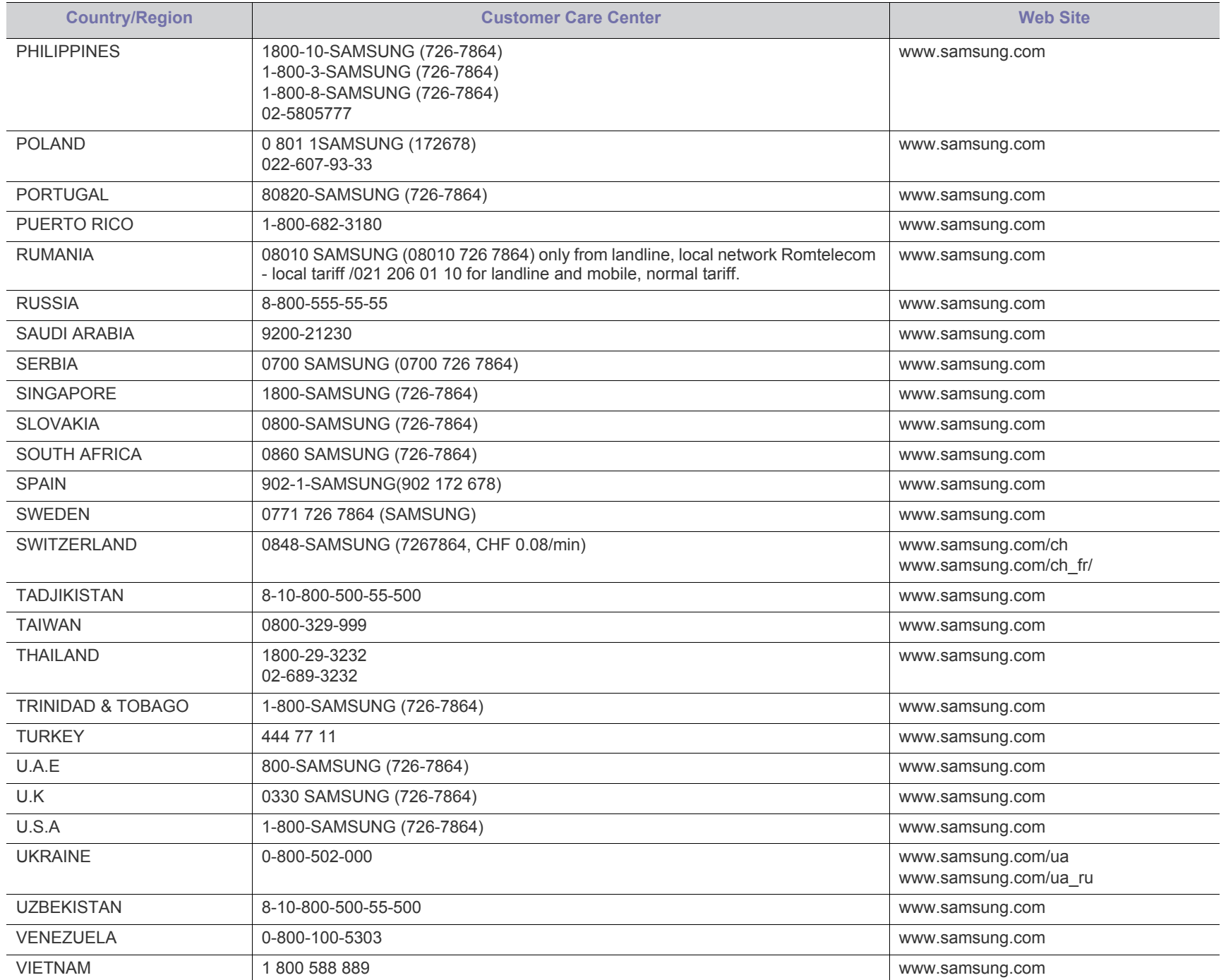

# <span id="page-65-0"></span>Glosar

Sledeći glosar vam pomaže da se upoznate sa proizvodom tako što ćete razumeti terminologiju koja se često koristi u vezi sa štampanjem, kao i onu koja je navedena u ovom korisničkom vodiču.

#### **802.11**

802.11 je skup standarda za komunikaciju bežične lokalne mreže (WLAN) koje je razvio odbor za standarde IEEE LAN/MAN (IEEE 802).

#### **802.11b/g/n**

802.11b/g/n može da deli isti hardver i koristi pojas od 2,4 GHz. 802.11b podržava širinu pojasa do 11 Mb/s, a 802.11n podržava širinu pojasa do 150 Mb/s. Uređaji sa standardom 802.11b/g/n mogu ponekad da primaju smetnje od mikrotalasnih pećnica, bežičnih telefona i uređaja sa tehnologijom Bluetooth.

#### **Pristupna tačka**

Pristupna tačka ili bežična pristupna tačka (AP ili WAP) je uređaj koji zajedno povezuje bežične komunikacione uređaje na bežičnim lokalnim mrežama (WLAN), a vrši ulogu centralnog predajnika i prijemnika WLAN radio signala.

#### **ADF**

Automatic Document Feeder (ADF) je jedinica za skeniranje koja automatski uvodi originalni list papira tako da uređaj može da odmah skenira neku količinu papira.

#### **AppleTalk**

AppleTalk je zakonom zaštićeni komplet protokola koji je razvila kompanija Apple, Inc za umrežavanje računara. Bio je uključen u orginalnom Macintoshu (1984), a sada ga je Apple ukinuo u korist TCP/ IP umrežavanja.

#### **Dubina bita**

Pojam računarske grafike koji opisuje broj bitova koji se koristi za predstavljanje boje jednog piksela u slici bitmape. Veća dubina boja daje širi raspon različitih boja. Sa povećanjem broja bitova broj mogućih boja postaje nepraktično velik za kartu boja. Jednobitna boja se obično naziva monohromatskom bojom ili crno-belom.

#### **BMP**

Format grafike bitmape koji interno koristi Microsoft Windows grafički podsistem (GDI) i koji se na toj platformi koristi kao jednostavni format grafičke datoteke.

#### **BOOTP**

Protokol za podizanje sistema. Mrežni protokol koji koristi klijent mreže za automatsko dobijanje IP adrese. Ovo se obično obavlja u procesu podizanja računara ili operativnih sistema koji rade na njima. Svakom klijentu BOOTP serveri dodeljuju IP adresu iz grupe adresa. BOOTP omogućava da računari 'radne stanice bez diska' dobiju IP adresu pre učitavanja naprednog operativnog sistema.

#### **CCD**

Charge Coupled Device (CCD) je hardver koji omogućava posao skeniranja. Mehanizam za zaključavanje CCD-a takođe se koristi za zadržavanje CCD modula kako bi se sprečilo oštećivanje prilikom premeštaja uređaja.

#### **Kolacija**

Kolacija je proces štampanja više kopija u skupovima. Kada je kolacija izabrana, uređaj štampa celi skup pre štampanja dodatnih kopija.

#### **Kontrolna tabla**

Kontrolna tabla je ravno, obično vertikalno područje na kojem se prikazuju instrumenti za kontrolu ili praćenje. U pravilu se nalazi na prednjoj strani uređaja.

#### **Pokrivenost**

Pojam štampanja koji se koristi za merenje upotrebe tonera tokom štampanja. Na primer, pokrivenost od 5% znači da se na A4 papiru nalazi 5% slike ili teksta. Tako da ako se na papiru ili orginalu nalaze složene slike ili dosta teksta, pokrivenost će biti veća i u isto vreme upotreba tonera će biti isto onolika kolika je i pokrivenost.

#### **CSV**

Vrednosti odvojene zarezom (CSV). Vrsta formata datoteke, CSV, se koristi za razmenu podataka između odvojenih aplikacija. Format datoteke, kao što se koristi u Microsoft Excelu, je de facto postao standard za celu industriju, čak i za neMicrosoft platforme.

#### **DADF**

Duplex Automatic Document Feeder (DADF) je jedinica za skeniranje koja automatski uvodi i preokretanje orginalnog lista papira tako da uređaj može da skenira na obe strane papira.

#### **Zadano**

Vrednost ili postavka koja je primenjena prilikom vađenja štampača iz kutije, ponovnog postavljanja ili pokretanja.

#### **DHCP**

Dynamic Host Configuration Protocol (DHCP) je protokol umrežavanja klijenta i servera. DHCP server obezbeđuje parametre konfiguracije određene za DHCP klijenta zahtevajući informacije koje klijent traži da bi mogao da učestvuje na IP mreži. DHCP takođe obezbeđuje i mehanizam za dodelu IP adresa računarima klijenata.

#### **DIMM**

Dual Inline Memory Module (DIMM), malo kolo koje drži memoriju. DIMM pohranjuje sve podatke unutar uređaja kao što su podaci o štampanju, primljeni faksni podaci.

#### **DLNA**

Digital Living Network Alliance (DLNA) je standard koji omogućava da uređaji na kućnoj mreži dele informacije jedni sa drugima širom mreže.

#### **DNS**

Domain Name Server (DNS) je sistem koji pohranjuje informacije povezane sa imenima domena u raspodeljenoj bazi podataka na mrežama, kao što je internet.

#### **Štampač matrice tački**

Štampač matrice tački se odnosi na vrstu računarskog štampača sa glavom koja se po stranici kreće napred i nazad i štampa udarajući traku natopljenu tintom po papiru, nešto poput pisaće mašine.

#### **DPI**

Tačke po inču (DPI) je mera rezolucije koja se koristi za skeniranje i štampanje. Veći DPI u pravilu daje veću rezoluciju, vidljiviji detalj na slici i veću veličinu datoteke.

#### **DRPD**

Otkrivanje obrasca Distinctive Ring. Distinctive Ring je usluga telefonske kompanije koja omogućava korisniku da jednu telefonsku liniju koristi za odgovaranje na nekoliko različitih telefonskih brojeva.

#### **Dvostrukost**

Mehanizam koji automatski okreće list papira tako da uređaj može da štampa (ili skenira) na obe strane papira. Štampač koji je opremljen dvostrukom jedinicom može da štampa na obe strana papira tokom jednog ciklusa štampanja.

#### **Ciklus dužnosti**

Ciklus dužnosti je količina stranica na mesec dana koja ne utiče na perfomanse štampača. Štampač ima ograničenje veka trajanja kao što je broj stranica na godinu dana. Vek trajanja znači prosečan kapaciteta štampanja, obično u roku garantnog perioda. Na primer ako ciklus dužnosti iznosi 48000 stranica mesečno sa pretpostavkom 20 radnih dana, štampač je ograničen na 2400 stranice dnevno.

#### **ECM**

Način korekcije grešaka (ECM) je opcionalni transmisioni način koji je ugrađen u faksne uređaje i faksne modeme 1. klase. Automatski otkriva i ispravlja greške u procesu faksnog prenosa koje ponekad uzrokuju smetnje u telefonskoj liniji.

#### **Emulacija**

Emulacija je tehnika u kojoj jedan uređaja dobija iste rezultate koje ima drugi uređaj.

Emulator kopira funkcije jednog sistema sa drugim sistemom, tako da se drugi sistem ponaša kao prvi sistem. Emulacija je orijentisana na tačnu reprodukciju eksternog ponašanja u kontrastu sa simulacijom, koja simuliše apstraktni model sistema, često uzimajući u obzir interno stanje.

#### **Ethernet**

Ethernet je tehnologija okvirnog umrežavanja računara za lokalne mreže (LAN-ove). Definiše spajanje i signalizovanje za fizički sloj, kao i formate i protokole okvira za kontrolu pristupa mediju (MAC) / sloj veze podataka OSI modela. Ethernet je uglavnom standardizovan kao IEEE 802.3. Postao je najraširenija LAN tehnologija u upotrebi još od 1990-ih.

#### **EtherTalk**

Komplet protokola koji je razvila kompanija Apple Computer za umrežavanje računara. Bio je uključen u orginalnom Macintoshu (1984), a sada ga je Apple ukinuo u korist TCP/IP umrežavanja.

#### **FDI**

Interfejs stranog uređaja (FDI) je kartica u uređaju koja omogućava rad uređaja treće strane kao što je uređaj na kovanice ili čitač kartica. Ti uređaji omogućavaju uslugu naplativog štampanja na vašem uređaju.

#### **FTP**

Protokol za prenos datoteka (FTP) je protokol koji se često koristi za razmenu datoteka preko mreže koja podržava TCP/IP protokol (kao što je internet ili intranet).

#### **Jedinica za fuzionisanje**

Deo laserskog štampača koji fuzioniše toner u mediju štampanja. Sastoji se od toplotnog valjka i valjka za pritisak. Nakon prenosa tonera na papir jedinica za fuzionisanje primenjuje toplotu i pritisak kako bi se obezbedilo da toner trajno ostane na papiru zbog čega je papir topao kad izađe iz laserskog štampača.

#### **Pristupnik**

Veza između mreža računara ili između mreže i telefonske linije. Veoma je popularan jer računar ili mreža je onaj koji dozvoljava pristup drugom računaru ili mreži.

#### **Skala sivih nijansi**

Nijanse sive boje koje predstavljaju svetle i tamne delove slike kada se slike u boji pretvaraju u skalu sivih nijansi; razne nijanse sive boje predstavljaju boje.

#### **Srednja nijansa**

Vrsta slike koja simuliše skalu sivih nijansi menjanjem broja tački. Veoma obojena područja se sastoje od velikog broja tački, dok se svetlija područja sastoje od manjeg broja tački.

#### **Uređaj za masovnu pohranu**

Uređaj za masovnu pohranu, obično se naziva i tvrdi pogon ili tvrdi disk, je uređaj za postojanu pohranu koji pohranjuje digitalno kodirane podatke na brzim okretnim pločama sa magnetskim površinama.

#### **IEEE**

Institut inžinjera elektrotehnike i elektronike (IEEE) je međunarodna neprofitna profesionalna organizacija za unapređenje tehnologije u vezi sa električnom energijom.

#### **IEEE 1284**

Institut inžinjera elektrotehnike i elektronike (IEEE) je razvio standard 1284 paralelnih priključaka. Pojam "1284-B" se odnosi na određenu vrstu konektora na kraju paralelnog kabla koji se priključuje u periferni uređaj (npr. štampač).

#### **Intranet**

Privatna mreža koja koristi internetske protokole, povezivost mreža i po mogućnosti javni telekomunikacioni sistem za bezbedno delenje dela informacija ili operacija organizacije sa svojim uposlenicima. Pojam se ponekad odnosi samo na najvidljiviju uslugu, tj. internu web lokaciju.

#### **IP adresa**

Adresa internetskog protokola (IP) je jedinstveni broj koji uređaji koriste za identifikaciju i komunikaciju jedni sa drugima na mreži pomoću standarda internetskog protokola.

#### **IPM**

Slike po minutu (IPM) je način merenja brzine štampača. Brzina IPM-a označava broj listova sa jednom stranom koje štampač može odštampa u roku jednog minuta.

#### **IPP**

Internetski protokol za štampanje (IPP) definiše standardni protokol za štampanje, kao i za upravljanje poslovima štampanja, veličinu medija, rezoluciju i tako dalje. IPP može da se koristi lokalno ili preko interneta za stotine štampača i takođe podržava pristupnu kontrolu, proveru autentičnosti i šifrovanje, pružajući lakše i bezbednije rešenje štampanja u poređenju sa starijim rešenjima.

#### **IPX/SPX**

IPX/SPX označava internetsku razmenu paketa / sekvencioniranu razmenu paketa. To je protokol umrežavanja koji koriste operativni sistemi Novell NetWare. I IPX i SPX pružaju usluge povezivanja koje su slične TCP/IP-u, s tima IPX protokol ima sličnosti sa IP-om, a SPX sa TCP-om. IPX/SPX je primarno bio namenjen za lokalne mreže (LAN-ove) i veoma je efikasan protokol za tu namenu (njegova performansa u pravilu premašuje performansu TCP/IP-a na LAN-u).

#### **ISO**

Međunarodna organizacija za standardizaciju (ISO) je međunarodno telo za postavljanje standarda koje se sastoji od predstavnika iz državnih tela za standarde. Proizvodi svetske industrijske i komercijalne standarde.

#### **ITU-T**

Međunarodna telekomunikaciona unija je međunarodna organizacija koja je osnovana za standardizovanje i regulisanje međunarodnih radioi telekomunikacija. Njeni glavni zadaci obuhvataju standardizaciju, dodelu radijskog spektra i organizovanje dogovora za vezu između različitih država kako bi se omogućili međunarodnih telefonski pozivi. "-T" u akronimu ITU-T označava telekomunikaciju.

#### **Grafikon ITU-T br. 1**

Standardizovan testni grafikon koji je izdao ITU-T za faksimilni prenos dokumenata.

#### **JBIG**

Ekspertna grupa za slike sa dva nivoa (JBIG) je standard kompresije slika bez gubitka tačnosti ili kvaliteta koji je namenjen za kompresiju binarnih slika, posebno za faksove, ali može da se koristi i na drugim slikama.

#### **JPEG**

Ekspertna grupa udruženih fotografija (JPEG) je najčešće korišćena standardna metoda kompresije fotografskih slika sa gubitkom kvaliteta. To je format koji se koristi za spremanje i prenos fotografija na globalnoj mreži.

#### **LDAP**

Osnovni protokol za pristup direktorijima (LDAP) je protokol umrežavanja za slanje upita i izmenu usluga direktorija koje se pokreću preko TCP/IP-a.

#### **LED**

Svetleća dioda (LED) je poluprovodnik koji označava status uređaja.

#### **LSU**

LSU je jedinica za lasersko skeniranje koja formira potencijalne slike na OPC valjku tako što laserski snop fokusira na okretno poligonalno ogledalo, a zatim kroz sočivo.

#### **MAC adresa**

Adresa kontrole pristupa mediju (MAC) je jedinstveni identifikator koji je povezan sa adapterom mrežom. MAC adresa je jedinstveni 48-bitni identifikator napisan sa 12 heksadecimalnih znakova koji su grupisani u parovima (npr. 00-00-0c-34-11-4e). Ovu adresu obično proizvođač kodira u karticu interfejsa mreže (NIC), a koristi se kao pomagalo za usmernike tako što pokušavaju pronaći uređaje na velikim mrežama.

#### **MFP**

Multifunkcionalni periferni uređaj (MFP) je kancelarijski uređaj koji obuhvata sledeću funkcionalnost u jednom fizičkom telu, tako da sadržava i štampač, uređaj za kopiranje, faks uređaj, skener itd.

#### **MH**

Modifikovani Huffman (MH) je metoda kompresije za smanjivanje količine podataka koja treba da bude prenesena između faksnog uređaja radi prenosa slike koji preporučuje ITU-T T.4. MH je šema kodiranja celom dužinom izvođenja zasnovana na kodnoj knjizi koja je optimizovana za efikasnu kompresiju belog prostora. Kako većina faksova sadržava uglavnom beli prostor, ovo skraćuje vreme prenosa većinu faksova.

#### **MMR**

Modifikovano čitanje (MMR) je metoda kompresije koju preporučuje ITU-T T.6.

#### **Modem**

Uređaj koji modulira signal operatera za kodiranje digitalnih informacija i takođe demodulira taj signal operatera za dekodiranje prenesenih informacija.

#### **MR**

Modifikovano čitanje (MR) je metoda kompresije koju preporučuje ITU-T T.4. MR kodira prvu skeniranu liniju pomoću MH-a. Sledeća linija se uspoređuje sa prvom, razlike se utvrđuju, a zatim kodiraju i prenose.

#### **NetWare**

Operativni sistem mreže koji je razvio Novell, Inc. Na početku je koristio kooperativnu obradu zadataka za izvršavanje raznih usluga na računaru, a protokoli mreža su bili zasnovani na arhitipskom Xerox XNS skupu. Danas NetWare podržava TCP/IP kao i IPX/SPX.

#### **OPC**

Organski fotografski provodnik (OPC) je mehanizam koji pravi virtualnu sliku za štampanje pomoću laserskog snopa emitovanog iz laserskog štampača; obično je zelene ili crvene boje i ima oblik cilindra.

Jedinica za snimanje koja sadržava valjak polako troši površinu valjka tokom upotrebe u štampaču i treba da se zameni na odgovarajući način jer se troši usled kontakta sa četkicom za nanos ketridža, mehanizmom za čišćenje i papirom.

#### **Originali**

Prvi primerak nečega, kao što je dokumenat, fotografija ili tekst itd. koji se kopira, reprodukuje ili prevodi za proizvodnju drugih primeraka, ali koji nije sam kopiran ili dobijen iz nečeg drugog.

#### **OSI**

Međuveza otvorenih sistema (OSI) je model koji je za komunikacije razvila Međunarodna organizacija za standardizaciju (ISO). OSI nudi standardni modularni pristup dizajnu mreže koji traženi skup složenih funkcija deli u upravljive, nezavisne, funkcionalne slojeve. Od vrha do dna, slojevi su aplikacija, prezentacija, sesija, prenos, mreža, veza podataka i fizički sloj.

#### **PABX**

Privatna automatska centrala (PABX) je automatski telefonski sistem unutar privatnog preduzeća.

#### **PCL**

Jezik komandi štampača (PCL) je jezik opisa stranica (PDL) koji je HP razvio kao protokol štampača, a postao je industrijski standard. Na početku je razvijen za rane tintne štampače, PCL je izdat u raznim nivoima za termalne štampače, štampače sa matricom tački i laserske štampače.

#### **PDF**

Prenosivi format dokumenta (PDF) je zaštićeni format datoteka koji je razvila kompanija Adobe Systems za prikazivanje dvodimenzionalnih dokumenata u formatu koji je ne zavisi o uređaju i rezoluciji.

#### **PostScript**

PostScript (PS) je jezik opisa stranica i jezik programiranja koji se primarno koristi u elektroničkim područjima i područjima objave radne površine. - pokreće se prevodiocu za generisanje slike.

#### **Upravljački program štampača**

Program koji se koristi za slanje komandi i prenos podataka sa računara na štampač.

#### **Medij štampanja**

Medij kao što je papir, koverte, nalepnice i prozirne folije koji se može koristiti u štampaču, skeneru, faksu ili uređaju za kopiranje.

#### **PPM**

Stranice po minutu (PPM) je metoda merenja za određivanje koliko brzo štampač radi, označavajući broj stranica koji štampač može da proizvede u jednom minutu.

#### **PRN datoteka**

Interfejs za upravljački program uređaja koji omogućava da softver deluje sa upravljačkim programom uređaja pomoću standardnih poziva ulaznih/izlaznih sistema, što pojednostavljuje mnoge zadatke.

#### **Protokol**

Konvencija ili standard koji kontroliše ili omogućava vezu, komunikaciju i prenos podataka između dve krajnje računarske tačke.

#### **PS**

Pogledajte PostScript.

#### **PSTN**

Javna telefonska mreža (PSTN) je mreža javnih svetskih telefonskih mreža koja se u industrijskim prostorijama usmerava putem telefonske centrale.

#### **RADIUS**

Usluga daljinske provere autentičnosti korisnika (RADIUS) je protokol za daljinsku proveru autentičnosti korisnika i račun. RADIUS omogućava centralizovano upravljanje podacima provere autentičnosti kao što su korisnička imena i lozinke pomoću koncepta AAA (provera autentičnosti, autorizacija i račun) za upravljanje pristupom mreži.

#### **Rezolucija**

Oštrina slike izmerena u tačkama po inču (DPI). Što je veći dpi, to je veća rezolucija.

#### **SMB**

Blok poruka servera (SMB) je protokol mreže koji se uglavnom primenjuje za delenje datoteka, štampača, serijskih priključaka i raznih komunikacija između čvorišta na mreži. Takođe pruža proveren mehanizam za komunikaciju među procesima.

#### **SMTP**

Jednostavni protokol za prenos pošte (SMTP) je standard za prenos e-pošte širom interneta. SMTP je relativno jednostavan tekstualni protokol u kojem se jedan ili više primaoca poruke specifikuje, a zatim se prenosi tekst poruke. On je protokol klijenta i servera u kojem klijent serveru šalje poruku e-pošte.

#### **SSID**

Identifikator skupa usluga (SSID) je naziv bežične lokalne mreže (WLAN). Svi bežični uređaju na WLAN mreži koriste jedan isti SSID za međusobnu komunikaciju. SSID-ovi razlikuju velika i mala slova i imaju maksimalnu dužinu od 32 znaka.

#### **Maska podmreže**

Maska podmreže se koristi zajedno sa adresom mreže kako bi se odredilo koji deo adrese je adresa mreže, a koji deo je adresa glavnog računara.

#### **TCP/IP**

Protokol kontrole prenosa (TCP) i internetski protokol (IP); skup komunikacionih protokola koji primenjuju skladište protokola na kojem se pokreće internet i većina komercijalnih mreža.

#### **TCR**

Izveštaj o potvrdi prenosa (TCR) pruža detalje svakog prenosa kao što su status posla, rezultat prenosa i broj poslatih stranica. Ovaj izveštaj može da se postavi na štampanje posle svakog posla ili samo posle neuspelih prenosa.

#### **TIFF**

Format datoteka označenih slika (TIFF) je format slika bitmapa sa varijabilnom rezolucijom. TIFF opisuje podatke slika koje obično dolaze sa skenera. TIFF slike koriste oznake, ključne reči koje definišu znakove slike koja je obuhvaćena datotekom. Ovaj fleksibilni format koji ne zavisi o platformi može da se koristi za slike koje su napravljene raznim aplikacijama za obradu slika.

#### **Kaseta tonera**

Vrsta flašice ili spremnika koji se koristi u uređaju kao što je štampač koji sadržava toner. Toner je prašak koji se koristi u laserskim štampačima i fotokopirnim uređajima koji oblikuje tekst i slike na odštampanom papiru. Toner može da se fuzioniše kombinovanjem toplote/pritiska iz fuzionera, što prouzrokuje njegovo lepljenje za vlakna papira.

#### **TWAIN**

Industrijski standard za skenere i softver. Korišćenjem skenera koji je u skladu sa TWAIN standardom sa TWAIN programom, skeniranje može da se pokrene iz programa. To je API snimanja slika za operativne sisteme Microsoft Windows i Apple Macintosh.

#### **UNC putanja**

Jedinstvena konvencija imenovanja (UNC) je standardni način za pristupanje mrežnim udelima u Window NT-u i ostalim Microsoftovim proizvodima. Format UNC putanje je: \\<imeservera>\<imeudela>\<dodatni direktorij>

#### **URL**

Jedinstveni lokator resursa (URL) je globalna adresa dokumenata i resursa na internetu. Prvi deo adrese označava koji protokol treba da se koristi, a drugi deo označava IP adresu ili ime domena na kojem se nalazi resurs.

#### **USB**

Univerzalna serijska sabirnica (USB) je standard koji je razvila kompanija USB Implementers Forum, Inc. za povezivanje računara i perifernih uređaja. Za razliku od paralelnog priključka, USB je namenjen za istovremeno povezivanje jednog USB priključka računara sa više perifernih uređaja.

#### **Vodeni znak**

Vodeni znak je prepoznatljiva slika ili šablon na papiru koji se pojavljuje u svetlijoj boji kad se gleda pod svetlom. Vodeni znaci su prvi put uvedeni u Bologni, Italiji 1282. godine; proizvođači papira su ih koristili kako bi identifikovali svoj proizvod, a takođe su se koristili i na poštanskim markama, novčanicama i drugih državnim dokumentima kako bi se sprečilo falsifikovanje.

#### **WEP**

Privatnost ekvivalentna žičanoj mreži (WEP) je bezbedonosni protokol specifikovan u IEEE 802.11 koji pruža isti nivo bezbednosti kakav pruža bežični LAN. WEP pruža bezbednost šifrujući podatke preko radija tako da su zaštićeni tokom prenosa sa jedne krajnje tačke na drugu.

#### **WIA**

Windows arhitektura slika (WIA) je arhitektura slika koje je prvo uvedena u Windows Me i Windows XP. Skeniranje može da se pokrene iz tih operativnih sistema pomoću skenera koji je u skladu sa WIA standardom.

#### **WPA**

Wi-Fi zaštićeni pristup (WPA) je klasa sistema za bezbednost bežičnih (Wi-Fi) računarskih mreža, koja je stvorena kako bi poboljšala bezbedonosne funkcije WEP-a.

#### **WPA-PSK**

WPA-PSK (WPA unapred deleni ključ) je posebni način WPA-a za mala preduzeća ili kućne korisnike. Deleni ključ, ili lozinka, se konfiguriše na bežičnoj pristupnoj tački (WAP) i bilo kojem bežičnom prenosnom ili stolnom uređaju. WPA-PSK generiše jedinstveni ključ za svaku sesiju između bežičnog klijenta i povezanog WAP-a za napredniju bezbednost.

#### **WPS**

Wi-Fi zaštićeno postavljanje (WPS) je standard za uspostavljanje bežične kućne mreže. Ako vaša bežična pristupna tačka podržava WPS, vezu sa bežičnom mrežom možete da lako konfigurišete bez računara.

#### **XPS**

XML specifikacija papira (XPS) je specifikacija za jezik opisa stranica (PDL) i novi format dokumenata i ima prednosti za prenosivi dokumenat i elektronički dokumenat koje je razvio Microsoft. To je XML specifikacija zasnovana na novoj putanji štampanja i vektorskom formatu dokumenta nezavisnom o uređaju.

# Indeks

## **B**

bezbednost informacije *[6](#page-5-0)* simboli *[6](#page-5-1)*

# **Č**

čišćenje spoljašnjost *[47](#page-46-3)* unutrašnjost *[47](#page-46-2)*

čišćenje uređaja *[47](#page-46-4)*

## **F**

funkcije *[18](#page-17-0)* funkcija medija za štampanje *[62](#page-61-0)* funkcije uređaja *[61](#page-60-3)* priloženi softver *[24](#page-23-0)* upravljački program štampača *[35](#page-34-0)*

## **G**

glosar *[66](#page-65-0)*

#### **I**

izlazni držač *[34](#page-33-0)*

## **K**

knjižice *[37](#page-36-3)* kontrolna tabla *[22](#page-21-0)*

konvencije *[16](#page-15-0)*

korišćenje pomoći *[41](#page-40-0)*

## **L**

Linux instalacija upravljačkog programa za priključivanje putem USB-a *[26](#page-25-1)* priloženi softver *[25](#page-24-2)* sistemski zahtevi *[25](#page-24-3)* svojstva štampača *[42](#page-41-0)* štampanje *[41](#page-40-1)* Unified Driver Configurator *[45](#page-44-1)* uobičajeni problemi u sistemu Linux *[57](#page-56-0)*

ležište

podešavanje širine i dužine *[30](#page-29-0)*

promena veličine ležišta *[30](#page-29-0)* stavljanje papira u ležište za ručno ubacivanje *[31](#page-30-1)*

ležište za ručno ubacivanje korišćenje specijalnog medija *[32](#page-31-0)* saveti za korišćenje *[31](#page-30-2)* ubacivanje *[31](#page-30-1)*

#### **M**

Macintosh deljenje uređaja u lokalnoj mreži *[28](#page-27-0)* instalacija upravljačkog programa za priključivanje putem USB-a *[26](#page-25-2)* priloženi softver *[24](#page-23-1)* sistemski zahtevi *[25](#page-24-4)* štampanje *[40](#page-39-0)* uobičajeni problemi u sistemu Macintosh *[58](#page-57-0)*

medij za štampanje folija *[33](#page-32-0)* foto papir *[34](#page-33-1)* izlazni držač *[62](#page-61-0)* koverta *[32](#page-31-1)* memorandum *[34](#page-33-2)* nalepnice *[33](#page-32-1)* podešavanje podrazumevanog ležišta i papira u računaru *[29](#page-28-1)* prethodno odštampani papir *[34](#page-33-2)* sjajni papir *[34](#page-33-3)* smernice *[30](#page-29-1)* tanji karton *[34](#page-33-4)*

## **O**

objašnjenje rada kontrolne table *[23](#page-22-0)* obostrano štampanje ručno upravljački program štampača *[38](#page-37-4)*

## **P**

Printer Status opšti podaci *[44](#page-43-2)* podešavanje veličina ležišta *[29](#page-28-2)* podešavanje rezolucije štampanja Linux *[41](#page-40-2)* pogled otpozadi *[21](#page-20-0)*

#### pogled spreda *[20](#page-19-0)*

postavljanje uređaja *[24](#page-23-2)* odstojanja *[24](#page-23-2)* podešavanje nadmorske visine *[29](#page-28-0)*

poster štampanje *[37](#page-36-4)*

potrošni materijal dostupan potrošni materijal *[59](#page-58-6)* naručivanje *[59](#page-58-6)* procenjen radni vek toner kasete *[48](#page-47-2)* zamena toner kasete *[59](#page-58-0)*

#### problemi

problemi sa kvalitetom štampanja *[54](#page-53-0)* problemi sa uvlačenjem papira *[52](#page-51-1)*

promena veličine dokumenta u procentima *[38](#page-37-5)*

## **S**

Sigurnosna uputstva *[11](#page-10-0)*

service contact numbers *[63](#page-62-0)*

specifikacije medij za štampanje *[62](#page-61-0)* opšte *[61](#page-60-3)*

svojstva štampača Linux *[42](#page-41-0)*

# **Š**

štampanje Linux *[41](#page-40-1)* Macintosh *[40](#page-39-0)* poster *[37](#page-36-4)* prilagođavanje dokumenta izabranoj veličini papira *[38](#page-37-6)* promena podrazumevanih postavki štampanja *[40](#page-39-1)* štampanje dokumenta Windows *[35](#page-34-1)* štampanje sa obe strane papira Windows *[38](#page-37-4)* štampanje u datoteku *[40](#page-39-2)* više stranica na jednom listu papira Macintosh *[40](#page-39-3)* Windows *[37](#page-36-5)*

štampanje dokumenta Linux *[41](#page-40-1)* Macintosh *[40](#page-39-0)*

#### štampanje knjižica *[37](#page-36-3)*

štampanje šablona brisanje *[39](#page-38-1)* kreiranje *[39](#page-38-2)* štampanje *[39](#page-38-3)*

štampanje više stranica na jednom listu Macintosh *[40](#page-39-4)* Windows *[37](#page-36-5)*

## **T**

toner kaseta čuvanje *48* neorigin[alna i ponovo punjena](#page-47-3) *[48](#page-47-4)* preraspodela tonera *[49](#page-48-2)* procenjen radni vek *[48](#page-47-2)* uputstvo za upotrebu *[48](#page-47-5)* zamena kasete *[59](#page-58-0)*

### **U**

USB kabl instalacija upravljačkog programa *[25](#page-24-1)*

#### ubacivanje

papir u ležište za ručno ubacivanje *[31](#page-30-1)* papir u ležištu br 1 *[31](#page-30-3)* specijalni medij *[32](#page-31-0)*

upotreba pomoći *[37](#page-36-6)*

upotreba šablona *[39](#page-38-4)*

upotreba vodenih žigova *[38](#page-37-7)*

upravljački program štampača funkcije *[35](#page-34-2)*

### **V**

vodeni žig brisanje *[39](#page-38-5)* izmena *[39](#page-38-6)* kreiranje *[38](#page-37-8)* štampanje *[38](#page-37-9)*

#### **W**

Windows

```
deljenje uređaja u lokalnoj mreži 27
instalacija upravljačkog programa za 
 priključivanje putem USB-a 25
priloženi softver 24
štampanje 35
uobičajeni problemi u sistemu Windows 
 57
zahtevi sistema 25
```
## **Z**

zaglavljivanje

odglavljivanje papira *[50](#page-49-3)* saveti za sprečavanje zaglavljivanja papira *[50](#page-49-4)*

zamenski delovi *[59](#page-58-7)*